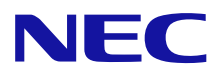

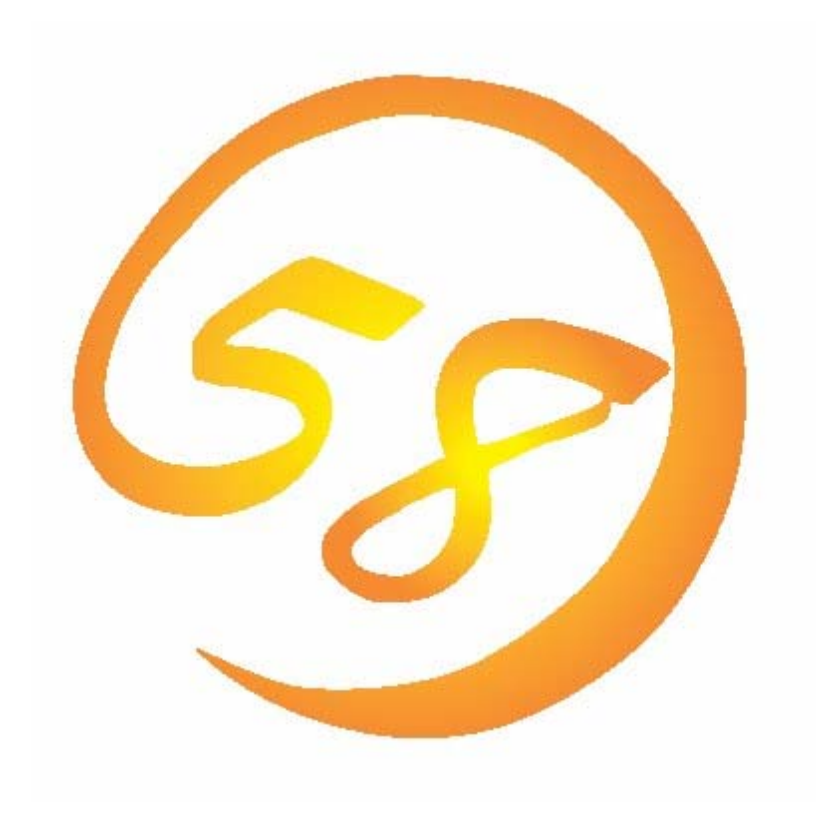

# **Universal RAID Utility (Windows** 版**)** ユーザーズガイド

2007 年 11 月 初版

808-882328-240-A

#### 商標

ESMPRO、EXPRESSBUILDER は、日本電気株式会社の登録商標です。

Microsoft とそのロゴおよび、Windows、Windows Server、MS-DOS は米国 Microsoft Corporation の米国およびその他の国に おける登録商標です。

記載の会社名および商品名は各社の商標または登録商標です。

#### ご注意

- 1. 本書の内容の一部または全部を無断転載することは禁止されています。
- 2. 本書の内容に関しては将来予告なしに変更することがあります。
- 3. NEC の許可なく複製、改変などを行うことはできません。
- <span id="page-1-0"></span>4. 本書の内容について万全を期して作成いたしましたが、万一ご不審な点や誤り、記載漏れなどお気づきのことがありました ら、お買い求めの販売店にご連絡ください。
- 5. 運用した結果の影響については、[4](#page-1-0)項に関わらず責任を負いかねますのでご了承ください。

本書は、RAID システム管理ユーティリティ 「Universal RAID Utility」 について説明します。

Universal RAID Utility、および、本書で使用する用語については、「付録 A : [用語一覧」](#page-82-0)を参照してください。 Universal RAID Utility を使用するには、管理する RAID システムや、RAID システムを実装するコンピュータのマニュアル もよくお読みください。

なお、本書の内容は、Windows の機能や操作方法について十分に理解されている方を対象に記載しています。 Windows に関する操作方法や不明点については、Windows のオンラインヘルプやマニュアルを参照してください。

### 本文中の記号について

本書では、以下の 3 種類の記号を使用しています。これらの記号と意味を理解していただき、本ユーティリティを正しく使 用してください。

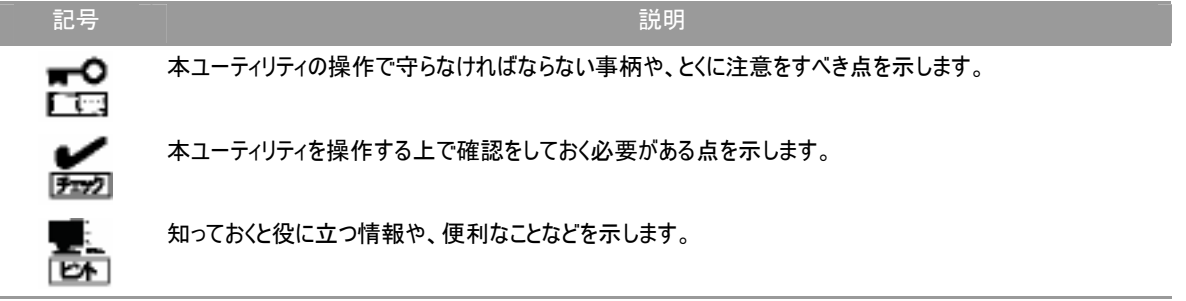

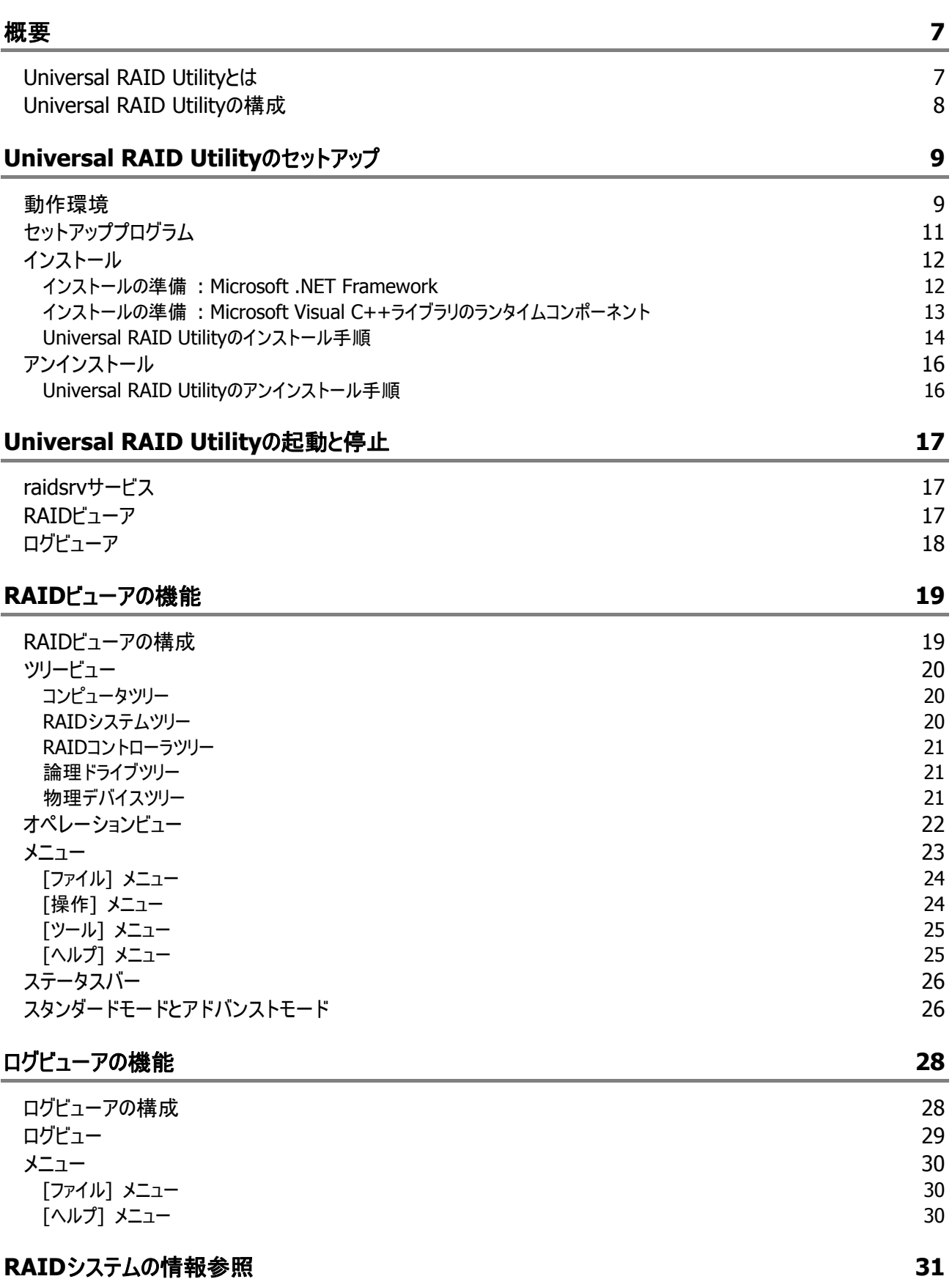

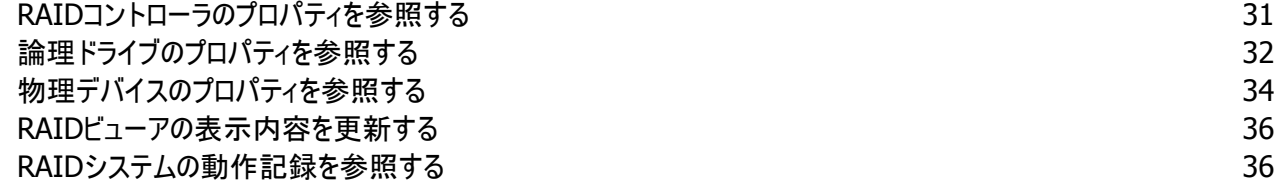

#### **[RAID](#page-36-0)**[システムのコンフィグレーション](#page-36-0) **[37](#page-36-0)**

RAIDシステムを簡単に構築する [38](#page-37-0) イージーコンフィグレーションの操作手順 タイプ・ファイン しゅうしゃ いっぱん しゅうしゅう いっぱん [38](#page-37-0) とのころ イージーコンフィグレーションを実行できるRAIDコントローラ [40](#page-39-0) イージーコンフィグレーションで使用できる物理デバイス ねんしゃ しんしゃ しんしゃ しんしゃ イイクター イイク イージーコンフィグレーションによる論理ドライブの作成 イージー インファイル しゅうしょう インター・インター イロン イージーコンフィグレーションによるホットスペアの作成 [42](#page-41-0) 論理ドライブを簡単に作成する [44](#page-43-0) 論理ドライブの作成 シンプルモードの操作手順 あんしょう しょうせい しゅうしょう しゅうしょう イイクロン イイクロン しゅうしょう 論理ドライブの作成 シンプルモード で使用できる物理デバイス インファイル しゅうしょう インタイプ イスクロック インタイプ しゅうしょう 論理ドライブの作成 シンプルモード による論理ドライブの作成 タイピング しゅうしゃ しゅうしゃ イイクリング イイク 論理ドライブを自由に作成する [47](#page-46-0) 論理ドライブの作成 カスタムモードの操作手順 あんしゃ しゅうしゃ しゅうしゃ しゅうしゃ イフタン インター インター 論理ドライブの作成 カスタムモード で使用できるディスクアレイと物理デバイス ちょうしゃ いちょう いちょう ちょうかん 論理ドライブの作成 カスタムモード による論理ドライブの作成 [51](#page-50-0) [ホットスペアを作成する](#page-52-0) ちょうしょう しょうしょう しょうしょう しゅうしょう しょうしゅん ちょうしゅん ちょうしょく 53 または、その他には、その他には、その他には、その他には、その他には、その他には、その他には、その他には、その他には、その他には、その他には、その他には、その他には<br>その他には、その他には、その他には、その他には、その他には、その他には、その他には、その他には、その他には、その他には、その他には、その他には、その他には、その他 [専用ホットスペアの作成](#page-53-0) 5[4](#page-53-0) [ホットスペアの解除](#page-55-0) ちょうしょう しょうしょう しゅうしょく しゅうしゅうしょく しゅうしゅうしゅうしゅぎ しゅうしゅうしょく <u>[論理ドライブを削除する](#page-56-0) 57 メントリック こころ 57 メント 1000 メントリック 57 メントリック 57 メントリック 57 メントリック 57 メントリック 57 メントリック 57 メントリック 57 メントリック 57 メントリック 57 メントリック 57 メントリック 57 メントリック 57 メントリック 57 メントリック 57 メントリック</u> [論理ドライブの削除](#page-56-0) ちょうしょう しょうしょう しょうしょう しょうしょう しょうしゅん かいしゅう しょうしゅん ちょうしょく ちょうしゅう ちょうしゅう

#### **[RAID](#page-57-0)**[システムのメンテナンス](#page-57-0) **[58](#page-57-0)**

物理デバイスをパトロールリードする [58](#page-57-0) パトロールリード実行有無の設定 ちょうしょう しょうしゃ しゅうしゃ しゅうしゅん しゅうしゅん ちょうしゅん ちょうしゅん ちょうしゅう パトロールリードの実行結果の確認 ちょうしょう しょうしゃ しゅうしゃ しゅうしゅう しゅうしゅう ちょうりょく ちょうりょく [パトロールリード優先度の設定](#page-58-0) ちょうしょう しょうしゃ しゅうしゃ しゅうしゅん しゅうしゅん ちょうりょく ちょうりょく 論理ドライブの整合性をチェックする [59](#page-58-0) [整合性チェックの手動実行](#page-58-0) ファイル・ファイル しょうしゃ しょうしゃ かいしゃ かいしゅう しょうしゅう ちょうしゅう ちょうしゅう しょうしゅう かいしょう raidcmdコマンドによる整合性チェックの実行 [60](#page-59-0) [整合性チェックの停止](#page-60-0) おおやく おおや かいしゃ かいしゃ かいしゃ かいしゃ かいしゅう しょうかい ちょうかん ちょうかん ちょうかん ちょうかん ちょうかん ちょうかん ちょうかん しゅうかん かいしょう 整合性チェックの実行結果の確認 [62](#page-61-0) [整合性チェック優先度の設定](#page-61-0) あたい あたい あたい あたい あたい かんこうしゃ かんこうしゃ おんこう 6[2](#page-61-0) 論理ドライブを初期化する [63](#page-62-0) キャランド しょうしょう かんしゅう かんこうしゅう しゅうしゅん しょうしゅん 63 しゅうしょう [初期化の実行](#page-62-0) 6[3](#page-62-0) [初期化の停止](#page-63-0) あたい しょうしょう しゅうしょう しゅうしょく しゅうしゅん あいしゅう しゅうしゅん ちょうしゅう ちょうしゅう ちょうしゅう しゅうしゅう [初期化の実行結果の確認](#page-63-0) 6[4](#page-63-0) 物理デバイスをリビルドする [64](#page-63-0) [リビルドの実行](#page-63-0) 6[4](#page-63-0) [リビルドの停止](#page-64-0) 6[5](#page-64-0) [リビルドの実行結果の確認](#page-64-0) 6[5](#page-64-0) 物理デバイスの実装位置を確認する [66](#page-65-0) [実装位置の確認手順](#page-65-0) 6[6](#page-65-0) 物理デバイスのステータスを強制的に変更する [67](#page-66-0) [[オンライン](#page-66-0)] への変更 6[7](#page-66-0) [故障] [への変更](#page-66-0) 6[7](#page-66-0)

#### **[RAID](#page-68-0)**[システムの障害監視](#page-68-0) **[69](#page-68-0)**

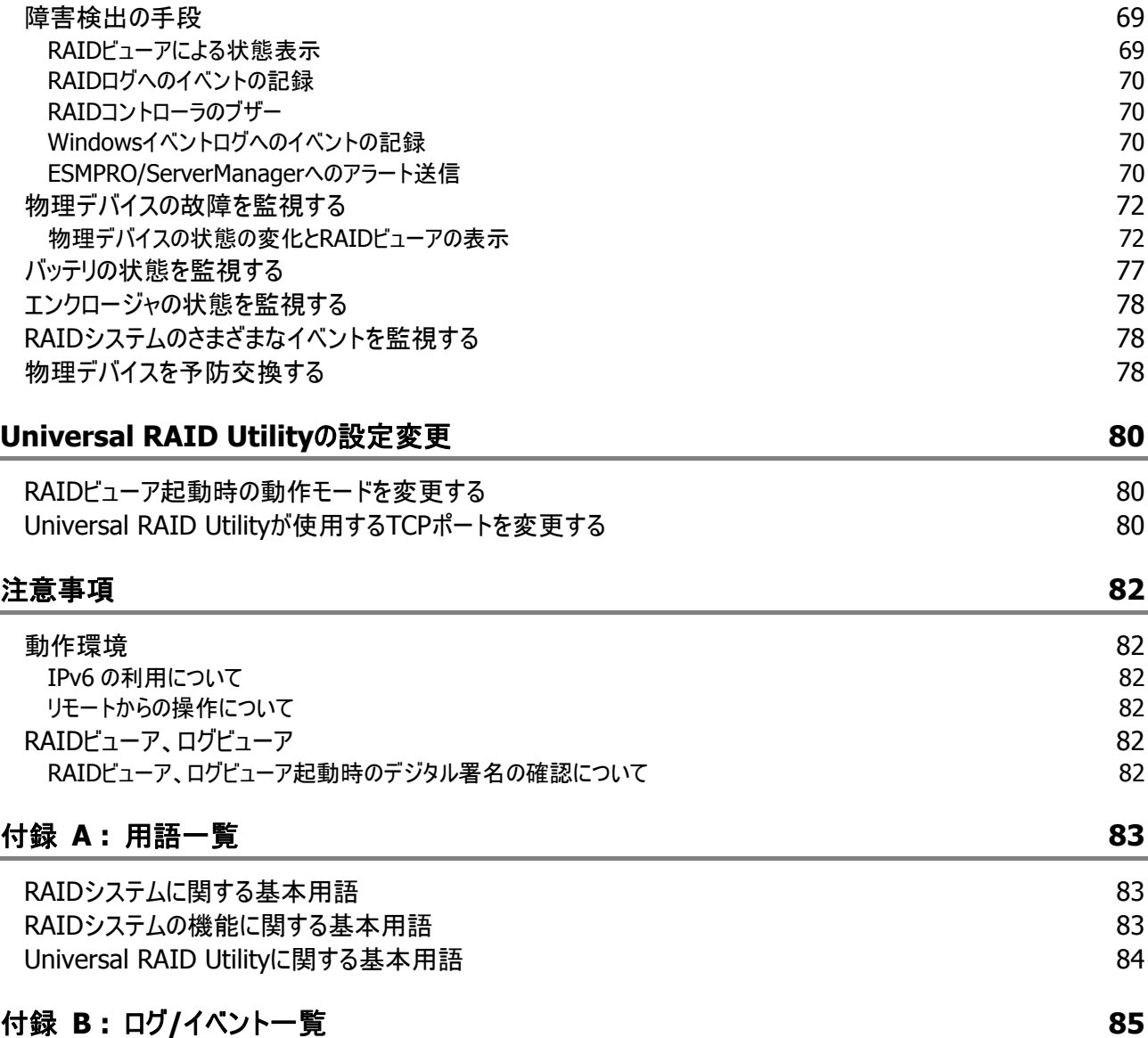

<span id="page-6-0"></span>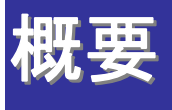

Universal RAID Utility の概要について説明します。

# **Universal RAID Utility** とは

Universal RAID Utility は、コンピュータの RAID システムを管理するユーティリティです。

Universal RAID Utility は、以下のような特徴を持ちます。

#### **1.** さまざまな **RAID** システムを **1** つのユーティリティで管理

これまでは、RAID システムの管理ユーティリティは、システムごとに異なる管理ユーティリティを使用していました。 Universal RAID Utility は、1 つの管理ユーティリティで複数の RAID システムを管理できます。管理できる RAID システムについては、本体装置や RAID システムのマニュアルなどを参照してください。

#### **2.** スタンダードモードとアドバンストモード

Universal RAID Utility には、スタンダードモードとアドバンストモードの 2 つの動作モードがあります。 スタンダードモードは、基本的な RAID システムの管理機能を提供する動作モードです。 アドバンストモードは、高度な RAID システムの管理機能や、メンテナンス機能を提供する動作モードです。 使用者や作業内容に合わせて 2 つの動作モードを使い分けることにより、使い勝手が向上し、誤操作を防ぐこ とができます。

#### **3. RAID** システムを簡単に構築

Universal RAID Utility を使用すれば、RAID システムについて豊富な知識を持っていなくても簡単に RAID シ ステムを構築できます。

Universal RAID Utility のガイドに従って選択項目を 2 つ選択するだけで論理ドライブを作成できる「シンプル な論理ドライブ作成機能」や、未使用の物理デバイスの用途を決めるだけで RAID システムを構築できる「イー ジーコンフィグレーション」といった機能を提供します。

#### **4. RAID** システムの構築、運用、保守に必要な一般的な機能をサポート

RAID システムの構築のための一般的な機能(論理ドライブの作成、ホットスペアの作成など)や、運用のための 一般的な機能(ログの記録、パトロールリード、整合性チェックなど)、保守に必要な一般的な機能(リビルド、 実装位置の表示機能など)をサポートしています。

#### **5. RAID** システムの障害監視機能

Universal RAID Utility は、RAID システムで発生した障害を様々な機能で検出できます。 Universal RAID Utility の GUI である RAID ビューアは、RAID システムの構成と状態をツリーやアイコンでわか りやすく表示します。また、RAID システムで発生した障害は専用のログだけでなく、OS のログ(イベントログ)へも 登録します。さらに、Express シリーズ標準添付の ESMPRO/ServerManager へアラートを送信することもでき ます。

### <span id="page-7-0"></span>**Universal RAID Utility** の構成

Universal RAID Utility は、以下のモジュールで構成しています。

raidsrv サービス

コンピュータで常時稼動し、RAID システムを管理するサービスです。RAID ビューアや raidcmd コマンドからの処 理要求に対して RAID システムの情報を提供したり、RAID システムに対してオペレーションを実行したりします。 また、RAID システムで発生するイベントを管理し、RAID ビューアへ通知したり、各種ログに登録したりします。

RAID ビューア

RAID システムの構成や状態をグラフィカルに表示したり、コンフィグレーションやオペレーションを行う Windows ア プリケーションです。

z ログビューア

RAID システムで発生したイベントを登録する RAID ログを参照する Windows アプリケーションです。

raidcmd コマンド

整合性チェック機能のスケジュール実行に使用するコマンドです。

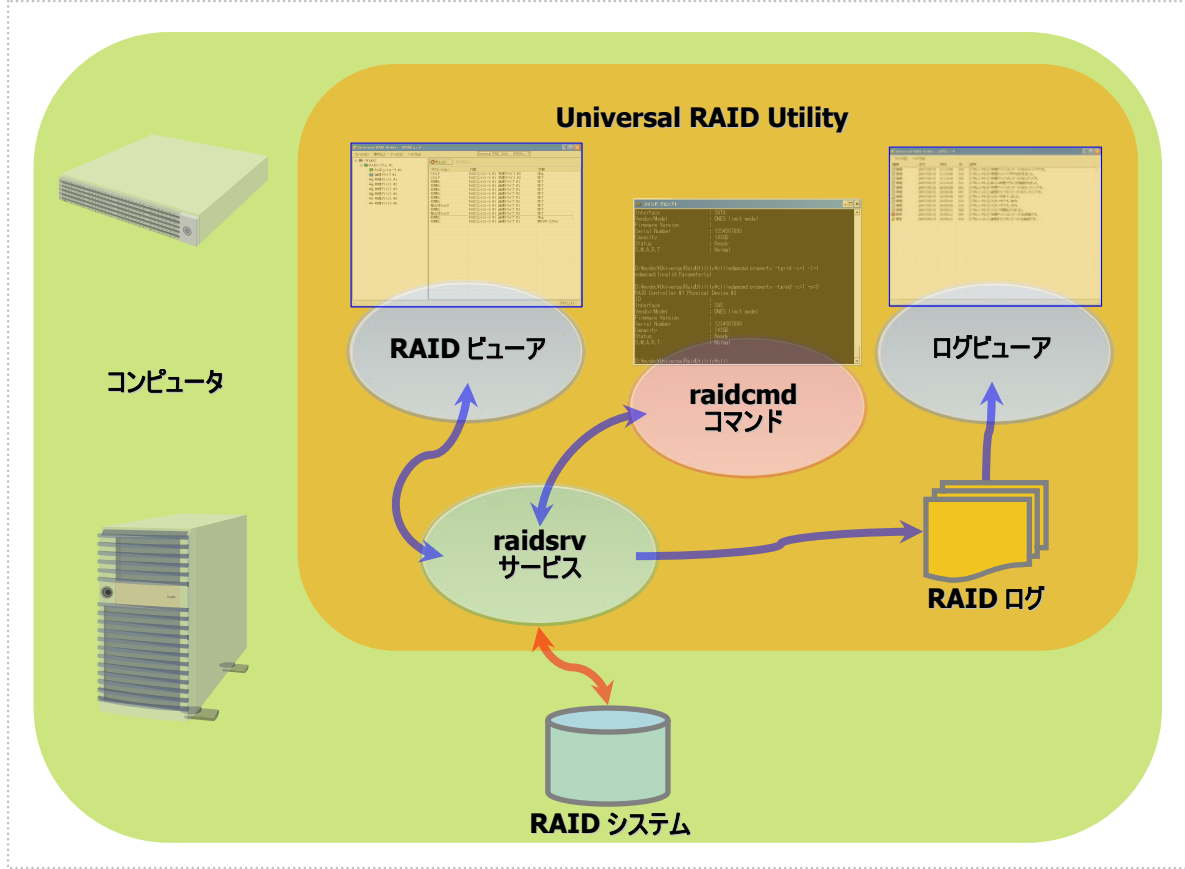

図 **1 Universal RAID Utility** の構成

# <span id="page-8-0"></span>**Universal RAID Utility** のセットアップ

Universal RAID Utility のインストール、アンインストールについて説明します。

# 動作環境

Universal RAID Utility は、以下の環境で動作します。

#### 本体装置

Universal RAID Utility の管理対象 RAID システムを実装できる本体装置

### 管理対象 **RAID** システム

RAID システムを実装する本体装置や、Universal RAID Utility を添付している RAID コントローラに添付のド キュメントを参照してください。

### オペレーティングシステム

以下のオペレーティングシステムで動作します。 Windows 2000 以外は、32bit と 64bit どちらの環境でも動作します。

- Windows Server 2003 R2 SP2 以降
- Windows Server 2003 SP2 以降
- Windows 2000 Service Pack 4
- Windows Vista
- Windows XP Professional Service Pack 2 以降

#### **Microsoft .NET Framework**

Universal RAID Utility を使用するには、Microsoft .NET Framework Version 2.0 以上 が必要です。 コンピュータのオペレーティングシステムが以下の場合、Microsoft .NET Framework Version 2.0 をインストー ルします。

- Windows Server 2003 R2 SP2 以降
- Windows Server 2003 SP2 以降
- Windows 2000 Service Pack 4
- Windows XP Professional Service Pack 2 以降

Microsoft .NET Framework Version 2.0 以上のインストールについては、[「インストールの準備](#page-11-1) : [Microsoft .NET Framework](#page-11-1)」を参照してください。

### **Microsoft Visual C++** ライブラリのランタイムコンポーネント

Universal RAID Utility を使用するには、Microsoft Visual C++ライブラリのランタイムコンポーネントが必要で す。

Microsoft Visual C++ライブラリのランタイムコンポーネントのインストールについては、[「インストールの準備](#page-12-1) : Microsoft Visual C++[ライブラリのランタイムコンポーネント」](#page-12-1)を参照してください。

### セーフモード

Universal RAID Utility は、ネットワーク機能を使用します。そのため、以下のネットワーク機能が動作しないセ ーフモードでは使用できません。

- ヤーフモード
- セーフモードとコマンドプロンプト
- セーフモードとネットワーク

#### **TCP** ポート

Universal RAID Utility は、以下の 2 つの TCP ポートを使用します。

Universal RAID Utility の使用する TCP ポート 52805、52806

Universal RAID Utilityが使用するTCPポートを変更する場合は、「[Universal RAID Utility](#page-79-1)が使用するTCPポ [ートを変更する](#page-79-1)」を参照してください。

<span id="page-10-0"></span>セットアッププログラム

Universal RAID Utility のインストールとアンインストールは、Universal RAID Utility のセットアッププログラムで行いま す。

セットアッププログラムは、Universal RAID Utility のインストールイメージに含まれています。インストール、アンインストー ル作業を行う前に、インストールイメージを用意してください。

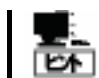

Universal RAID Utility のインストールイメージは、本体装置や RAID コントローラの添付品に格納さ れています。

セットアッププログラムは、RAID システムを使用するコンピュータに Universal RAID Utility が存在するかどうかを調査し ます。セットアッププログラムは、調査結果により以下のように処理します。

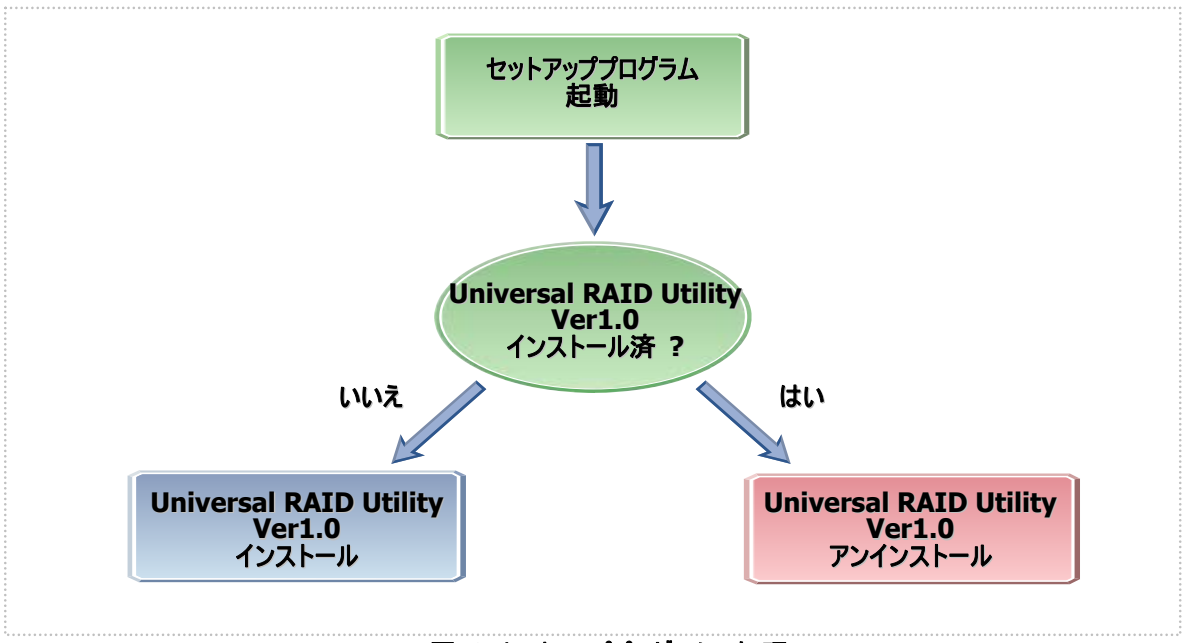

図 **2** セットアッププログラムの処理

<span id="page-11-0"></span>Universal RAID Utility のインストール手順を説明します。

### <span id="page-11-1"></span>インストールの準備 **: Microsoft .NET Framework**

Universal RAID Utility は、Microsoft .NET Framework Version 2.0 以上を使用します。インストールするコン ピュータに Microsoft .NET Framework Version 2.0 以上が存在しなければインストールします。 なお、Windows Vista 以降のオペレーティングシステムには、Microsoft .NET Framework Version 3.0 以上が含 まれています。新たに Microsoft .NET Framework Version 2.0 をインストールする必要はありません。

手順 **1** [スタート] ボタン、[コントロール パネル] の順にクリックし、[プログラムの追加と削除] をダブルクリックし ます。

手順 **2** [プログラムの変更と 削除] をクリックし、[現在イン ストールされているプログラム] の一覧を表示します。 [現在 インストールされているプログラ ム] の一覧に、以下のプログラ ムが存在すれば、 Microsoft .NET Framework のインストールは不要です。両 方、もしくは、どちらか一方が 存在しなければ、存在しない パッケージをインストールします。

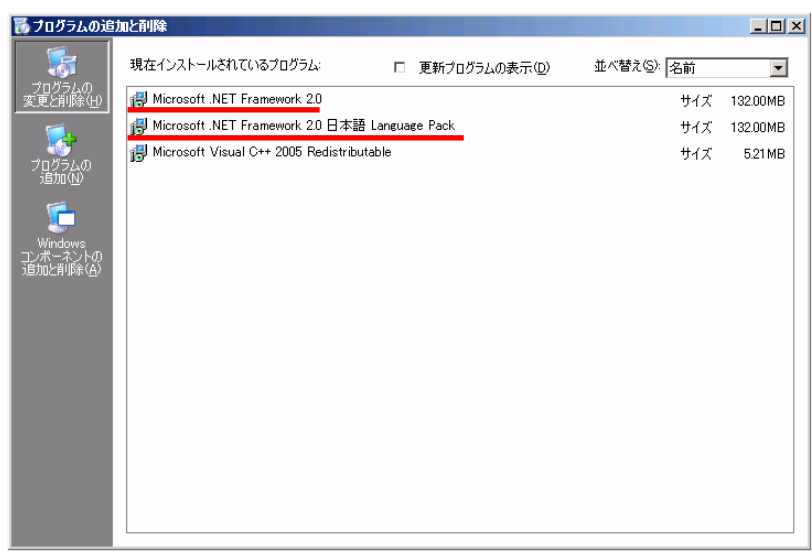

- [Microsoft .NET Framework 2.0] (x64 の場合 [Microsoft .NET Framework 2.0 (x64)])
- [Microsoft .NET Framework 2.0 日本語 Language Pack] (x64 の場合 [Microsoft .NET Framework 2.0 日本語 Language Pack (x64)])

手順 **3** Microsoft .NET Framework Version 2.0 は、CPU アーキテクチャにより使用するパッケージが異なりま す。下表を参照し、必要なパッケージをダウンロードし、インストールします。

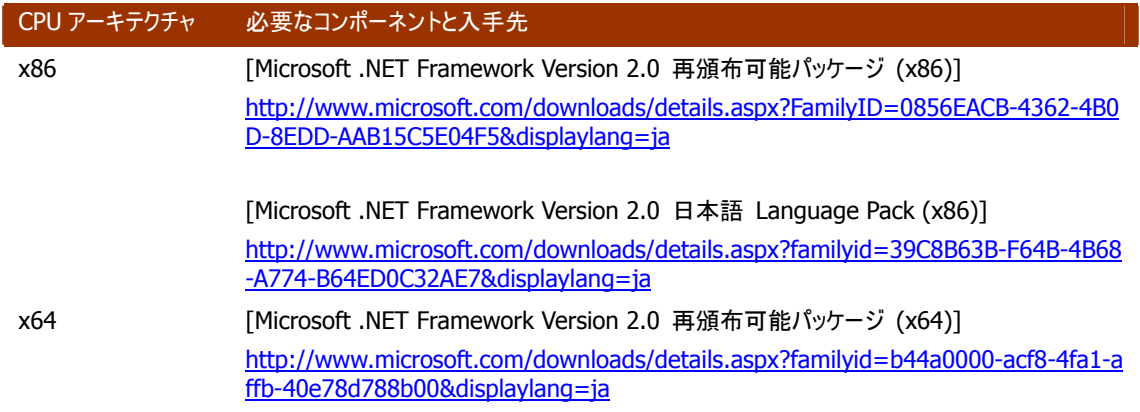

### <span id="page-12-1"></span><span id="page-12-0"></span>インストールの準備 **: Microsoft Visual C++**ライブラリのランタイムコ ンポーネント

Universal RAID Utilityは、Microsoft Visual C++ 2005 SP1 ライブラリのランタイムコンポーネントを使用します。 インストールするコンピュータにMicrosoft Visual C++ 2005 SP1 ライブラリのランタイムコンポーネントが存在しなけ ればインストールします。

手順 **1** [スタート] ボタン、[コントロール パネル] の順にクリックし、[プログラムの追加と削除] をダブルクリックし ます。

手順 **2** [プログラムの変更と あプログラムの追加と削除  $-10x$ 削除] をクリックし、[現在イン 偈 現在インストールされているプログラム: □ 更新プログラムの表示(D) 並べ替え(S): 名前  $\overline{\phantom{a}}$ ストールされているプログラム] - プログラムの<br>変更と削除(<u>F</u> Microsoft .NET Framework 2.0 サイズ 132,00MB 15 Microsoft .NET Framework 2.0 日本語 Language Pack の一覧を表示します。[現在イ サイズ 132.00MB Microsoft Visual C++ 2005 Redistributable サイズ 5.21 MB ンストールされているプログラム] ヷヿヷ゙ゔゟ<br>゚゚゚゚゚゚ヸ゚ゕゕ゚ の一覧に、 Œ 以下のプログラムが存在すれ コンポーネント<br>i自加と削除() ば、Microsoft Visual C++ 2005 SP1 ライブラリのランタイ ムコンポーネントのインストール は不要です。存在しなけれ ば、 Microsoft Visual C++ 2005 SP1 ライブラリのランタイムコン ポーネントをインストールします。

■ [Microsoft Visual C++ 2005 Redistributable]

手順 **3** Microsoft Visual C++ 2005 SP1 ライブラリのランタイムコンポーネントは、下表を参照し、必要なパッ ケージをダウンロードし、インストールします。

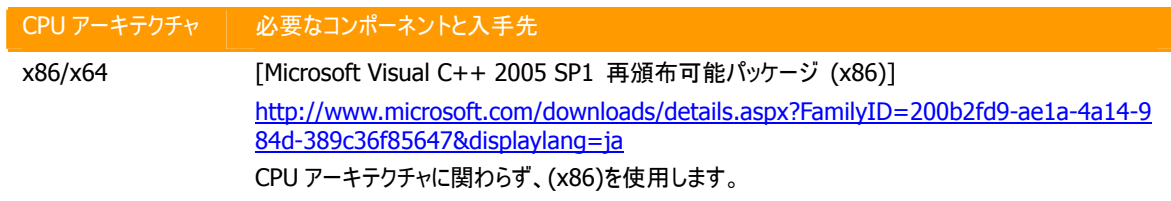

### <span id="page-13-0"></span>**Universal RAID Utility** のインストール手順

必要なコンポーネントの確認、インストールが完了したら、Universal RAID Utility をインストールします。

手順 **1** インストールを行うコンピュータに、管理者権限を持つユーザでログオンします。

#### インストールは管理者権限を持つユーザで行います。管理者権限を持つユーザでなければ、  $\overline{N}$ セットアッププログラムを実行できません。 F Total

手順 **2** [スタート] ボタン、[ファイル名を指定して実行] の順にクリックします。[名前] ボックスに、Universal RAID Utility のインストールイメージに含まれている setup.exe を入力し、[OK] をクリックします。

手順 **3** コンピュータに Universal Universal RAID Utility - InstallShield Wizard  $x<sub>l</sub>$ RAID Utility が存在しないとき、  $\overline{\Delta}$ Universal RAID Utility セットアップへようこそ セットアッププログラムは Universa l RAID Utility を新規インストールし このプログラムは、Universal RAID Utility をコンピュータにインストール<br>します。このセットアップ プログラムを実行する前に、すべてのWindows<br>プログラムを終了することを推奨します。 ます。新規インストールを開始する と、Universal RAID Utility の InstallShield Wizard が起動しま す。[次へ] をクリックします。 〈戻る(日) キャンセル

力 クしてインストール先フォルダを入 [次へ] をクリックすると、インストー ルを開始します。 手順 **4** Universal RAID Utility は、既定値ではオペレーティングシ ステムを起動しているドライブの ¥Program Files¥Universal RAID Utility(x64 の場合は、 Program Files (x86))にインスト ールします。インストール先フォルダ を変更するときは、[変更] をクリッ します。

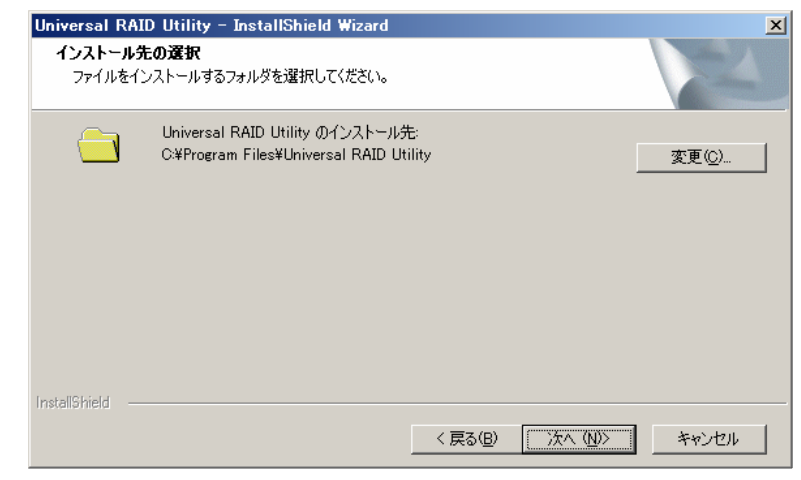

ウィザードの表示が右のようになり ます。[完了] をクリックします。

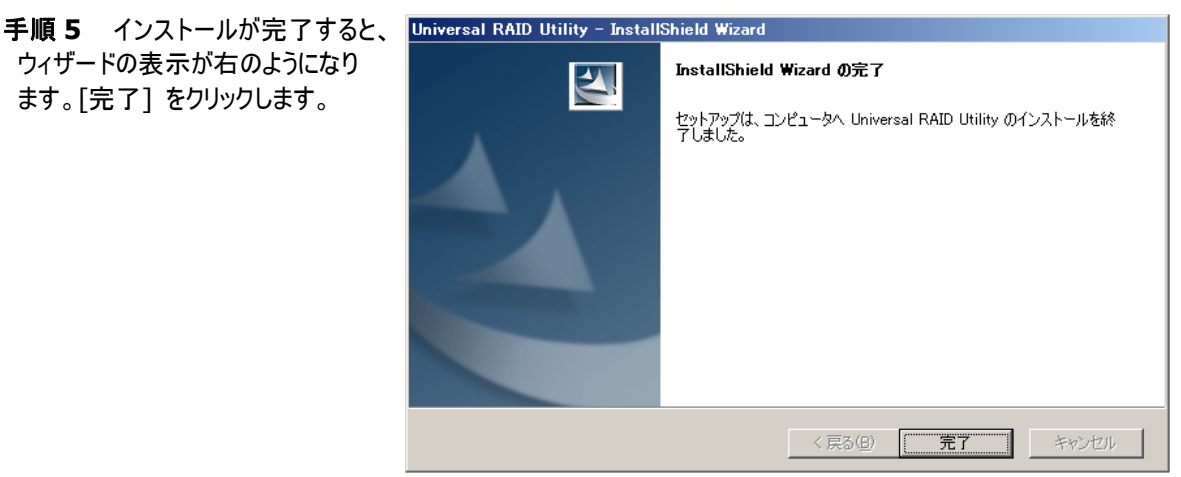

イベントログ **[**システム**]** の **[**ログサイズが最大値に達したときの操作**]** の設定を確認してく ┳Ο ださい。**[**必要に応じてイベントを上書きする**]** に設定していないと、イベントログのログサイズ 口调 が最大値に達したとき、**Universal RAID Utility** が検出したイベントを **Windows** のイベ ントログに登録したり、**ESMPRO/ServerManager** へアラートを通報できなくなります。 **[**ログサイズが最大値に達したときの操作**]** には、 **[[**必要に応じてイベントを上書きする**]** を 設定してください。

## <span id="page-15-0"></span>アンインストール

Universal RAID Utility のアンインストール手順を説明します。

### **Universal RAID Utility** のアンインストール手順

手順 **1** アンインストールを行うコンピュータに、管理者権限を持つユーザでログオンします。

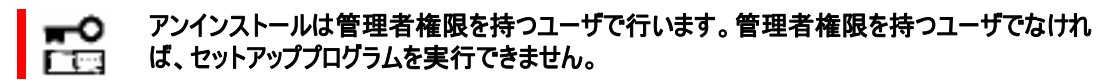

手順 **2** RAID ビューア、ログビューア、raidcmd コマンドを使用している場合は終了します。

手順 **3** [スタート] ボタン、[ファイル名を指定して実行] の順にクリックします。[名前] ボックスに、Universal RAID Utility のインストールイメージに含まれている setup.exe を入力し、[OK] をクリックします。

手順 4 コンピュータに Universal RAID Utility の同じバー Universal RAID Utility - InstallShield Wizard ジョンが存在するとき、セットアッププログラムは Universal RAID Utility をアンインストールします。Universal RAID Utility の InstallShield Wizard が起動します。下のダイアロ

 $\vert x \vert$ 選択したアプリケーション、およびすべてのコンポーネントを完全に削除しますか? <del>য</del>়তে তেও |

グボックスで [はい] をクリックすると、アンインストールを開始します。[いいえ] をクリックすると、セットアッププログラ ムを終了します。

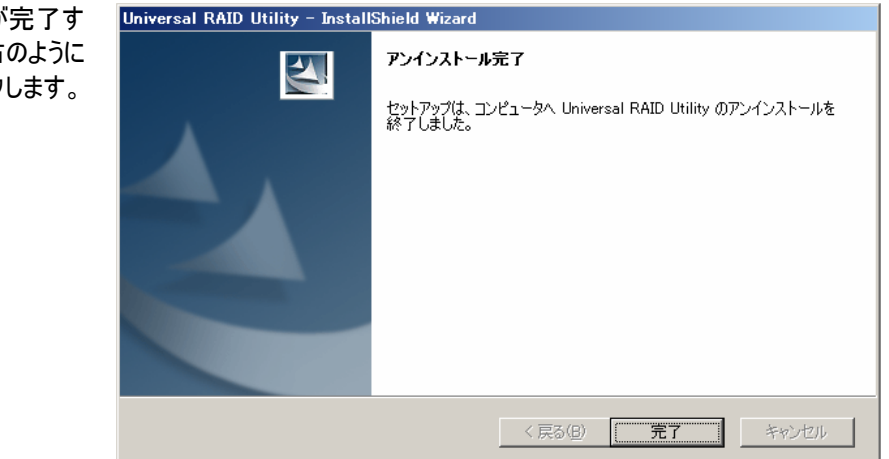

手順 5 アンインストールが ると、ウィザードの表示が右 なります。[完了] をクリック

# <span id="page-16-1"></span><span id="page-16-0"></span>**Universal RAID Utility** の起動と停止

Universal RAID Utility の各モジュールごとに起動と停止の方法を説明します。

**raidsrv** サービス

raidsrv サービスは、コンピュータを起動すると自動的に起動し、コンピュータをシャットダウンすると自動的に停止します。 raidsrvサービスが動作していないとUniversal RAID Utilityは正常に動作しません。raidsrvサービスのプロパティで「ス タートアップの種類」を変更したり、raidsrv サービスを停止したりしないでください。

## **RAID** ビューア

RAID ビューアを開くには、[スタート] メニュー を使用します。

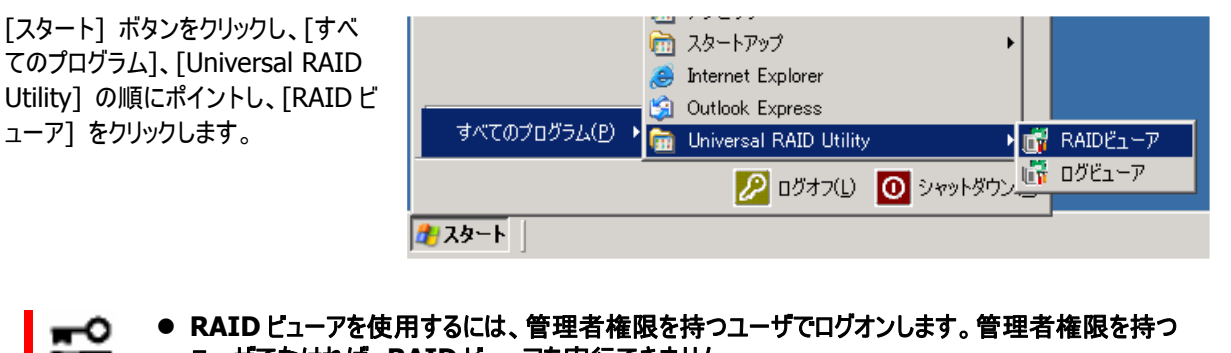

- z **RAID** ビューアを使用するには、管理者権限を持つユーザでログオンします。管理者権限を持つ ユーザでなければ、**RAID** ビューアを実行できません。 ËЙ
	- **インターネットに接続していないコンピュータでRAIDビューアを起動すると、RAIDビューアが起動** するまでに数十秒~数分の時間を要することがあります。詳細は、「**[RAID](#page-81-1)**[ビューア、ログビューア](#page-81-1) [起動時のデジタル署名の確認について」](#page-81-1)を参照してください。
	- RAID ビューアは、同時に 1 つしか起動できません。
	- RAID ビューアは raidsrv サービスが動作していないと起動できません。オペレーティングシステムを 起動した直後は、raidsrv サービスの起動が完了していないため RAID ビューアを起動するとエラー となることがあります。このときは、しばらくしてから RAID ビューアを起動しなおしてください。

RAID ビューアを閉じるには、RAID ビューアの[ファイル] メニューで [終了] をクリックします。

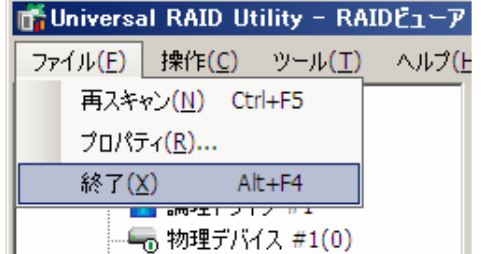

#### <span id="page-17-1"></span><span id="page-17-0"></span>ログビューアを開くには、[スタート] メニューを使用します。

[スタート] ボタンをクリックし、[すべ てのプログラム]、[Universal RAID Utility] の順にポイントし、「ログビュ ーア] をクリックします。

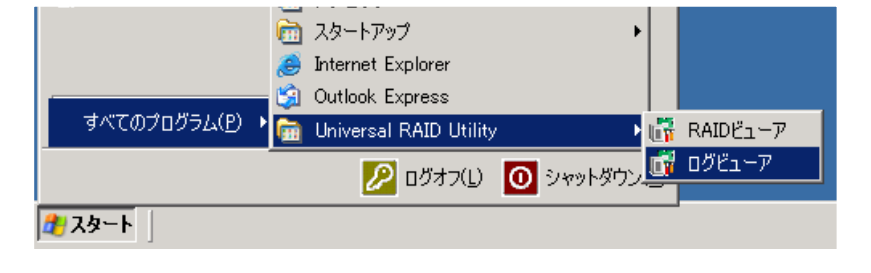

もしくは、RAID ビューアの[ツール] メニューで [ログビューア] をクリックします。

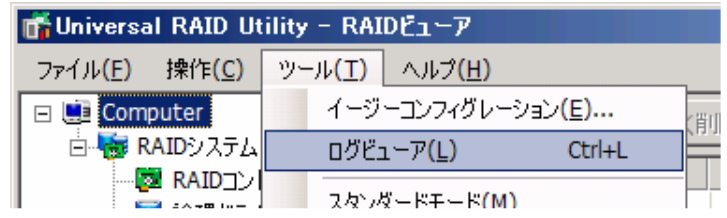

● ログビューアを使用するには、管理者権限を持つユーザでログオンします。管理者権限を持つユー 岊 ザでなければ、ログビューアを実行できません。

● インターネットに接続していないコンピュータでログビューアを起動すると、ログビューアが起動するま でに数十秒~数分の時間を要することがあります。詳細は、「**[RAID](#page-81-1)**[ビューア、ログビューア起動](#page-81-1) [時のデジタル署名の確認について](#page-81-1)」を参照してください。

ログビューアは、同時に 1 つしか起動できません。 图

ログビューアを閉じるには、ログビューアの[ファイル] メニューで [終了] をクリックします。

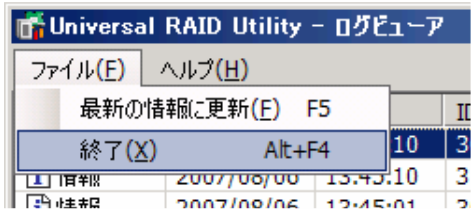

<span id="page-18-0"></span>RAID ビューアの機能について説明します。

# **RAID** ビューアの構成

RAID ビューアは、ツリービュー、オペレーションビュー、メニュー、ステータスバーの 4 つのパートで構成します。

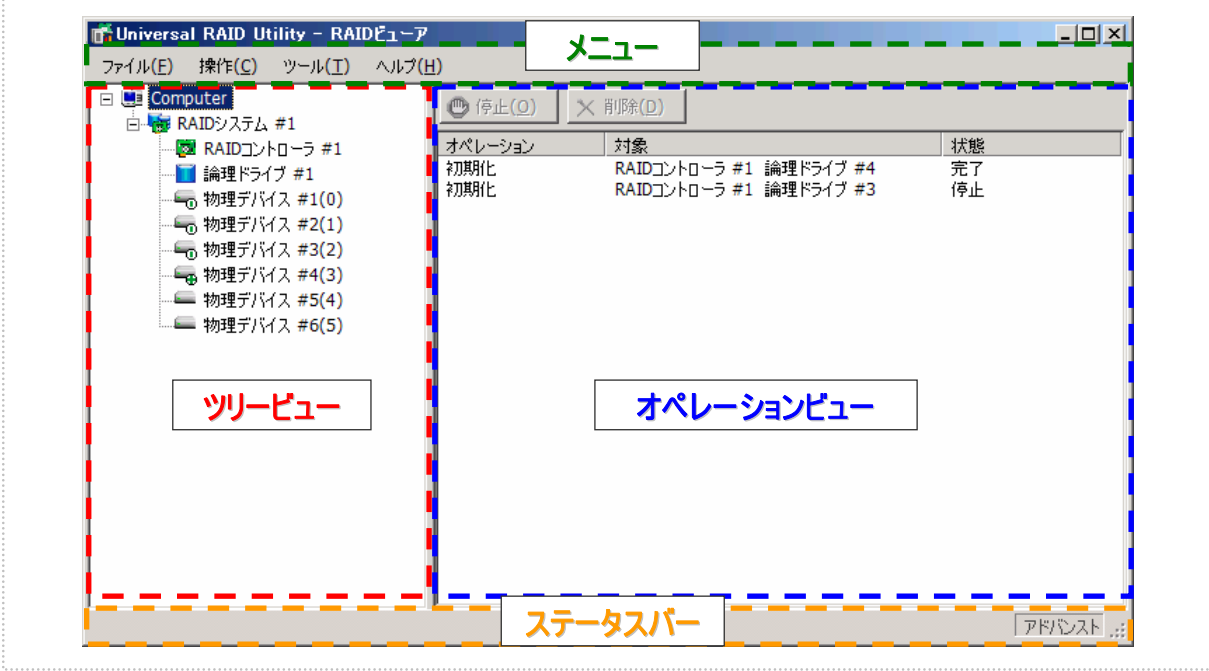

図 **3 RAID** ビューアの構成

<span id="page-19-0"></span>ツリービュー

ツリービューは、コンピュータに存在する Universal RAID Utility が管理する RAID システムの構成を階層構造で表示 します。また、各コンポーネントの種類や状態をアイコンで表示します。

ツリービューは、コンピュータに存在する RAID システムを 1 つのツリー として表示します。

各 RAID システムには、1 つ下の階層に RAID システムを構成する コンポーネントのツリーがあります。RAID システムを構成するコンポ ーネントには、RAID コントローラ、論理ドライブ、物理デバイスの 3 種類があります。1 つのツリーは、コンポーネントのどれか 1 種類が 1 個存在することを意味します。

すべてのツリーには、アイコンがあります。アイコンは、コンピュータや RAID システム、RAID コントローラ、論理ドライブ、物理デバイスの コンポーネントの種類と、その状態をグラフィカルに表現します。

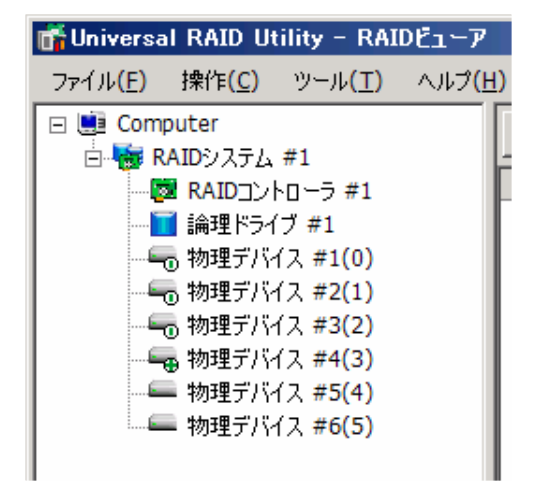

### コンピュータツリー

コンピュータツリーは、Universal RAID Utility が動作しているコンピュータを示します。 コンピュータアイコンは、コンピュータに存在する RAID システムの状態を表示します。

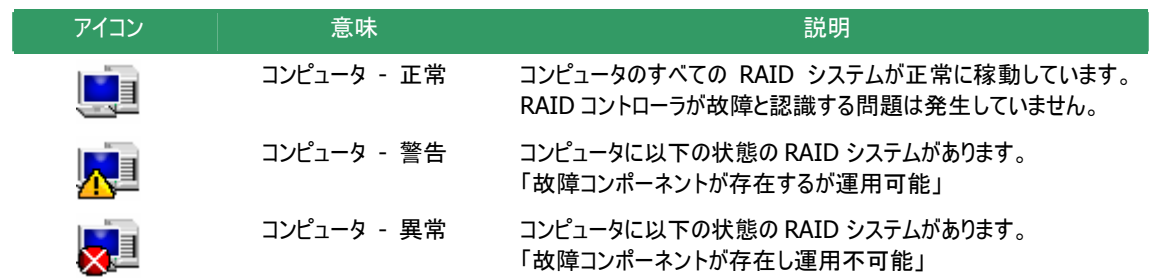

### **RAID** システムツリー

RAID システムツリーは、RAID コントローラと、その RAID コントローラに作成した論理ドライブ、接続している物理デ バイスの集合を示します。

RAID システムアイコンは、その RAID システムの状態を表示します。

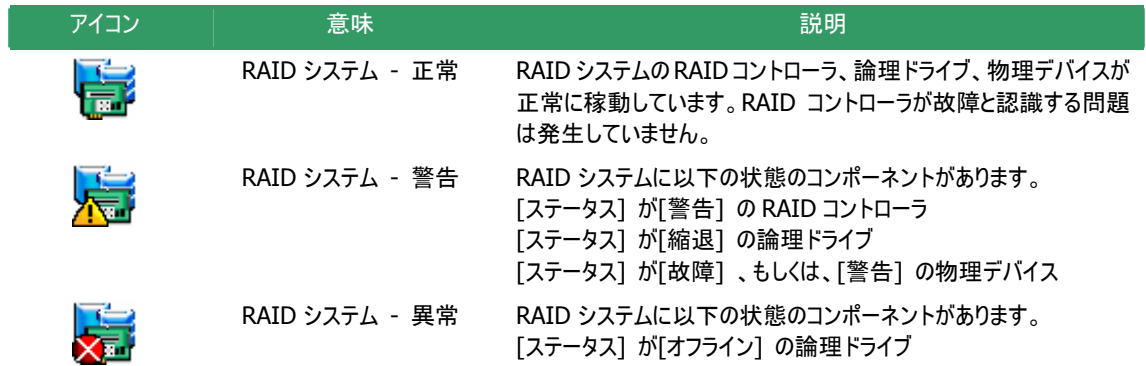

### <span id="page-20-0"></span>**RAID** コントローラツリー

RAID コントローラツリーは、RAID コントローラを示します。 RAID コントローラアイコンは、その RAID コントローラに搭載するバッテリの状態を表示します。

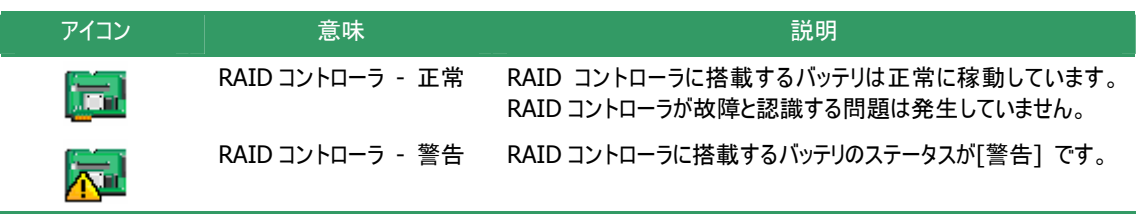

RAIDコントローラツリーを右クリックすると、RAIDコントロ ーラのショートカット メニューを表示します。ショートカット メニューでは、RAIDコントローラのプロパティ表示、および 、 [操作] メニューのRAIDコントローラに関する機能を実 行できます。 それぞれの機能の詳細は、「 [操作] [メニュー」](#page-23-1)、「[RAID](#page-30-1) [コントローラのプロパティを参照する](#page-30-1)」を参照してください。

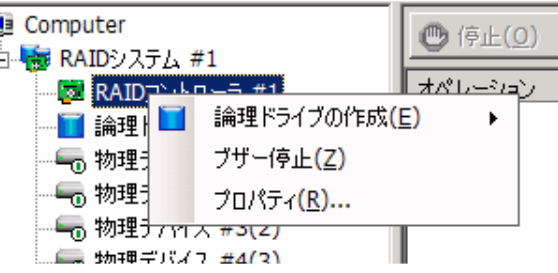

### 論理ドライブツリー

論理ドライブツリーは、論理ドライブを示します。 論理ドライブアイコンは、その論理ドライブの状態を表示します。

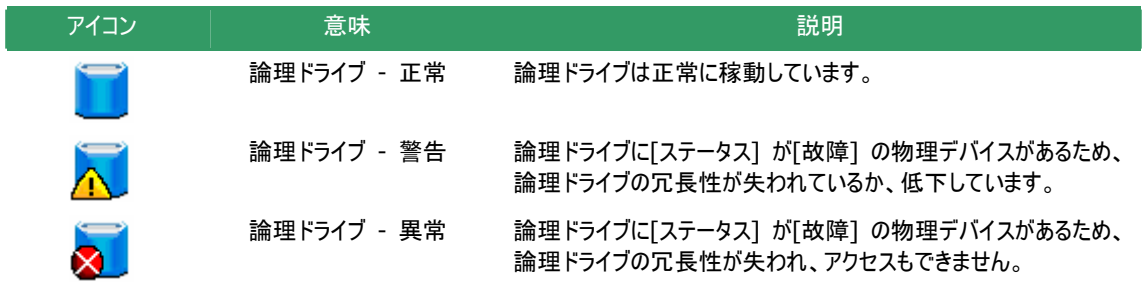

Ė.

論理ドライブツリーを右クリックすると、論理ドライブのショ ートカット メニューを表示します。ショートカットメニューで は、論理ドライブのプロパティ表示、および、[操作] メニ ューの論理ドライブに関する機能を実行できます。 それぞれの機能の詳細は、「[操作] [メニュー」](#page-23-1)、[「論理ド](#page-31-1) [ライブのプロパティを参照する](#page-31-1)」を参照してください。

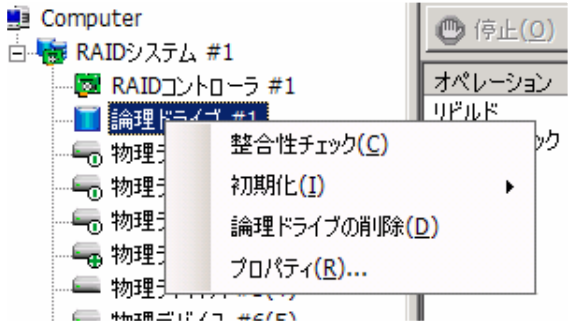

### 物理デバイスツリー

物理デバイスツリーは、物理デバイスを示します。 物理デバイスアイコンは、その物理デバイスの状態を表示します。

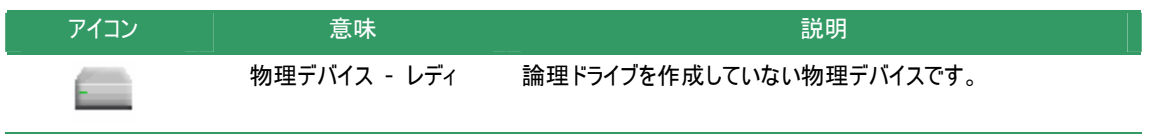

<span id="page-21-0"></span>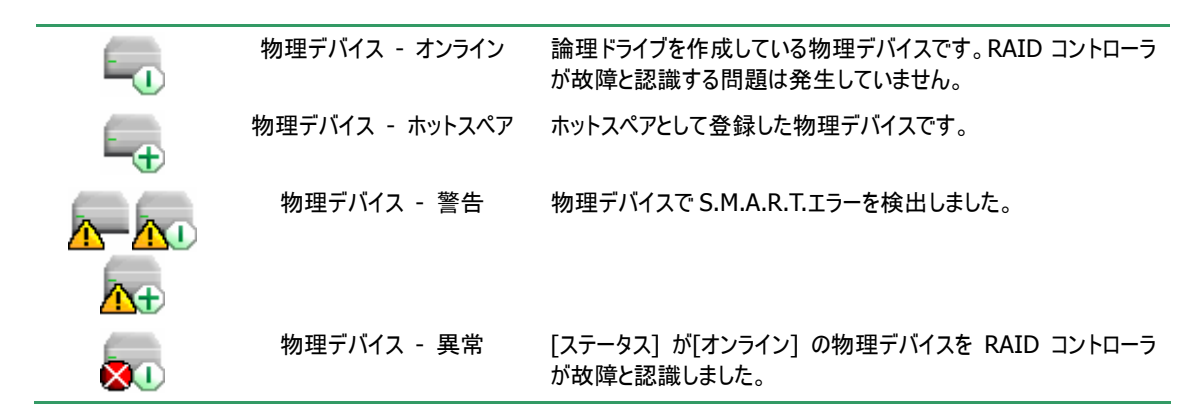

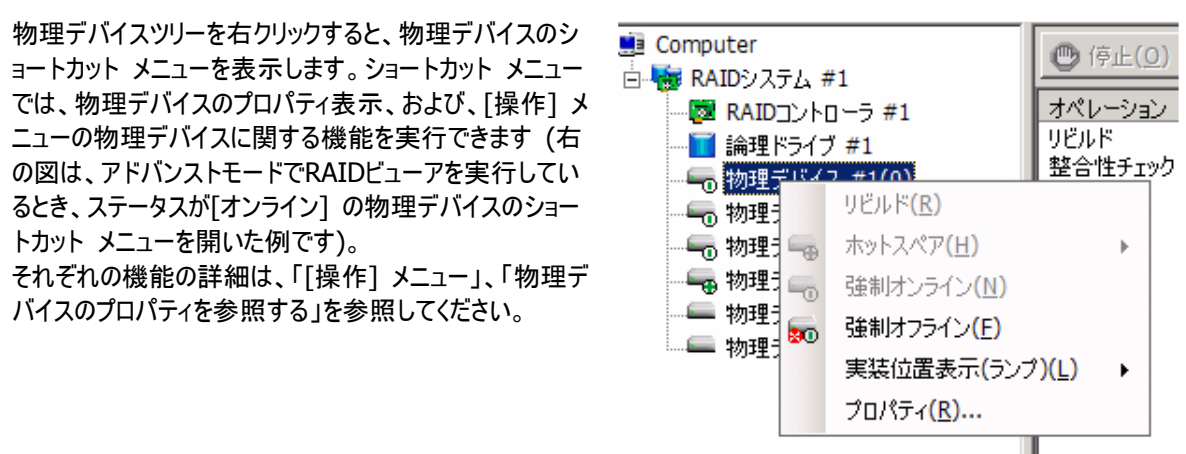

## オペレーションビュー

オペレーションビューは、RAID ビューア起動後にコンピュータで実行したオペレーションの動作状況、動作結果を表示し ます。

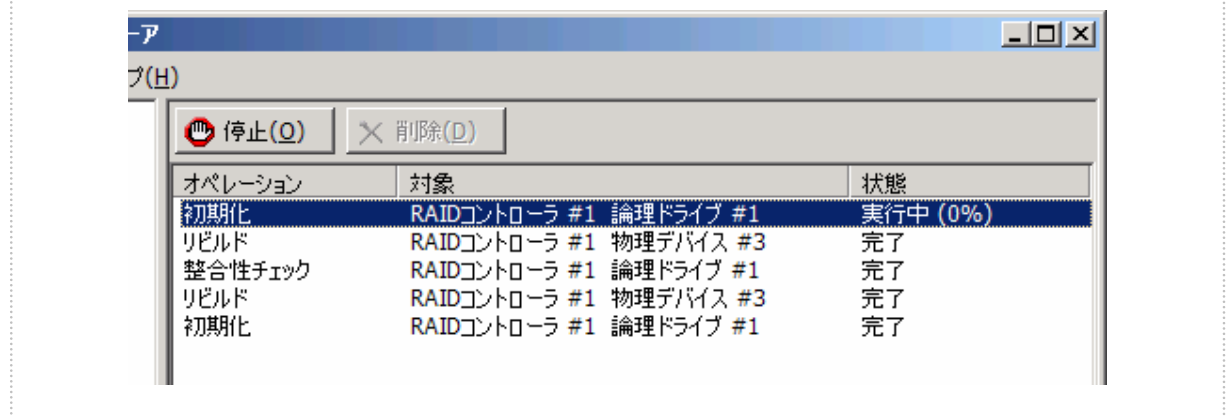

図 **4** オペレーションビュー

オペレーションビューに表示するオペレーションの種類は以下のとおりです。それぞれのオペレーションごとに、対象コンポー ネントと、状態を表示します。

- 初期化
- リビルド
- 整合性チェック

<span id="page-22-0"></span>表示するオペレーションは、RAID ビューアを起動時に実行中のオペレーション、RAID ビューアを起動後に開始したオペ レーションです。 実行中のオペレーションは、「状態] に「実行中(M%)] というように進捗度を表示します。終了したオペレーションは、そ の結果によって[状態] が[完了] 、[失敗] 、[停止] と表示します。終了したオペレーションの表示は、RAID ビューア を終了するまで表示します。次回 RAID ビューアを起動しても終了したオペレーションはオペレーションビューに表示しま せん。

。 クリックし、[削除] をクリックします RAID ビューア起動中に動作を 終了したオペレーションを削除す るには、削除するオペレーションを

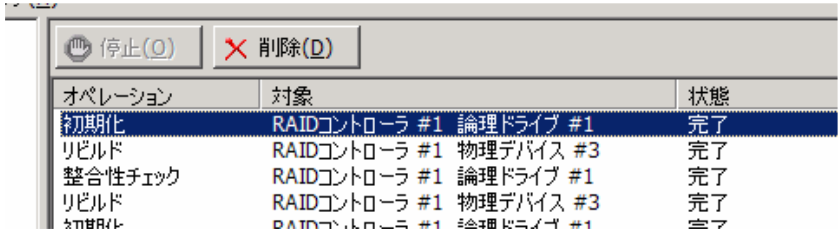

をクリックします。 また、実行中のオペレーションは 途中で停止できます。オペレーシ ョンを停止するには、停止するオ ペレーションをクリックし、[停止]

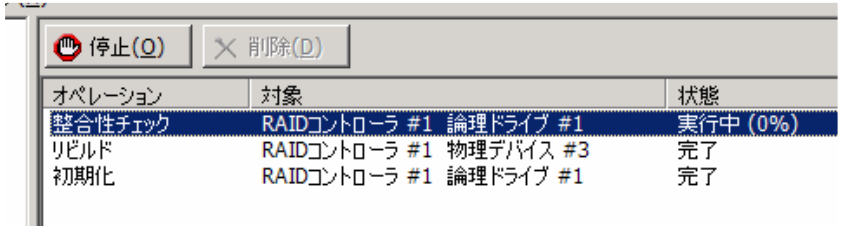

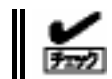

停止できるオペレーションは、動作モードにより異なります。詳細は、「[スタンダードモードとアドバンスト](#page-25-1) [モード」](#page-25-1)を参照してください。

### メニュー

RAID ビューアには、[ファイル]、[操作]、[ツール]、[ヘルプ] の 4 つのメニューがあります。

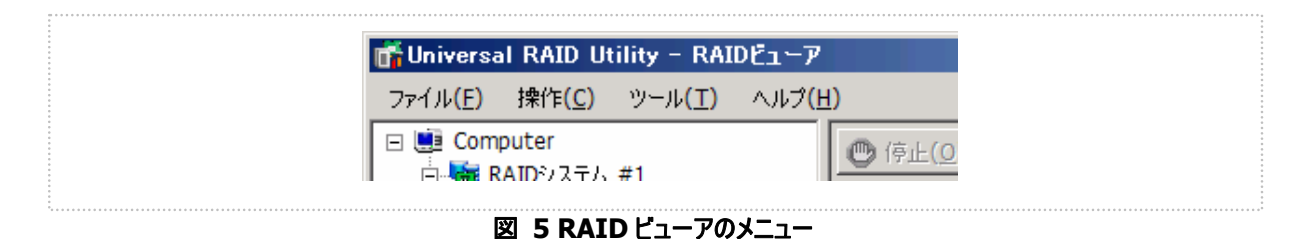

それぞれのメニューについて説明します。

- ⊷ i Tes
- **RAID** ビューアの動作モードが「スタンダードモード」のときは、スタンダードモードで使用できない機 能はメニューに表示しません。
	- ▶ ツリービューで選択している処理対象コンポーネントの種類や、処理対象コンポーネントの状態に より対象のメニュー項目を実行できないときは、メニューをクリックできません。

<span id="page-23-0"></span>[ファイル] メニューには、RAID ビューアの表示情報更新 や、各コンポーネントのプロパティ表示、RAID ビューアの 終了といった機能を実行するメニューがあります。

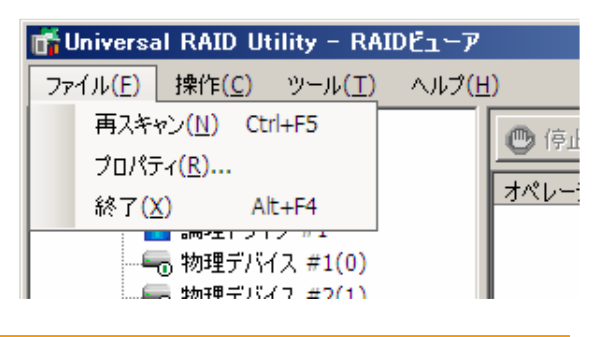

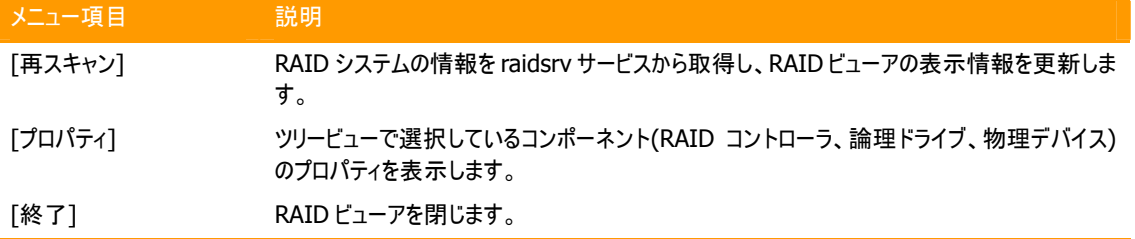

### <span id="page-23-1"></span>**[**操作**]** メニュー

[操作] メニューには、RAID コントローラ、論理ドライブ、 物理デバイスに対してオペレーションを実行するメニュー があります。[操作] メニューの機能を使用するには、先 にツリービューで該当するコンポーネントをクリックし、[操 作] メニューで実行したいメニューを選択します。 ーラをクリックし、[操作] メニューを開いた例です)。 [操作] メニューの機能は、選択しているコンポーネント の種類や、そのコンポーネントの状態により、選択できな いときがあります(右の図は、アドバンストモードで RAID ビューアを実行しているとき、ツリービューで RAID コントロ また、RAIDビューアの動作モードがスタンダードモードのと きは、スタンダードモードで制限している機能は選択でき ません。動作モードによる使用できる機能の内容は、「[ス](#page-25-1) [タンダードモードとアドバンストモード」](#page-25-1)を参照してください。

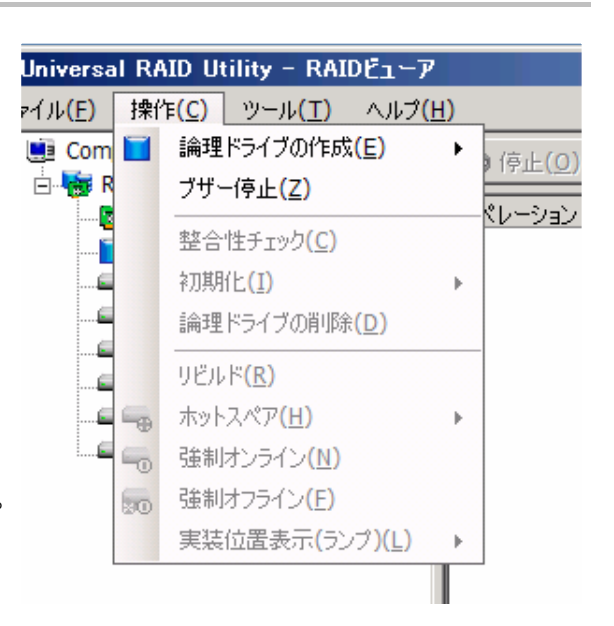

#### **RAID** コントローラで実行できる機能

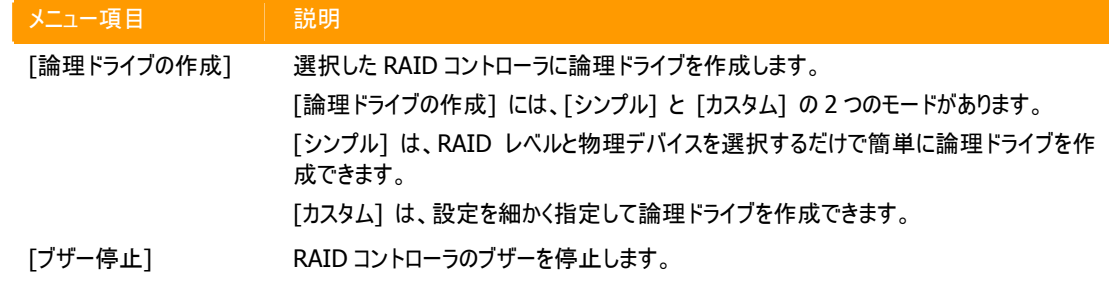

#### 論理ドライブで実行できる機能

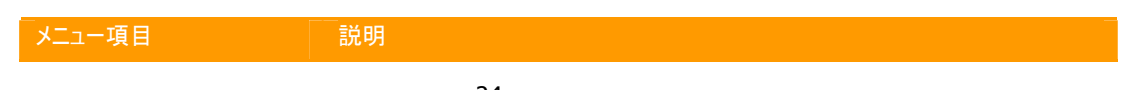

<span id="page-24-0"></span>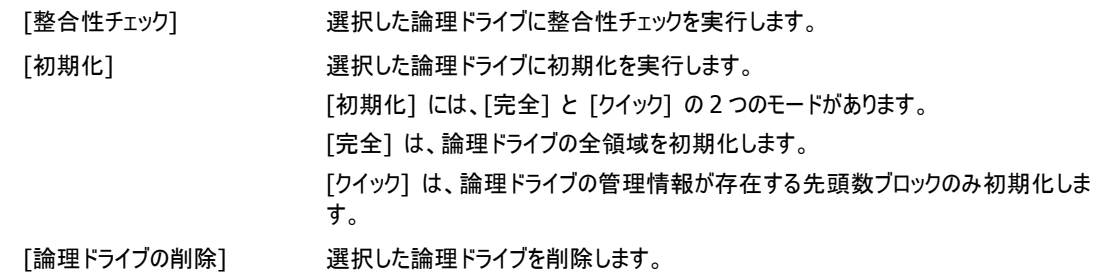

### 物理デバイスで実行できる機能

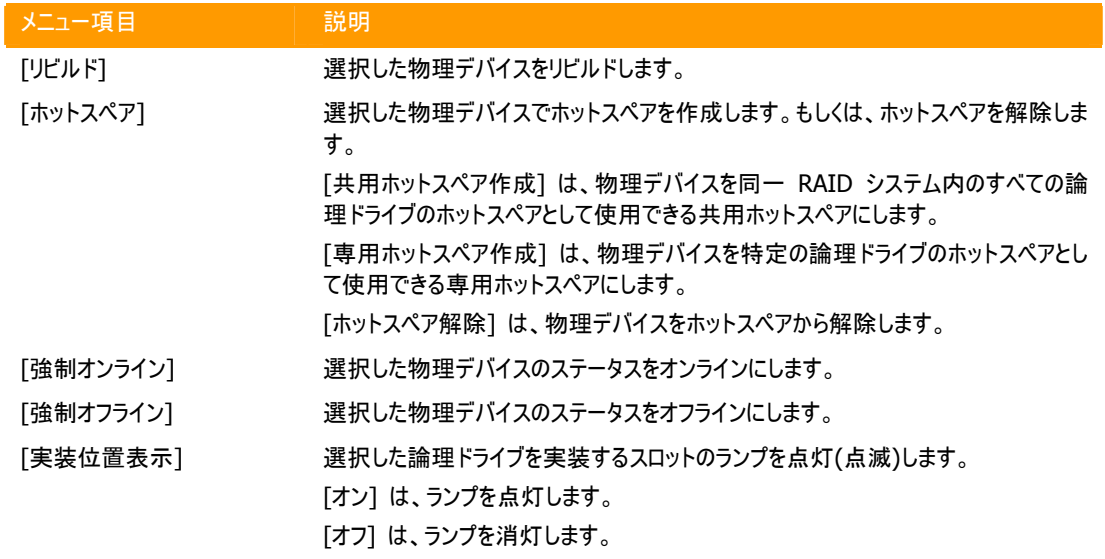

### **[**ツール**]** メニュー

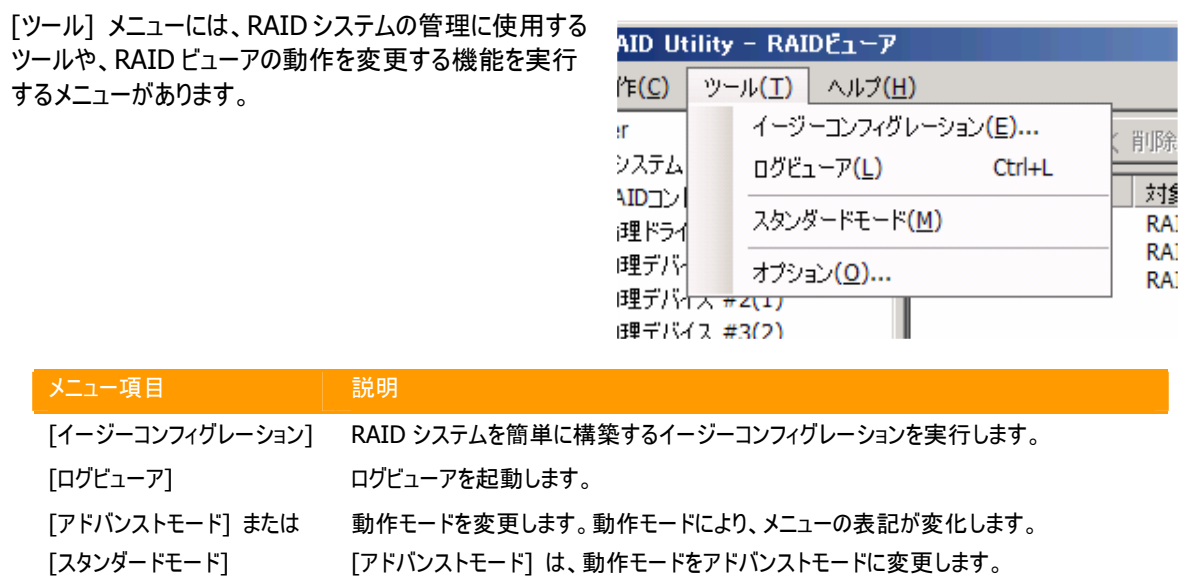

#### [スタンダードモード] は、動作モードをスタンダードモードに変更します。

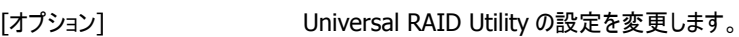

# **[**ヘルプ**]** メニュー

[ヘルプ] メニューには、RAID ビューアのバージョンを表示するメニューがあります。

<span id="page-25-0"></span>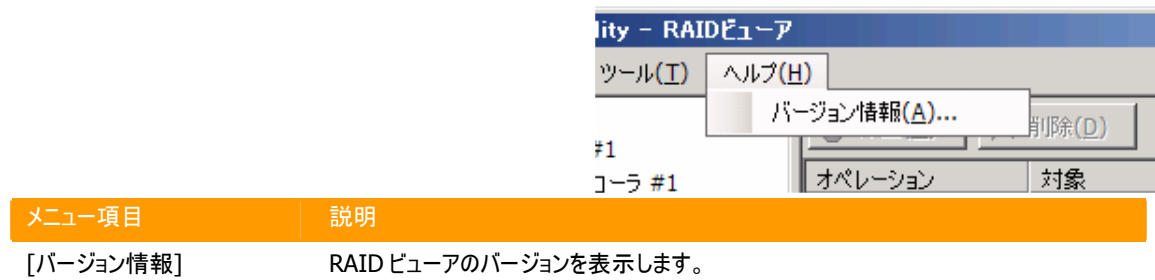

# ステータスバー

ステータスバーは、RAID ビューアの動作モードを表示します。

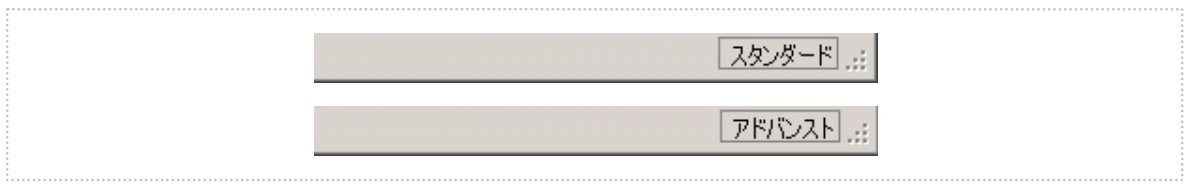

図 **6 RAID** ビューア ステータスバー

# スタンダードモードとアドバンストモード

RAID ビューアには、スタンダードモードとアドバンストモードの 2 つの動作モードがあります。

スタンダードモードは、基本的な RAID システムの管理機能を提供する動作モードです。

<span id="page-25-1"></span>アドバンストモードは、高度な RAID システムの管理機能や、メンテナンス機能を提供する動作モードです。 使用者や作業内容に合わせて 2 つの動作モードを使い分けることにより、使い勝手が向上し、誤操作を防ぐことができ

ます。

それぞれのモードで使用できる RAID ビューアの機能は、以下のようになります。

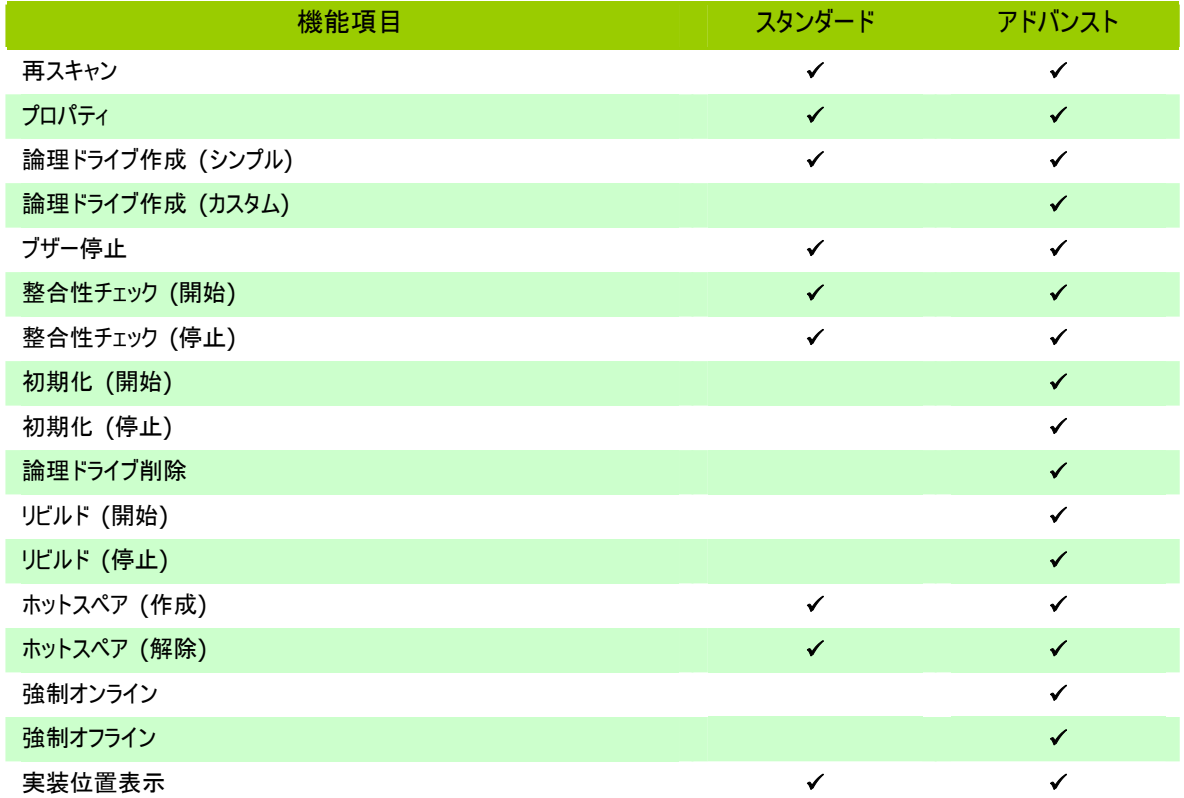

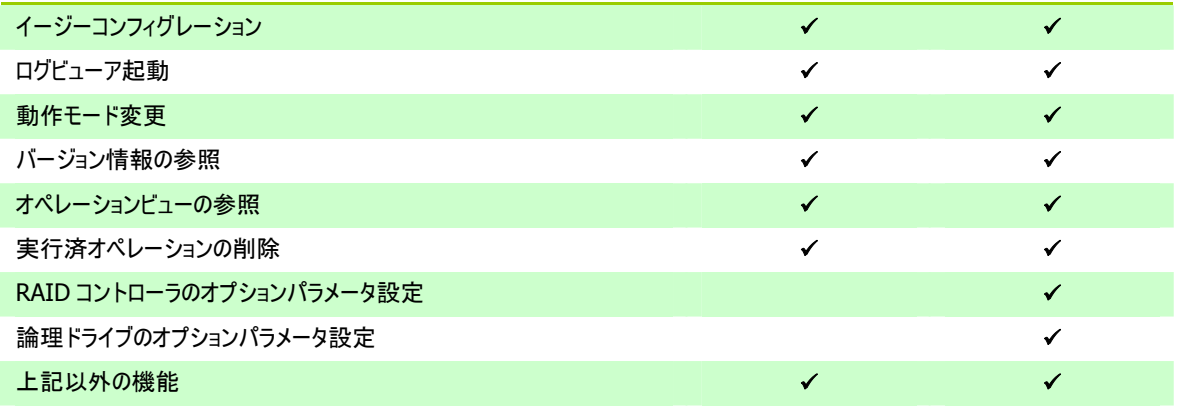

RAIDビューアを起動したときは スタンダードモード で動作します (RAIDビューアを起動したときの動作モードの変更に ついては「RAID[ビューア起動時の動作モードを変更する](#page-79-2)」を参照してください)。

<span id="page-27-0"></span>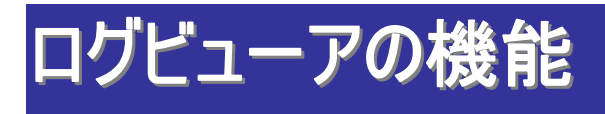

ログビューアの機能について説明します。

# ログビューアの構成

ログビューアは、ログビュー、メニュー、ステータスバーの 3 つのパートで構成します。

| 種類   | 日付         | 時刻       | ID. | 說明                                                                      |
|------|------------|----------|-----|-------------------------------------------------------------------------|
| ■ 異常 | 2007/08/20 | 15:15:51 | 304 | 0002] 物理デバイ<br><ru0304> [CTRL:1 PD:3(ID=2) SEAGATE ST336754SS</ru0304>  |
| ▲ 警告 | 2007/08/20 | 15:15:51 | 402 | <ru0402> 「CTRL:1 LD:1] 論理ドライブのステータスは縮退です。</ru0402>                      |
| 计情報  | 2007/08/20 | 15:15:48 | 407 | <ru0407> [CTRL:1 LD:1] 初期化が停止されました。</ru0407>                            |
| 计情報  | 2007/08/20 | 15:15:36 | 404 | <ru0404> [CTRL:1 LD:1] 初期化が開始されました。</ru0404>                            |
| 计情報  | 2007/08/20 | 15:15:36 | 408 | <ru0408> [CTRL:1 LD:1] 初期化中です。0%</ru0408>                               |
| 计情報  | 2007/08/20 | 15:15:36 | 415 | <ru0415> [CTRL:1 LD:1] 論理ドライブが作成されました。</ru0415>                         |
| 计情報  | 2007/08/20 | 15:15:17 | 302 | <ru0302> [CTRL:1 PD:4(ID=3) SEAGATE ST373455SS<br/>00011物理デバイ</ru0302>  |
| 计情報  | 2007/08/20 | 15:15:17 | 302 | <ru0302> [CTRL:1 PD:3(ID=2) SEAGATE ST336754SS<br/>00021物理デバイ</ru0302>  |
| 计情報  | 2007/08/20 | 15:15:17 | 302 | <ru0302> [CTRL:1 PD:2(ID=1) SEAGATE ST336754SS<br/>00031 物理デバイ</ru0302> |
| 计情報  | 2007/08/20 | 15:15:17 | 302 | 0002] 物理デバイ<br>0) SEAGATE ST336754SS<br><ru< td=""></ru<>               |
| 计情報  | 2007/08/20 | 15:15:17 | 416 | ロクドュー<br>俚ドライブが削除されました。<br>$<$ RU                                       |
| 计情報  | 2007/08/20 | 15:13:32 | 303 | <ruu3u3> TCTRL:I PD:4(ID=3) SEAGATE ST373455SS<br/>00011物理デバイ</ruu3u3>  |
| 计情報  | 2007/08/20 | 15:13:32 | 313 | <ru0313> [CTRL:1 PD:4(ID=3) SEAGATE ST373455SS<br/>00011共用ホット</ru0313>  |
| 计情報  | 2007/08/20 | 15:13:22 | 302 | <ru0302> [CTRL:1 PD:6(ID=5) MAXTOR ATLAS10K5 147SASBK0D] 物理デ</ru0302>   |
| 计情報  | 2007/08/20 | 15:13:22 | 302 | <ru0302> [CTRL:1 PD:5(ID=4) SEAGATE ST373455SS<br/>00011 物理デバイ</ru0302> |
| 计情報  | 2007/08/20 | 15:13:22 | 302 | <ru0302> [CTRL:1 PD:4(ID=3) SEAGATE ST373455SS<br/>0001] 物理デバイ</ru0302> |
| 计情報  | 2007/08/20 | 15:13:22 | 416 | <ru0416> [CTRL:1 LD:2] 論理ドライブが削除されました。</ru0416>                         |
| 计情報  | 2007/08/20 | 15:13:19 | 416 | <ru0416> [CTRL:1 LD:3] 論理ドライブが削除されました。</ru0416>                         |
| 计情報  | 2007/08/20 | 15:13:13 | 416 | <ru0416> [CTRL:1 LD:4] 論理ドライブが削除されました。</ru0416>                         |
| 计情報  | 2007/08/20 | 15:13:07 | 407 | <ru0407> [CTRL:1 LD:3] 初期化が停止されました。</ru0407>                            |

図 **7** ログビューアの構成

ステータスバーは、ウィンドウのサイズ変更以外の用途では使用しません。

<span id="page-28-0"></span>ログビューは、raidsrv サービスが記録した RAID システムの動作ログを表示します。

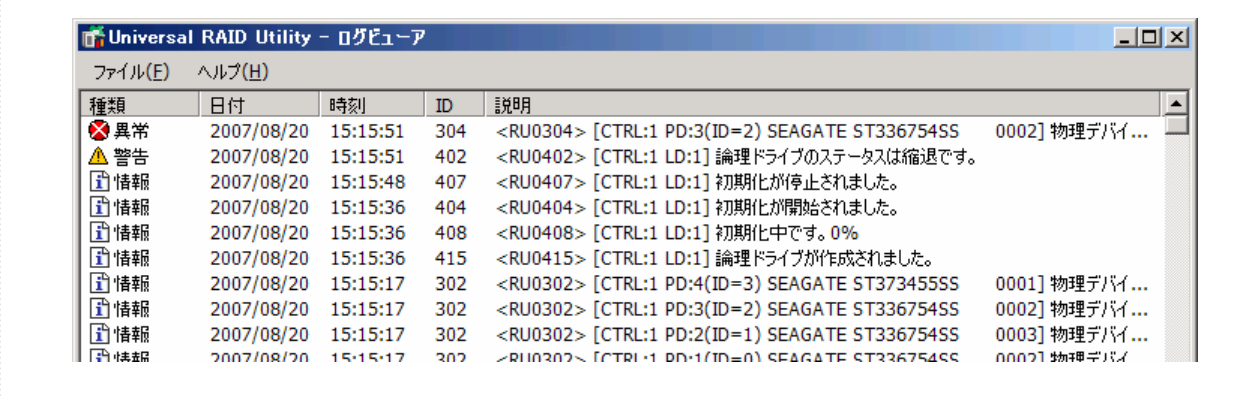

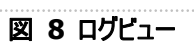

ログビューアで参照できる情報は以下のとおりです。

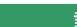

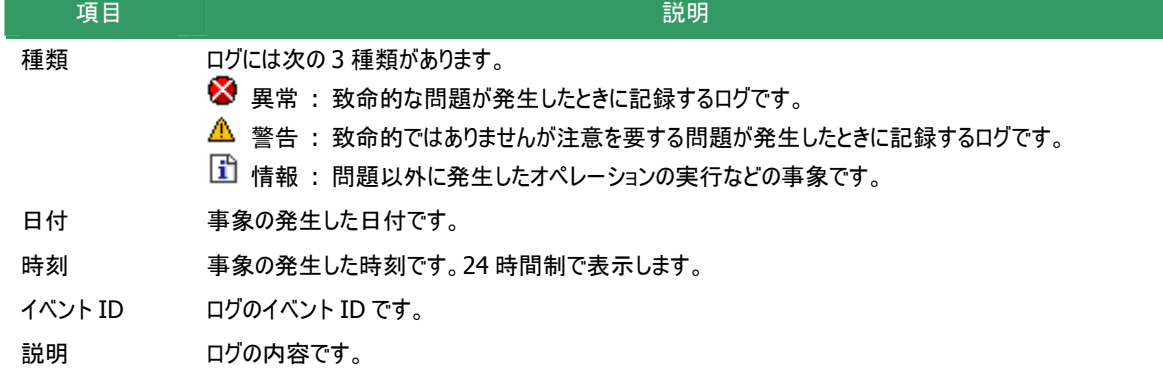

任意のイベントをダブルクリックすると、イベントの内容を ダイアログで表示します。

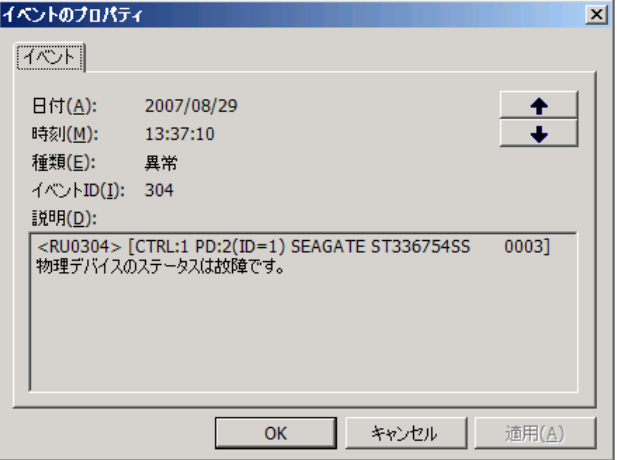

and the control of the control of the control of

<span id="page-29-0"></span>ログビューアには、[ファイル]、[ヘルプ] の 2 つのメニューがあります。

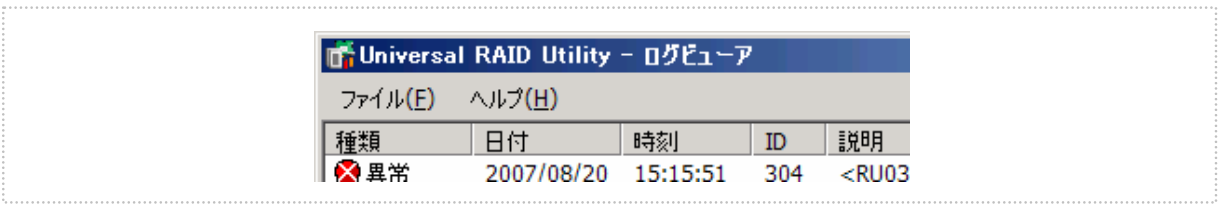

#### 図 **9** ログビューアのメニュー

それぞれのメニューについて説明します。

### **[**ファイル**]** メニュー

[ファイル] メニューには、ログビューアの表示情報更新や、 ログビューアの終了といった機能を実行するメニューがあ ります。

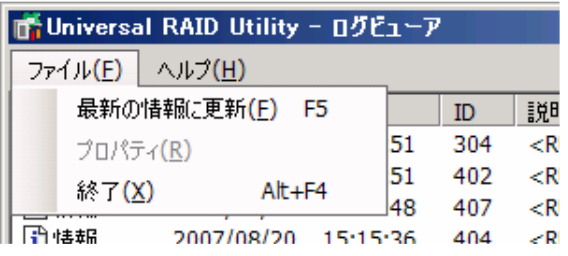

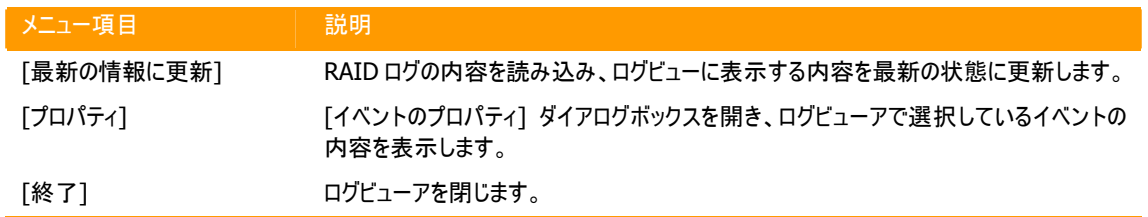

### **[**ヘルプ**]** メニュー

[ヘルプ] メニューには、ログビューアのバージョンを表示す るメニューがあります。

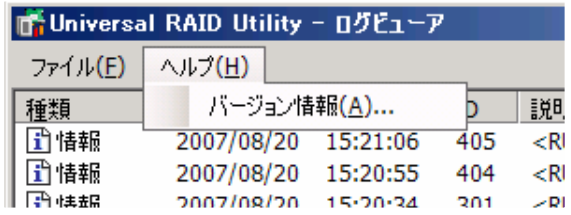

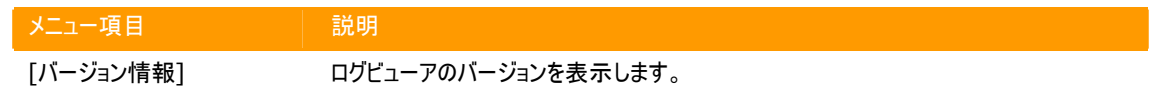

<span id="page-30-0"></span>**RAID** システムの情報参照

<span id="page-30-1"></span>RAID システムのコンフィグレーションや状態などの情報や、RAID システムの動作記録の参照について説明します。

# **RAID** コントローラのプロパティを参照する

RAID コントローラの情報は、RAID コントローラのプロパティで参照します。 ツリービューで参照したい RAID コントローラをクリックし、[ファイル] メニューで [プロパティ] をクリックします。

RAID コントローラのプロパティには、[全般] タブと [オプション] タブがあります。

[全般] タブは、RAID コントローラのプロパティを表示 します。

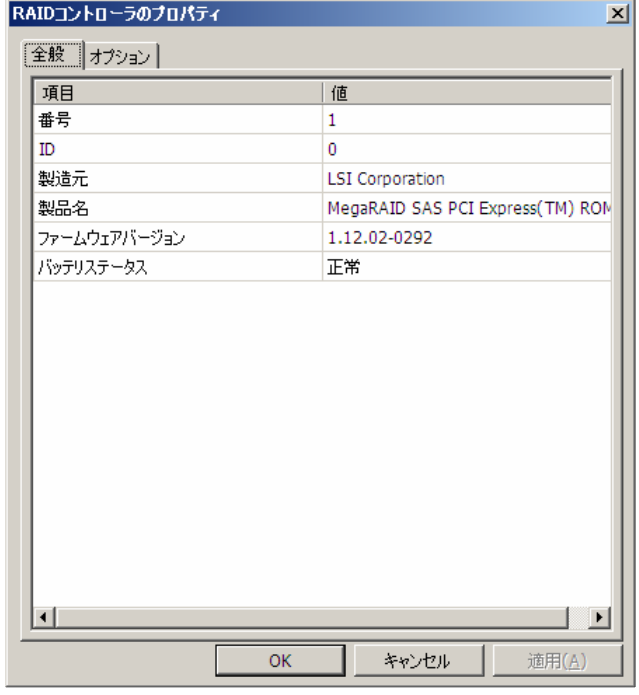

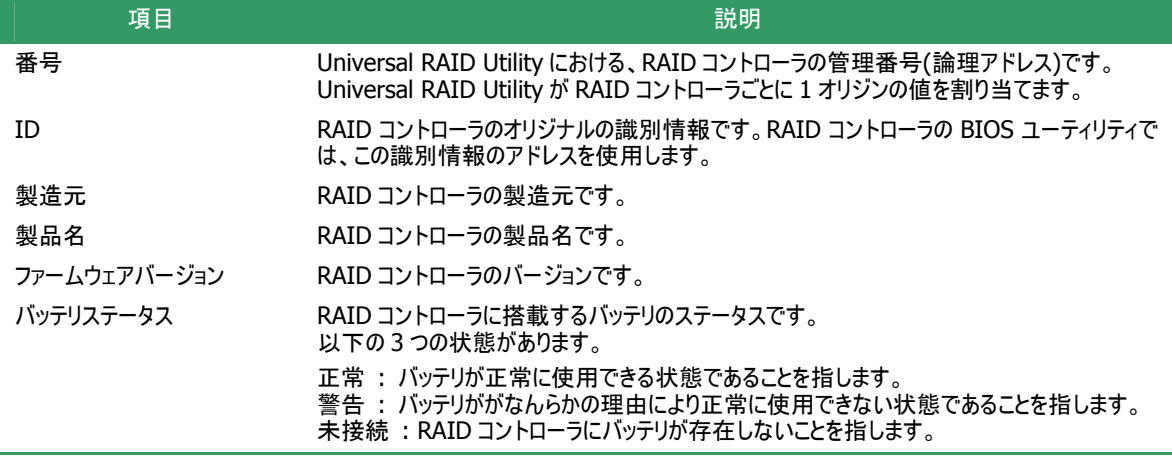

<span id="page-31-0"></span>[オプション] タブは、RAID コントローラの設定を参照 できます。

動作モードがアドバンストモードのときは、設定を変 更できます。

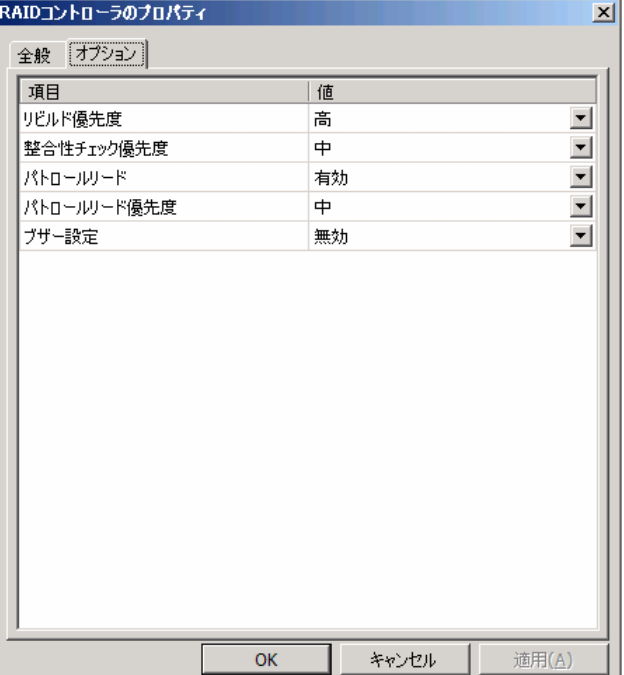

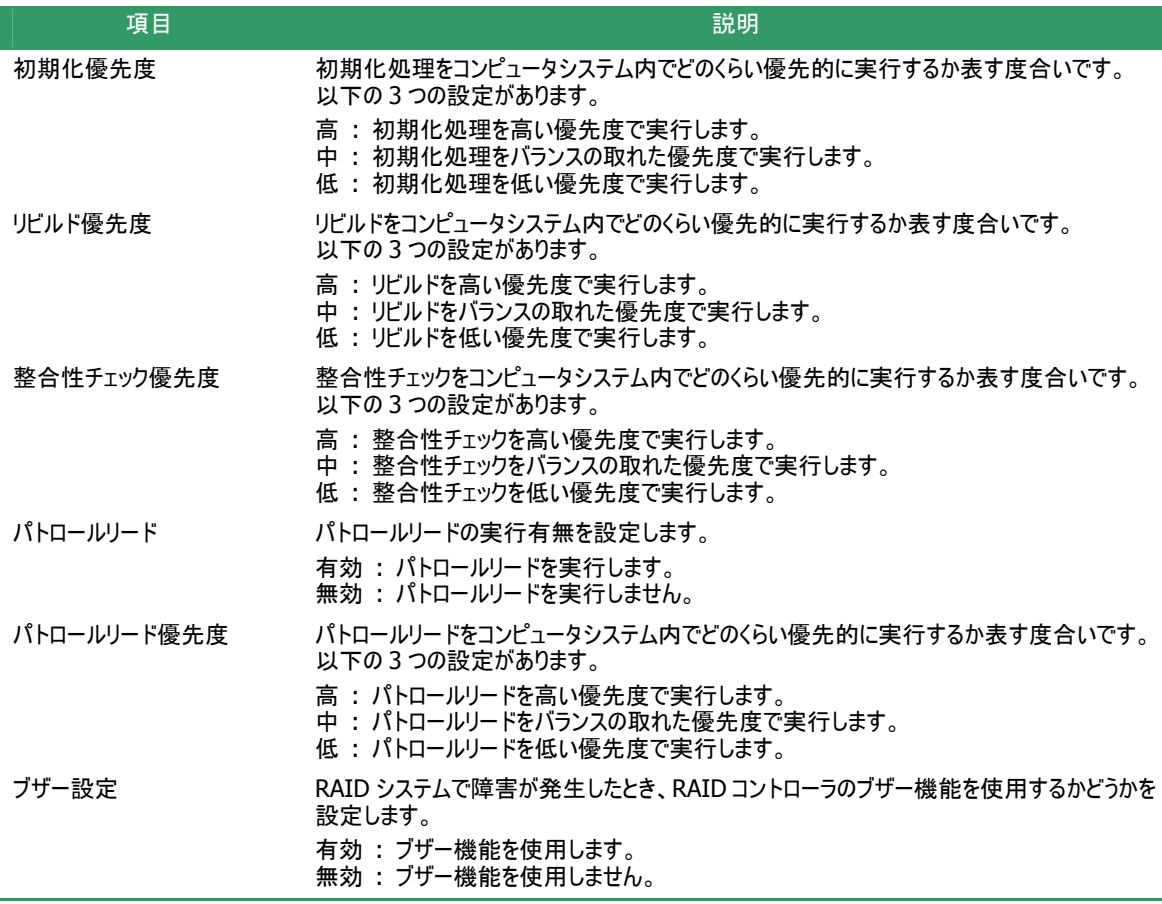

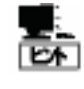

RAID コントローラのプロパティに表示する項目、設定を変更できる項目は、RAID コントローラの種類 によっては、サポートしていないことがあります。サポートしていない項目は、値が空白、もしくは、リスト に表示しません。

### <span id="page-31-1"></span>論理ドライブのプロパティを参照する

論理ドライブの情報は、論理ドライブのプロパティで参照します。 ツリービューで参照したい論理ドライブをクリックし、[ファイル] メニューで [プロパティ] をクリックします。 論理ドライブのプロパティには、[全般] タブと [オプション] タブがあります。

[全般] タブは、論理ドライブのプロパティを表示しま す。

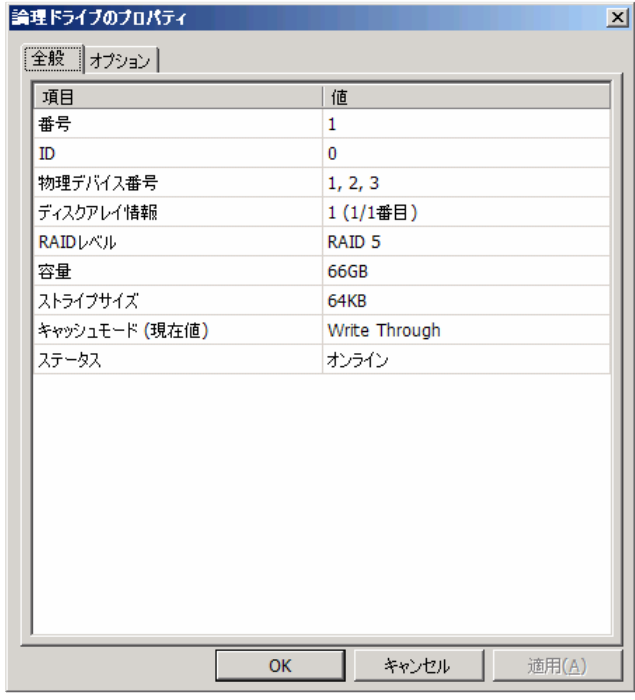

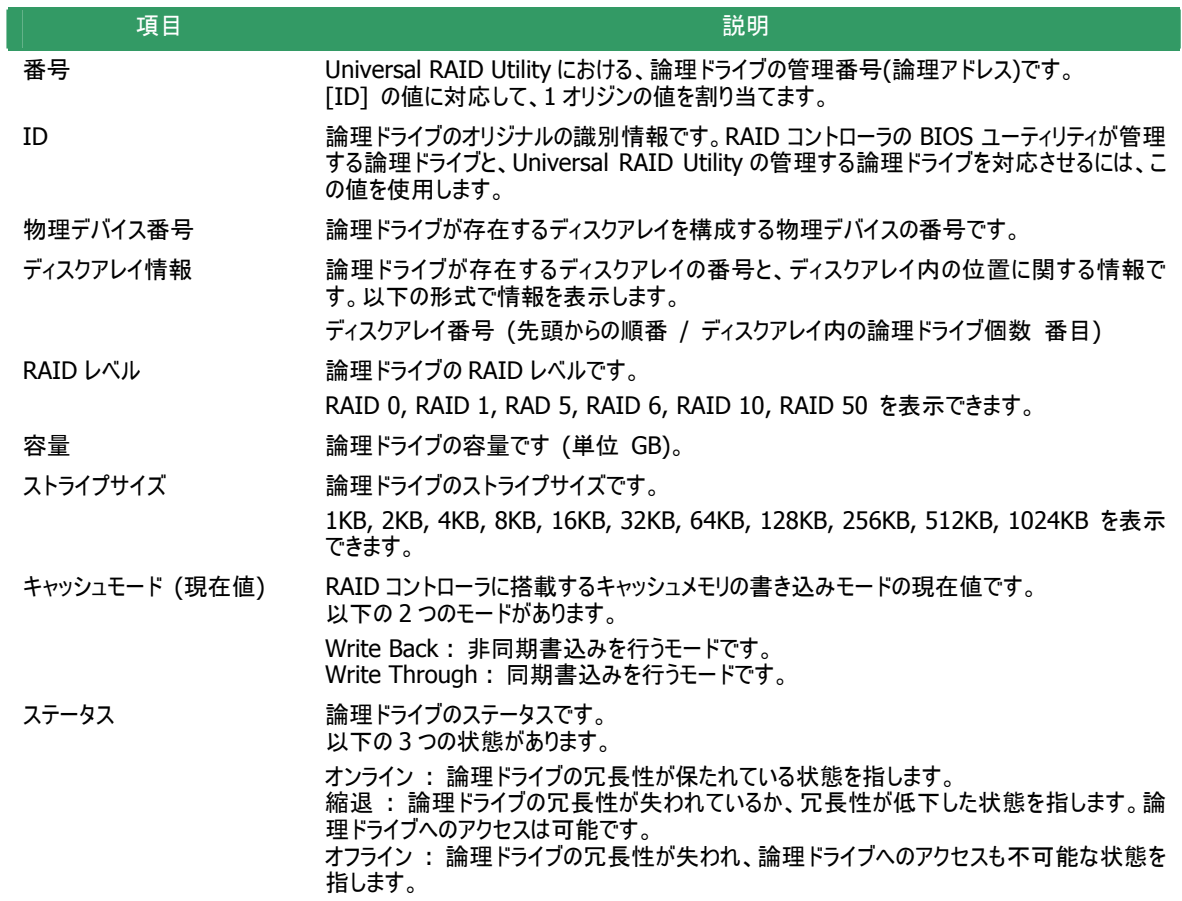

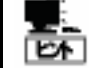

RAID レベルの種類、ストライプサイズの種類は、RAID コントローラごとにサポートする内容が異なりま す。サポートしない種類の値は、値が空白、もしくは、表示しません。

<span id="page-33-0"></span>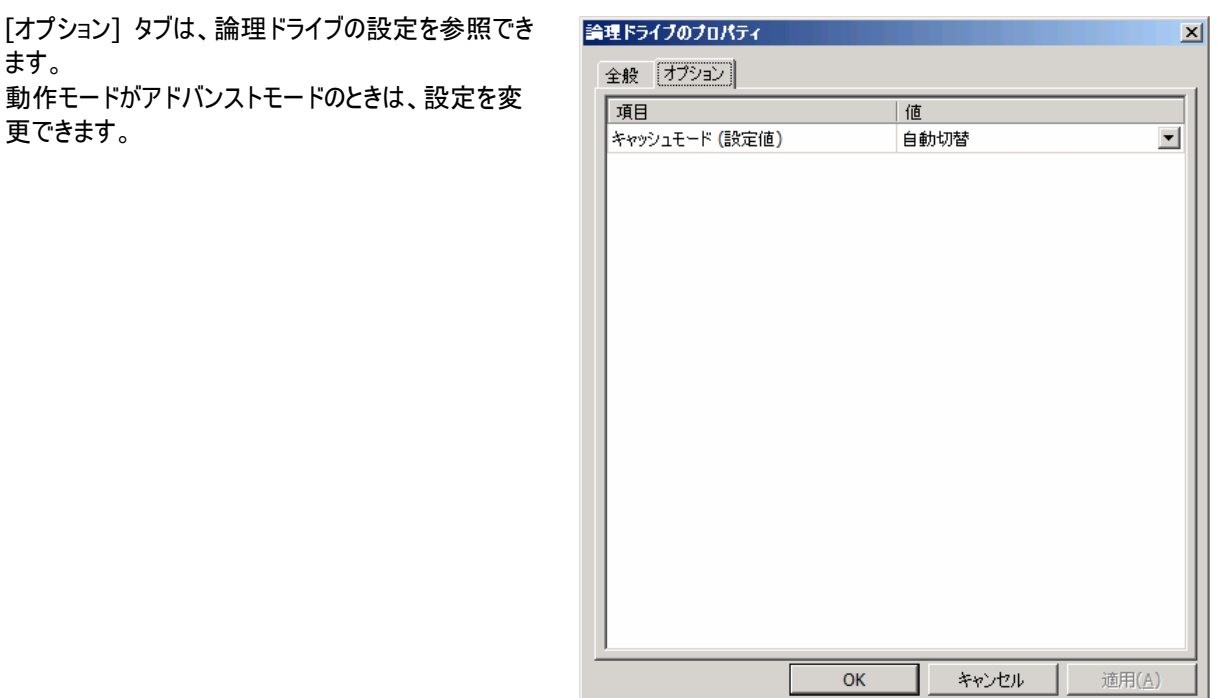

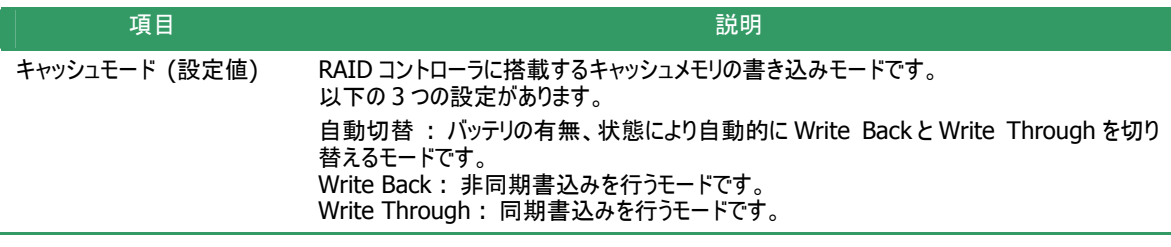

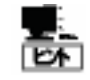

- z キャッシュモードの種類は、RAID コントローラごとにサポートする内容が異なります。サポートしない 種類の値は表示しません。
	- z 論理ドライブのプロパティに表示する項目、設定を変更できる項目は、RAID コントローラごとにサ 論生エンテンジンロバナルなが、またロ、included こことにはない。<br>ポートする内容が異なります。サポートしていない項目は、リストに表示しません。

### <span id="page-33-1"></span>物理デバイスのプロパティを参照する

物理デバイスの情報は、物理デバイスのプロパティで参照します。 ツリービューで参照したい物理デバイスをクリックし、[ファイル] メニューで [プロパティ] をクリックします。

物理デバイスのプロパティには、[全般] タブがあります。

#### [全般] タブは、物理デバイスのプロパティを表示しま す。

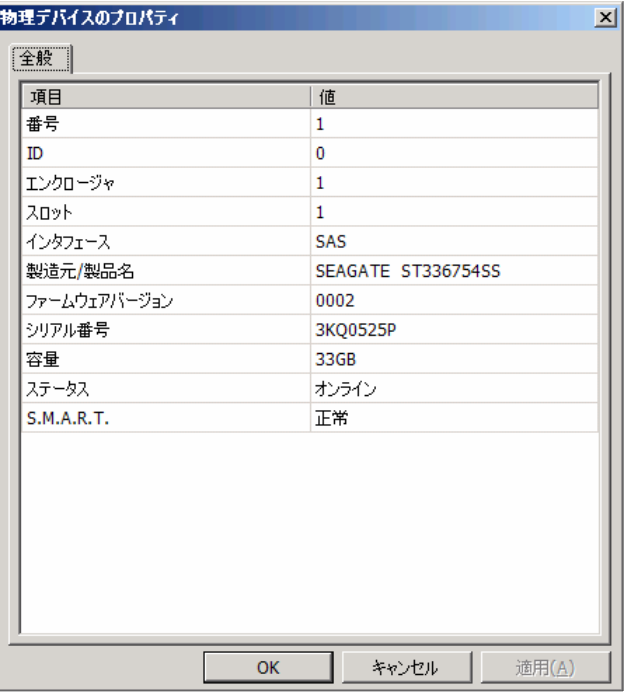

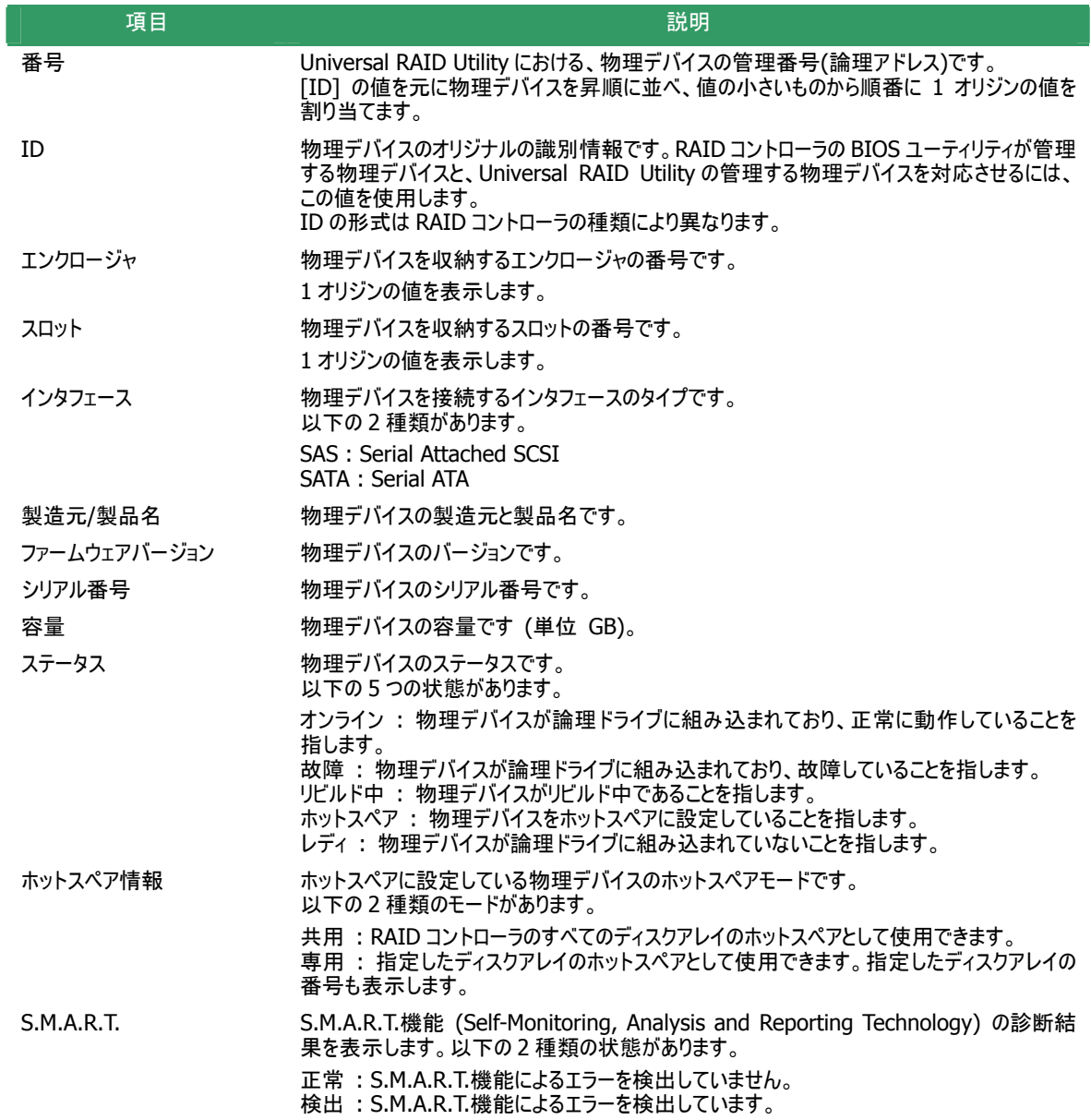

- ▶ 物理デバイスのプロパティに表示する項目、設定を変更できる項目は、RAID コントローラごとにサ ポートする内容が異なります。サポートしていない項目は、値が空白、もしくは、リストに表示しま せん。
	- 強制オフラインを実行すると、物理デバイスが故障していなくても [ステータス] は[故障] となりま す。

### **RAID** ビューアの表示内容を更新する

RAID ビューアに表示する内容は、次のタイミングで raidsrv サービスから取得します。

z RAID ビューアを起動したとき

<span id="page-35-0"></span>℡

RAID システムの状態の変化やオペレーションの実行状態の変化などの事象が発生し、そのイベントを受信したと き

これら以外のタイミングで RAID ビューアに表示する内容を最新の状 態に更新したい場合は、[ファイル] メニューで [再スキャン] をクリック します。RAID ビューアは raidsrv サービスから RAID システムの情報を 取得しなおし、表示する内容を更新します。

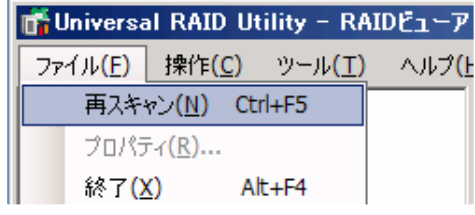

# **RAID** システムの動作記録を参照する

RAID システムに対する操作、および、RAID システムで発生したイベントは、Universal RAID Utility の RAID ログに 記録します。

RAIDログを参照するには、ログビューアを使用します。ログビューアを起動するには、「[Universal RAID Utility](#page-16-1)の起動と [停止](#page-16-1)」の[「ログビューア」](#page-17-1)を参照します。

ログビューアに表示する RAID ログの内容は、ログビューアを起動したと きの内容です。RAID ログの内容を更新するには、[ファイル] メニュー で [最新の情報に更新] をクリックします。ログビューアは RAID ログを 取得しなおし、表示する内容を更新します。

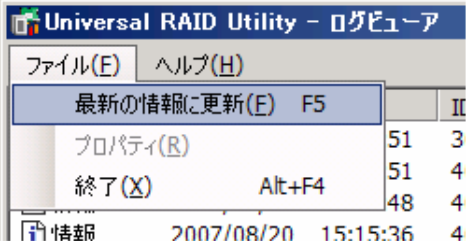
# **RAID** システムのコンフィグレーション

Universal RAID Utility を使用した RAID システムのコンフィグレーション(RAID システムを構築すること)について説明します。

Universal RAID Utility は、目的に応じていろいろな機能を提供しています。

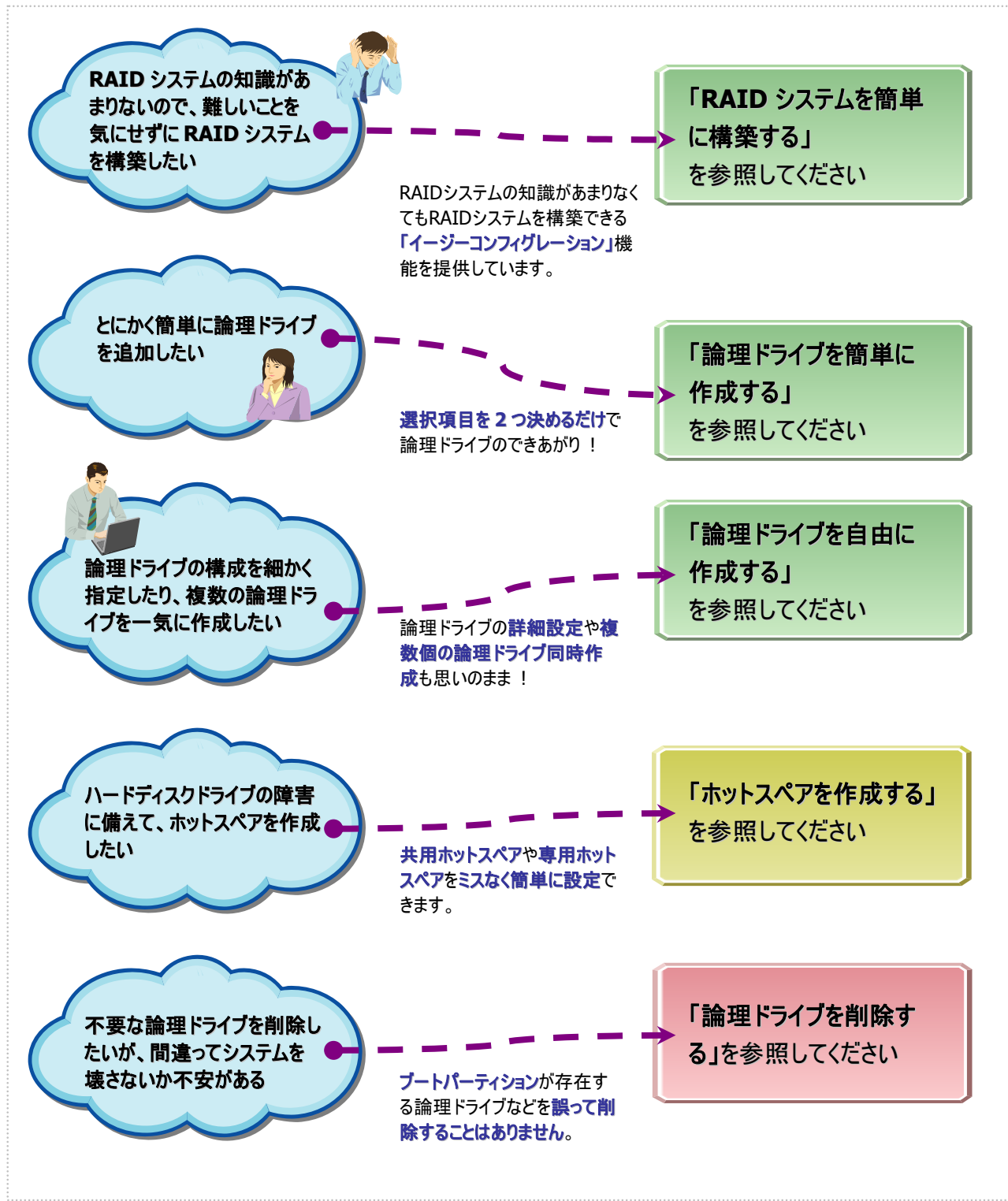

#### 図 **10 RAID** システムのコンフィグレーション機能

## **RAID** システムを簡単に構築する

Universal RAID Utility は、RAID コントローラに未使用の物理デバイスを接続した状態から、論理ドライブの作成、ホ ットスペアの設定といったコンフィグレーションを簡単に行える「イージーコンフィグレーション」機能をサポートしています。

「イージーコンフィグレーション」は、RAIDコントローラに接続している未使用の物理デバイスについて、データ格納に使用 する台数(論理ドライブを構成する物理デバイスの台数)とホットスペアに使用する台数を決定すると、Universal RAID Utility が自動的に RAID システムを構築する機能です。

「イージーコンフィグレーション」により RAID システムを構築するメリットは以下のとおりです。RAID システムを構築する際 に検討、操作しなければいけない作業を Universal RAID Utility が代わりに行います。

- 3 つの項目(RAID コントローラ、論理ドライブで使用する物理デバイスの台数、作成する論理ドライブの個数)を 指定するだけで RAID システムを構築できます。
- z 論理ドライブの選択項目(RAID レベル、容量、ストライプサイズ.....etc)は、Universal RAID Utility がすべて自 動的に設定します。
- z 複数の論理ドライブを同時に作成できます。
- ホットスペア用に物理デバイスを残すと、Universal RAID Utility が自動的に作成する論理ドライブの専用ホット スペアを作成します。

## イージーコンフィグレーションの操作手順

イージーコンフィグレーションで RAID システムをコンフィグする手順を説明します。

手順 **1** イージーコンフィグレーションで使用する物理デバイスを RAID コントローラに接続する必要があるときは、 このタイミングで接続します。物理デバイスの接続が完了したら、RAID ビューアを起動します。

手順 **2** [ツール] メニューで [イージーコンフィグレーション] をク リックします。

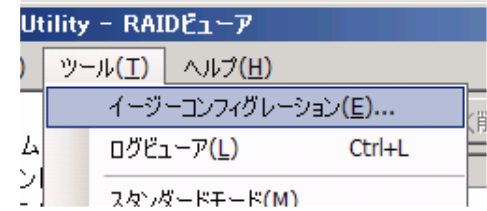

手順 **3** [イージーコンフィグレー ション] ウィザードが起動します。 ステップ 1/3 では、コンフィグを行う RAID コントローラを選択します。 コンフィグを行う RAID コントローラ をクリックし、[次へ] をクリックしま す。 [RAID コントローラ] には、イージ ーコンフィグレーションを行う条件 を満たしていない RAIDコントロー ラは表示しません。

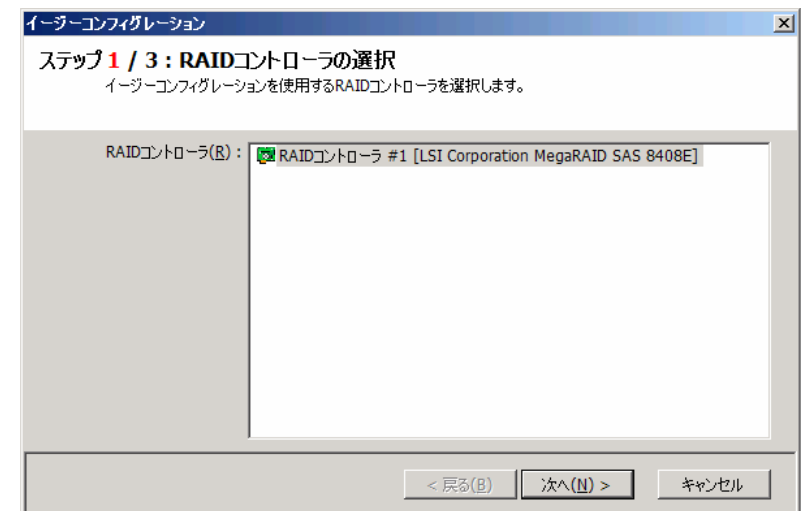

たら[次へ] をクリックします。 手順 **4** ステップ 2/3 では、論 理ドライブで使用する物理デバイ スの台数(データ格納に使用する 物理デバイスの台数)、RAID コ ントローラに作成する論理ドライ ブの個数を指定します。インタフェ ースタイプの異なる物理デバイス が存在するときは、インタフェース タイプごとに指定します。指定し

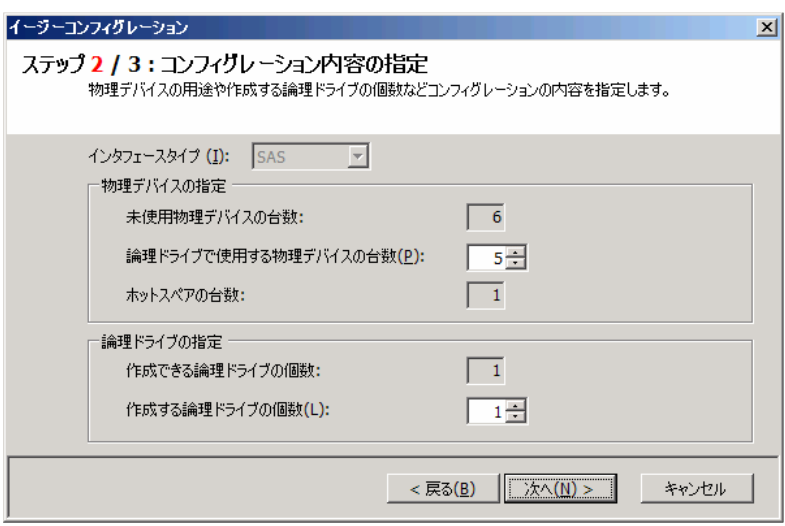

手順 **5** ステップ 3/3 では、イー ジーコンフィグレーションで構築す る RAID システムのコンフィグレー ションを表示します。表示する内 容でコンフィグするときは、[OK] をクリックします。コンフィグ内容を 変更したいときは、[戻る] をクリ ックします。

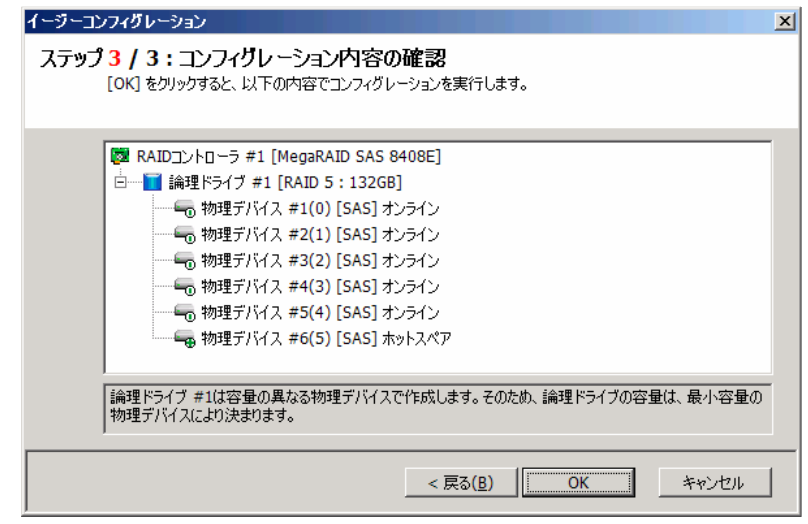

ビューで確認します。 手順 **6** ステップ 3/3 で[OK] を クリックすると、RAID システムの 構築を実行します。論理ドライブ の作成、ホットスペアの設定が完 了したら、[イージーコンフィグレー ション ウィザードの完了] を表示 します。この時点で、論理ドライ ブの作成、ホットスペアの作成は 完了しています。ウィザードを閉じ たらツリービューなどでコンフィグレ ーションを確認します。ただし、作 成した論理ドライブの初期化は 完了していない可能性がありま す。論理ドライブの初期化の実 行状況や結果は、オペレーション

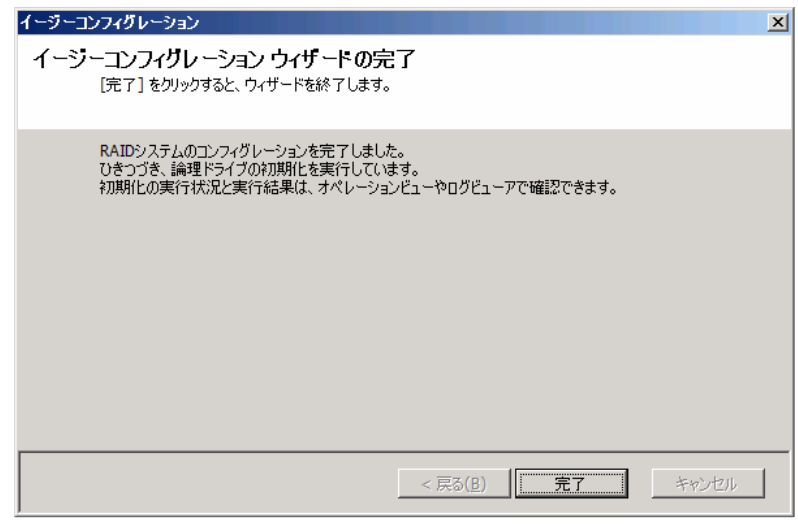

## イージーコンフィグレーションを実行できる **RAID** コントローラ

イージーコンフィグレーションを実行できる RAID コントローラは、以下の条件を満たしている必要があります。条件を 満たしていない RAID コントローラは、[イージーコンフィグレーション] ウィザードのステップ 1/3 で[RAID コントローラ] リストに表示しません。

- **1** 専用ホットスペアを作成できる RAID コントローラであること
- **2** RAID コントローラに、未使用の物理デバイスを 2 台以上接続していること

## イージーコンフィグレーションで使用できる物理デバイス

イージーコンフィグレーションで使用できる物理デバイスは、「未使用の物理デバイス」です。「未使用の物理デバイ ス」とは、[ステータス] が[レディ] の物理デバイスを指します。

## イージーコンフィグレーションによる論理ドライブの作成

イージーコンフィグレーションで作成する論理ドライブの内容について説明します。

#### **RAID** レベルと作成できる論理ドライブの個数

イージーコンフィグレーションで作成する論理ドライブの RAID レベルは、RAID 1 もしくは、RAID 5 となります。 どちらを使用するかは、RAID コントローラがサポートする RAID レベルの種類、および、論理ドライブで使用する 物理デバイスの台数により決まります。

また、作成できる論理ドライブの個数も、同様の条件により決まります。

#### **RAID 1** と **RAID 5** の **RAID** レベルをサポートする **RAID** コントローラ

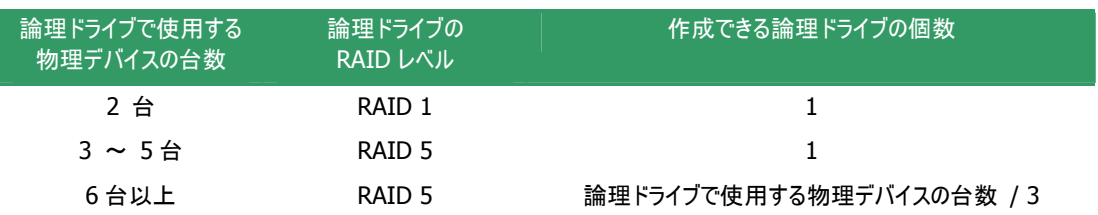

#### **RAID 1** の **RAID** レベルのみサポートする **RAID** コントローラ

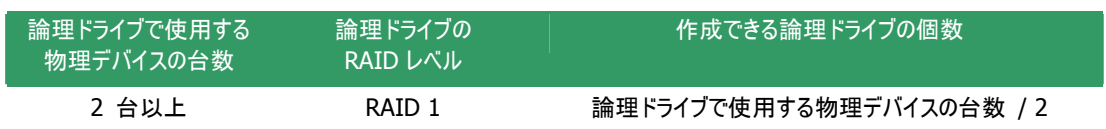

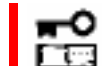

イージーコンフィグレーションでは、**RAID** レベルが **RAID 1** もしくは **RAID 5** 以外の論理 ドライブは作成できません。

#### 論理ドライブに使用する物理デバイス

作成する論理ドライブに使用する物理デバイスは、ホットスペアを作成する物理デバイスを除き、物理デバイス 番号の小さい方から順に使用します。

(例) イージーコンフィグレーションで物理デバイス#1~#7を使用できるとき、#3をホットスペアに使用するような ケースでは、物理デバイス番号の小さい方から#1 と#2 と#4 で論理ドライブ#1 を、#5 と#6 と#7 で論 理ドライブ#2 を作成します。

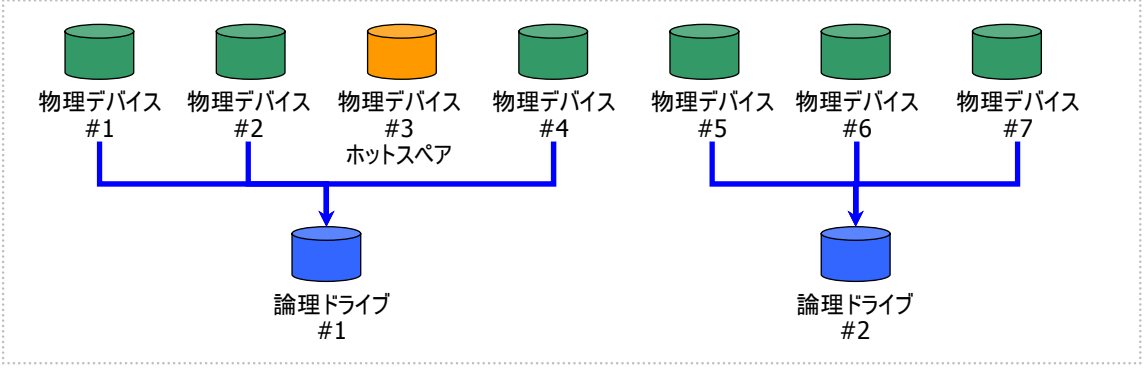

図 **11 [**イージーコンフィグレーション**]** 物理デバイスの割り当て **1** 

論理ドライブを複数作成するとき、それぞれの論理ドライブを構成する物理デバイスの台数が均等にならないと きは、論理ドライブ番号の小さい論理ドライブに多く割り当てます。

(例) イージーコンフィグレーションで物理デバイス#1~#7 を使用できるとき、論理ドライブを 2 個作成するよう なケースでは、物理デバイス#1~#4 の 4 台で論理ドライブ#1 を、#5~#7 の 3 台で論理ドライブ#2 を作成します。

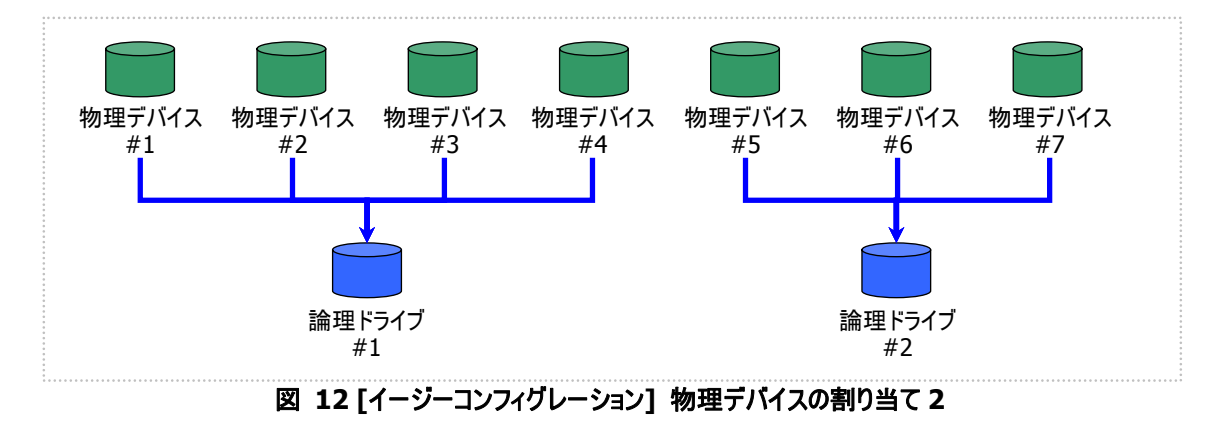

S.M.A.R.T.エラーを検出している物理デバイスは、論理ドライブの作成に使用できません。  $\frac{1}{2}$ 

#### 論理ドライブの容量

作成する論理ドライブの容量は、RAID レベルと使用する物理デバイスの容量により決まります。 イージーコンフィグレーションは、物理デバイスの領域をすべて使用して論理ドライブを作成します。

1 個の論理ドライブで異なる容量の物理デバイスを使用するときは、最も容量の小さい物理デバイスに合わせ た容量で論理ドライブを作成します。

(例) イージーコンフィグレーションで容量の異なる物理デバイス#1~#7 を使用できるとき、論理ドライブを 2 個 作成するようなケースでは、物理デバイス#1~#4 の 4 台で論理ドライブ#1 を、#5~#7 の 3 台で論理 ドライブ#2 を作成します。このとき、論理ドライブの容量は最も小さい容量の物理デバイスにより決まりま す。

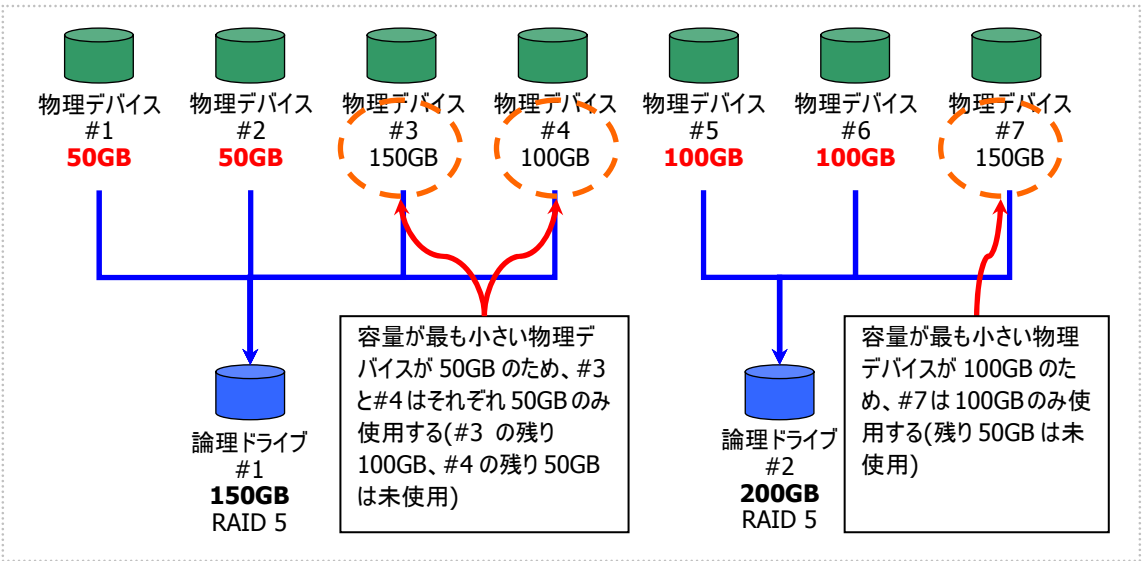

#### 図 **13 [**イージーコンフィグレーション**]** 論理ドライブの容量

#### 論理ドライブの選択項目

作成する論理ドライブのその他の選択項目は以下のように決まります。

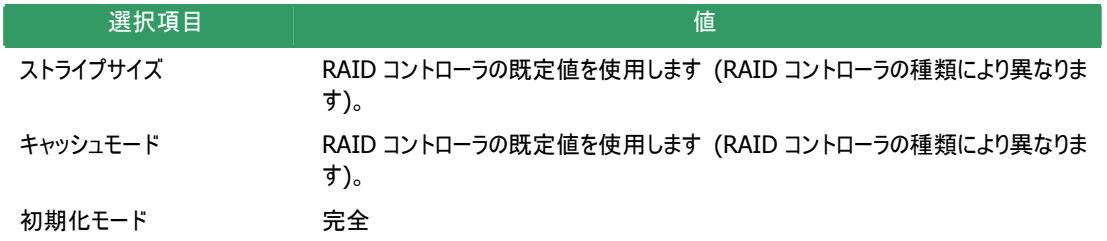

## イージーコンフィグレーションによるホットスペアの作成

イージーコンフィグレーションで作成するホットスペアの内容について説明します。

#### ホットスペアの台数

ホットスペアの台数は、RAID コントローラに接続している未使用物理デバイスの台数と、論理ドライブで使用す る物理デバイスの台数により決まります。[イージーコンフィグレーション] ウィザードのステップ 2/3 で、[未使用物 理デバイスの台数] から、[論理ドライブで指定する物理デバイスの台数] を引いた値がホットスペアの台数とな ります。

#### ホットスペアに使用する物理デバイス

ホットスペアに使用する物理デバイスは、容量が最も大きい物理デバイスから順にホットスペアとして使用します。 同一容量の物理デバイスが複数存在するときは、物理デバイス番号の大きい物理デバイスから順に使用しま す。

(例) イージーコンフィグレーションで物理デバイス#1~#7 を使用できるとき、ホットスペアを 2 台作成するケース では、容量の最も大きい物理デバイスは 150GB で、かつ、3 台存在するため、物理デバイス番号の大き い#5 と#6 を使用します。

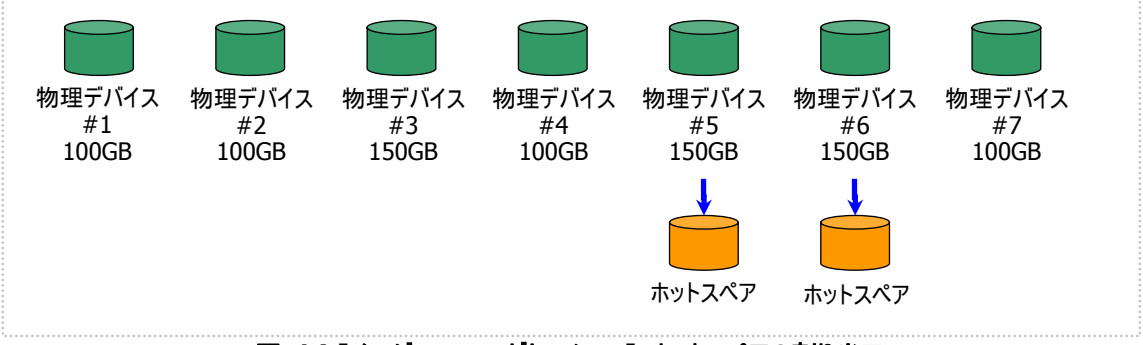

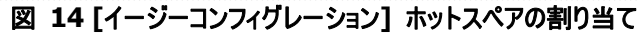

S.M.A.R.T.エラーを検出している物理デバイスは、ホットスペアに使用できません。  $\frac{1}{2}$ 

#### ホットスペアのモード

イージーコンフィグレーションは、専用ホットスペアのみ作成します。共用ホットスペアは作成できません。 論理ドライブを複数作成するときは、作成するすべての論理ドライブの専用ホットスペアになります。

(例) イージーコンフィグレーションで物理デバイス#1~#7 を使用して論理ドライブを 2 個、ホットスペアを 1 台 作成するときは、ホットスペアはそれぞれの論理ドライブの専用ホットスペアとなります。

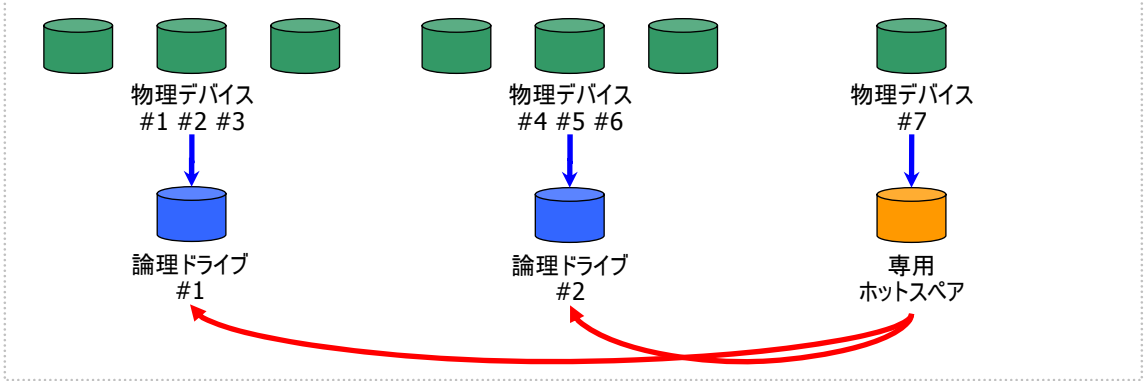

図 **15 [**イージーコンフィグレーション**]** 専用ホットスペアの作成 **1** 

(例) イージーコンフィグレーションで物理デバイス#1~#8 で論理ドライブを 2 個、ホットスペアを 2 台作成する ときは、ホットスペア#1 と#2 がそれぞれの論理ドライブ#1 と#2 の専用ホットスペアとなります。

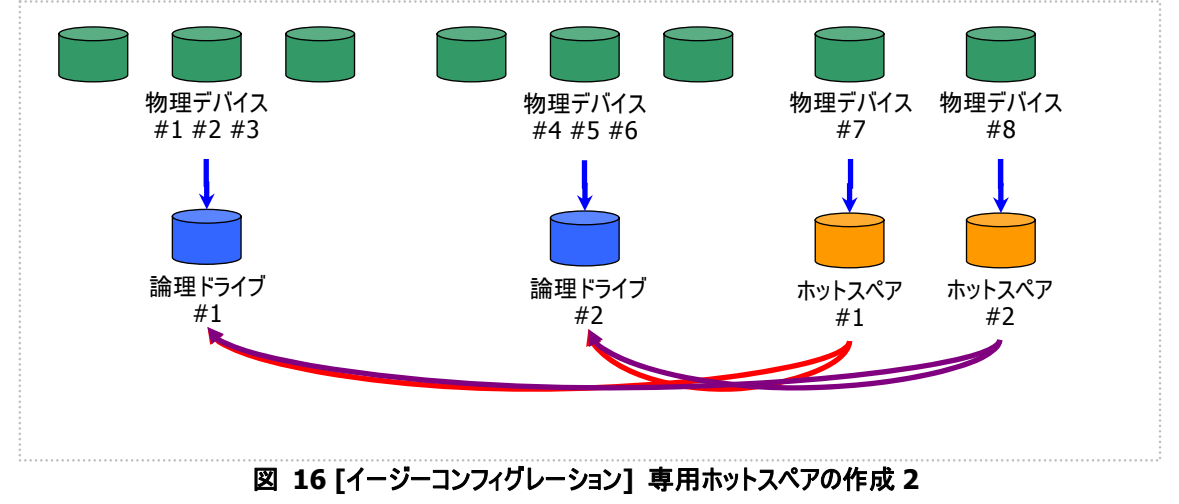

## 論理ドライブを簡単に作成する

Universal RAID Utility は、ガイドに従って選択項目を 2 つ選択するだけで論理ドライブを作成できる「論理ドライブの 作成 シンプルモード」をサポートしています。

「論理ドライブの作成 シンプルモード」は、論理ドライブの RAID レベルと使用する物理デバイスのわずか 2 つの選択項 目を指定するだけで論理ドライブを作成する機能です。

「論理ドライブの作成 シンプルモード」により論理ドライブを作成するメリットは以下のとおりです。論理ドライブを作成す る際に検討しなければいけない選択項目は、Universal RAID Utility が代わりに決定します。

- 2つの選択項目(RAID レベル、使用する物理デバイス)を指定するだけで論理ドライブを作成できます。
- RAID レベル、使用する物理デバイス以外の選択項目(容量、ストライプサイズ.....etc)は、Universal RAID Utility がすべて自動的に設定します。

### 論理ドライブの作成 シンプルモードの操作手順

論理ドライブの作成 シンプルモードで論理ドライブを作成する手順を説明します。

手順 **1** 論理ドライブで使用する物理デバイスを RAID コントローラに接続する必要があるときは、このタイミングで 接続します。物理デバイスの接続が完了したら、RAID ビューアを起動します。

手順 **2** ツリービューで RAID コント ローラをクリックし、[操作] メニューで [論理ドライブの作成] をポイントし、 [シンプル] をクリックします。

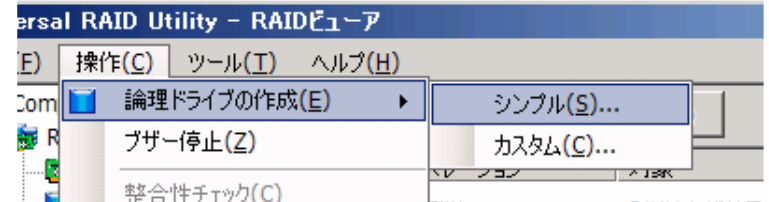

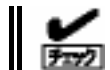

RAID コントローラに未使用の物理デバイスが 1 台しか存在しない場合、論理ドライブの作成 シンプルモードは実行できません。

手順 **3** [論理ドライブの作成 (シンプル)] ウィザードが起動しま す。 ステップ 1/3 では、作成する論理 ドライブの RAID レベルを選択し ます。選択 したら [次へ] をクリッ ク します。

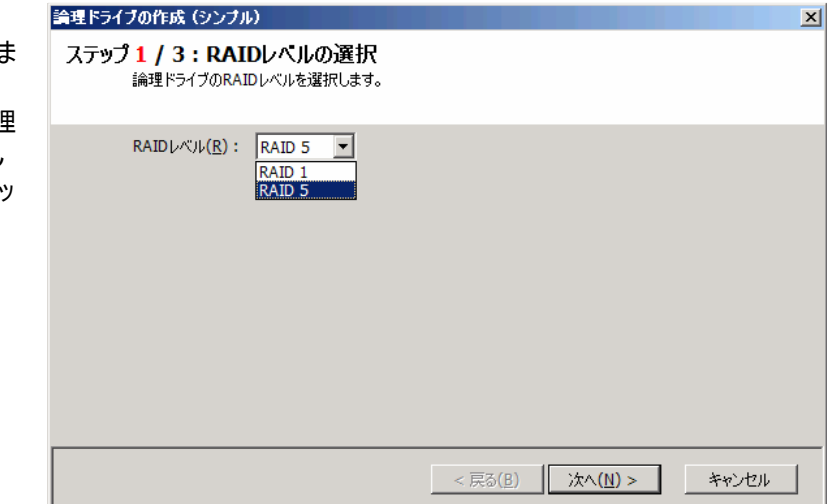

物理デバイスを選択したら、[次 へ] をクリックします。 手順 **4** ステップ 2/3 では、作成 する論理ドライブに使用する物 理デバイスを選択します。RAID コントローラに異なるインタフェース タイプの物理デバイスが存在する ときは、[インタフェースタイプ] で 使用するインタフェースタイプをク リックします。次に[物理デバイス] で使用する物理デバイスのチェッ クボックスをオンにします。使用す る物理デバイスは、ステップ 1/3 で選択したRAIDレベルを作成で きる台数分選択しなければなり ません。

手 順 **5** ステップ 3/3 では、作 クリックします。内容を変更したい きは、[戻る] をクリックします。 と 成する論理ドライブの内容を表 示します。表示する内容で論理 ドライブを作成するときは[OK] を

#### 論理ドライブの作成(シンブル)  $\vert x \vert$ ステップ 2 / 3 : 物理デバイスの選択 論理ドライブの作成に使用する物理デバイスを選択します。 インタフェースタイプ(I): SAS  $\overline{\phantom{a}}$ 物理デバイス(P): 番号 容量 □ – 物理デバイス #1(0) 33GB □ – 物理デバイス #2(1) 33GB □ 物理デバイス #3(2) 33GB  $\overline{\Box}$  物理デバイス #4(3) 67GB □■ 物理デバイス #5(4) 67GB □ 物理デバイス #6(5) 136GB < 戻る(<u>B</u>) │ 次へ(<u>N</u>) > キャンセル

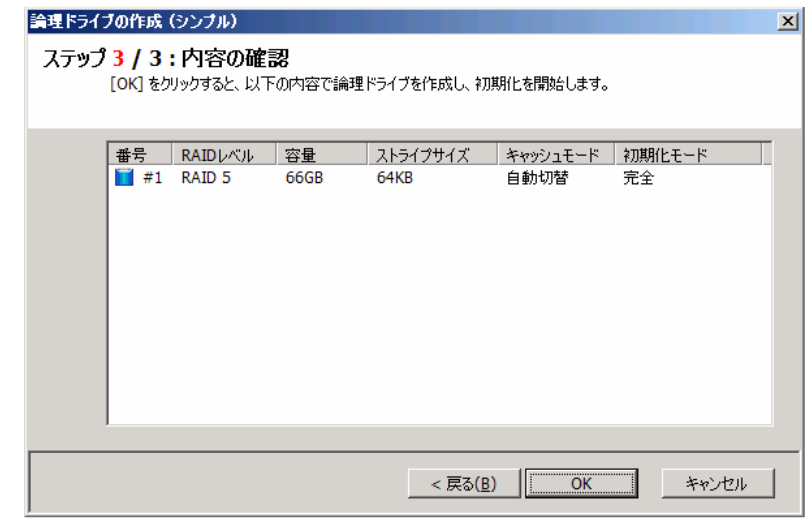

手 順 **6** ステップ 3/3 で[OK] を 初期化の実行状況や結果は、 ペレーションビューで確認します。 オクリックすると、論理ドライブの作 成を実行します。論理ドライブの 作成が完了したら、[論理ドライ ブの作成(シンプル) ウィザードの 完了] を表示します。この時点 で、論理ドライブの作成は完了し ています。ウィザードを閉じたらツ リービューなどで内容を確認しま す。ただし、作成した論理ドライ ブの初期化は完了していない可 能性があります。論理ドライブの

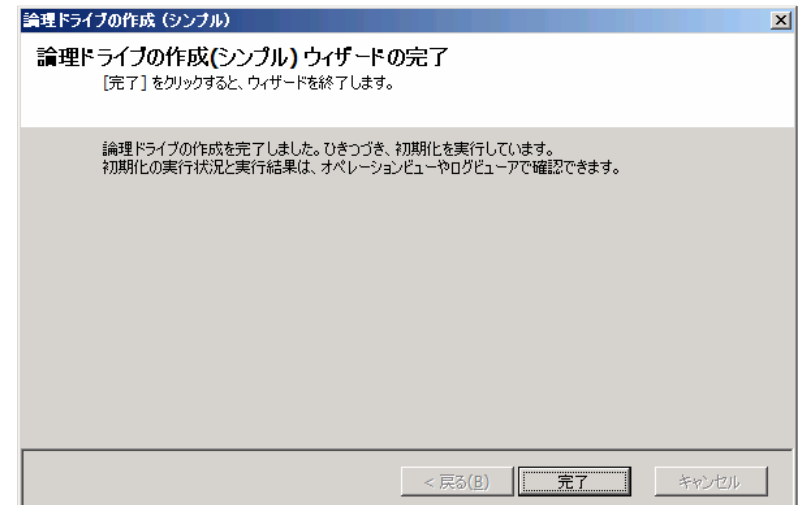

## 論理ドライブの作成 シンプルモード で使用できる物理デバイス

論理ドライブの作成 シンプルモードで使用できる物理デバイスは、「未使用の物理デバイス」です。「未使用の物 理デバイス」とは、[ステータス] が[レディ] の物理デバイスを指します。

 $7 - 2$ 

S.M.A.R.T.エラーを検出している物理デバイスは、論理ドライブの作成に使用できません。

### 論理ドライブの作成 シンプルモード による論理ドライブの作成

論理ドライブの作成 シンプルモード で作成する論理ドライブの内容について説明します。

#### **RAID** レベル

論理ドライブの作成 シンプルモードで作成できる論理ドライブの RAID レベルは、RAID 1 もしくは、RAID 5 で す。

#### 論理ドライブの容量

作成する論理ドライブの容量は、RAID レベルと使用する物理デバイスの容量により決まります。 論理ドライブの作成 シンプルモードは、物理デバイスの領域をすべて使用して論理ドライブを作成します。

#### 論理ドライブの選択項目

作成する論理ドライブのその他の選択項目は以下のように決まります。

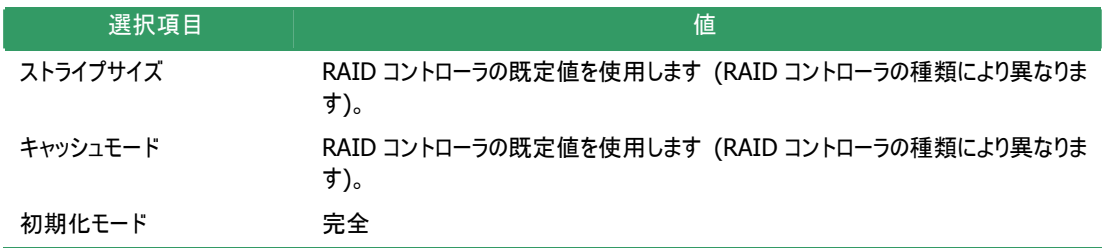

## 論理ドライブを自由に作成する

Universal RAID Utility は、論理ドライブの選択項目を細かく指定して望みどおりの論理ドライブを作成できる「論理ド ライブの作成 カスタムモード」をサポートしています。

「論理ドライブの作成 カスタムモード」は、論理ドライブの選択項目を細かく指定して論理ドライブを作成する機能です。 様々な RAID レベルの論理ドライブを作成したり、空き容量があるディスクアレイを使用して論理ドライブを作成したりも できます。なお、「論理ドライブの作成 カスタムモード」は、複数の論理ドライブを同時に作成することもできます。 「論理ドライブの作成 カスタムモード」により論理ドライブを作成するメリットは以下のとおりです。

- いろいろな RAID レベル(RAID 0, RAID 1, RAID 5, RAID 6, RAID 10, RAID 50)の論理ドライブを作成でき ます。
- z 選択項目(容量、ストライプサイズ、キャッシュモード、初期化モード)を細かく指定できます。
- RAID 0, RAID 1, RAID 5, RAID 6 の RAID レベルの論理ドライブを作成する場合、「未使用の物理デバイス」 だけでなく、空き容量があるディスクアレイも使用できます。
- z 複数の論理ドライブを一度の操作で作成できます。

## 論理ドライブの作成 カスタムモードの操作手順

論理ドライブの作成 カスタムモードで論理ドライブを作成する手順を説明します。

- 手順 **1** 論理ドライブで使用する物理デバイスを RAID コントローラに接続する必要があるときは、このタイミングで 接続します。物理デバイスの接続が完了したら、RAID ビューアを起動します。
- 手順 **2** 動作モードがスタンダードモードの場合は、アドバンストモードに変更します。[ツール] メニューで [アドバ ンストモード] をクリックします。

#### 論理ドライブの作成 カスタムモード は、アドバンストモードでのみ使用できる機能です。 ∣⊷ **I** Fire

手順 **3** ツリービューで RAID コント ローラをクリックし、[操作] メニューで [論理ドライブの作成] をポイントし、 [カスタム] をクリックします。

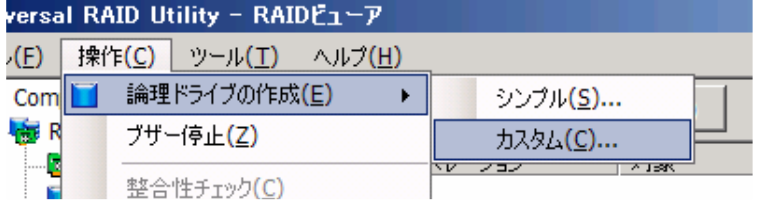

ボックスが起動します。 す。 手順 **4** [論理ドライブの 作成(カスタム)] ダイアログ 論理ドライブの作成 カスタ ムモードは、[論理ドライブ の作成(カスタム)] ダイアロ グボックスのリストに作成す る論理ドライブを登録しま す。論理ドライブを登録す るには、[新規作成] をクリ ックします。登録した論理ド ライブを削除するには、削 除する論理ドライブをクリッ クし、[削除] をクリックしま

論理ドライブの作成(カスタム)  $\vert x \vert$ [新規作成] ボタンをクリックし、作成する論理ドライブをリストに登録します。<br>[OK] ボタンをクリックし、リストに登録している論理ドライブを作成します。 新規作成(A) 削除(D) ■番号 RAIDレベル 容量 ストライプサイズ キャッシュモード 初期化モード  $\overline{\phantom{a}}$  ok  $\sqrt{\frac{1}{2} + \frac{1}{2} + \frac{1}{2}}$ 

手 順 **5** [論理ドライブの作成(カ ドライブの登録] ウィザードが起 ます。選択したら [次へ] をクリッ します。 ク スタム)] ダイアログボックスで[新 規作成] をクリックすると、[論理 動します。 ステップ 1/3 では、登録する論理 ドライブの RAID レベルを選択し

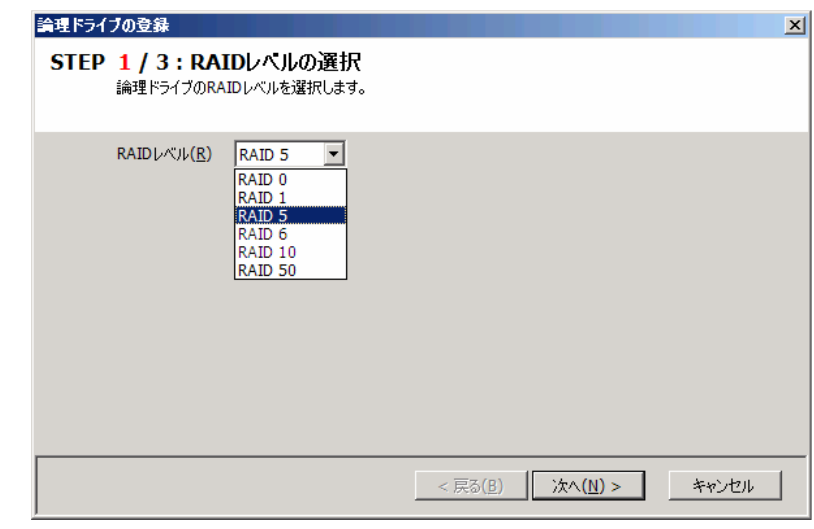

手順 **6** ステップ 2/3 は、ステップ 1/3 で選択した RAID レベルにより操作が異なります。

ディスクアレイを選択します。 (1) RAID 0, RAID 1, RAID 5, RAID 6 の RAID レベルを選択し た場合、論理ドライブで使用する

アレイ] で使用するディスクアレイ ディスクアレイを選択したら、[次 へ] をクリックします。 RAID コントローラに異なるインタ フェースタイプの物理デバイスが 存在するときは、[インタフェースタ イプ] で使用するインタフェースタ イプをクリックします。次に[ディスク のツリーをクリックします。

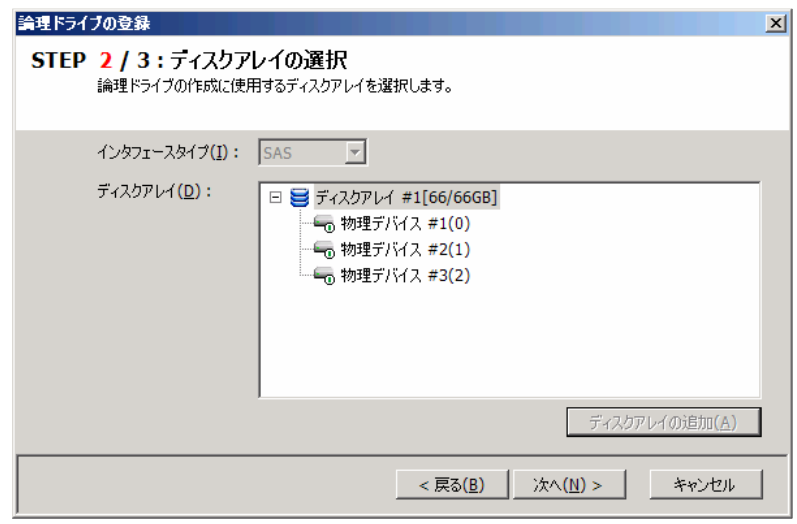

ダイアログボックスを表示します。 。 イ] に追加されます 使用するディスクアレイを新たに作成す る場合は、[ディスクアレイの追加] をク リックします。[ディスクアレイの追加] を クリックすると、[ディスクアレイの追加] 追加するディスクアレイで使用する物理 デバイスのチェックボックスを作成する RAID レベルに必要な台数分オンにしま す。オンにしたら[OK] をクリックします。 [OK] をクリックすると、新たに作成する ディスクアレイが、[論理ドライブの登録] ウィザード ステップ 2/3 の[ディスクアレ

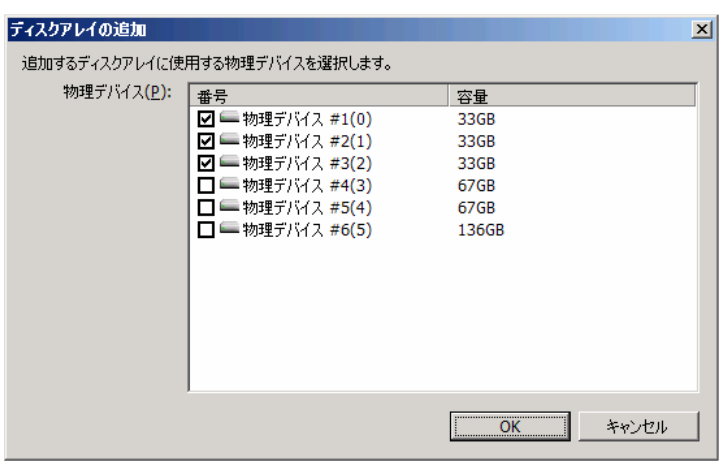

(2) RAID 10, RAID 50 の RAID レベルを選択した場合、論理ドラ イブで使用する物理デバイスを選 択します。 RAID 10 の場合は 4 台の物理

。 クスをオンにします デバイスのチェックボックスをオンに します。RAID 50 の場合は 6 台 以上でかつ偶数台のチェックボッ 物理デバイスを選択したら、[次 へ] をクリックします。

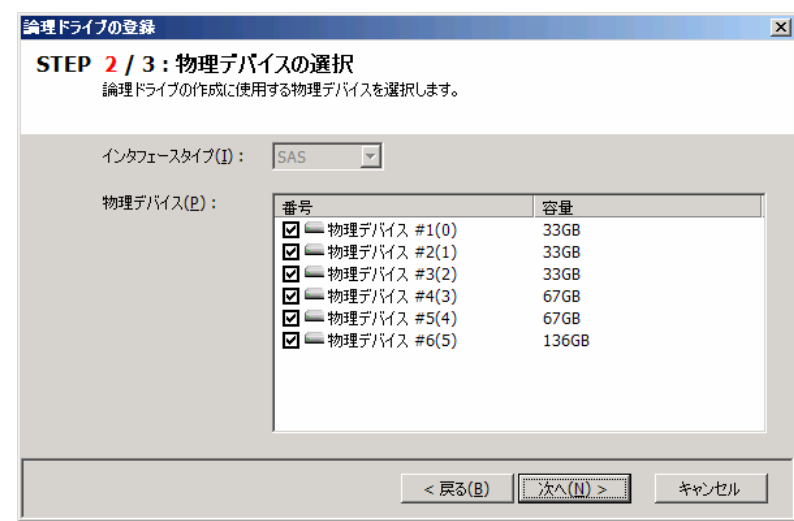

[初期化モード] を選択します。 手順 **7** ステップ 3/3 では、登 録する論理ドライブの選択項目 を選択します。 [容量] には、作成する論理ドラ イブの容量を範囲内の値で入力 します。作成する論理ドライブの RAID レベルが RAID 10、もしく は RAID 50 の場合、容量は入 力する必要はありません。[ストラ イプサイズ]、[キャッシュモード]、 すべての選択項目を選択したら、 [次へ] をクリックします。

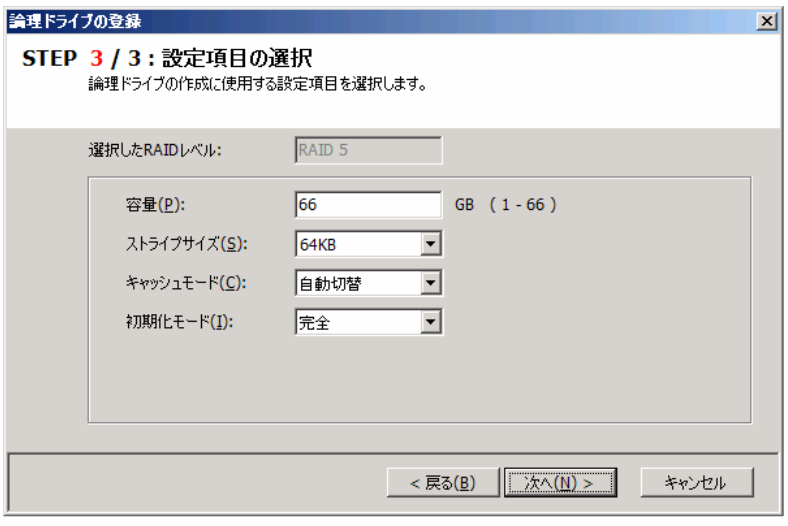

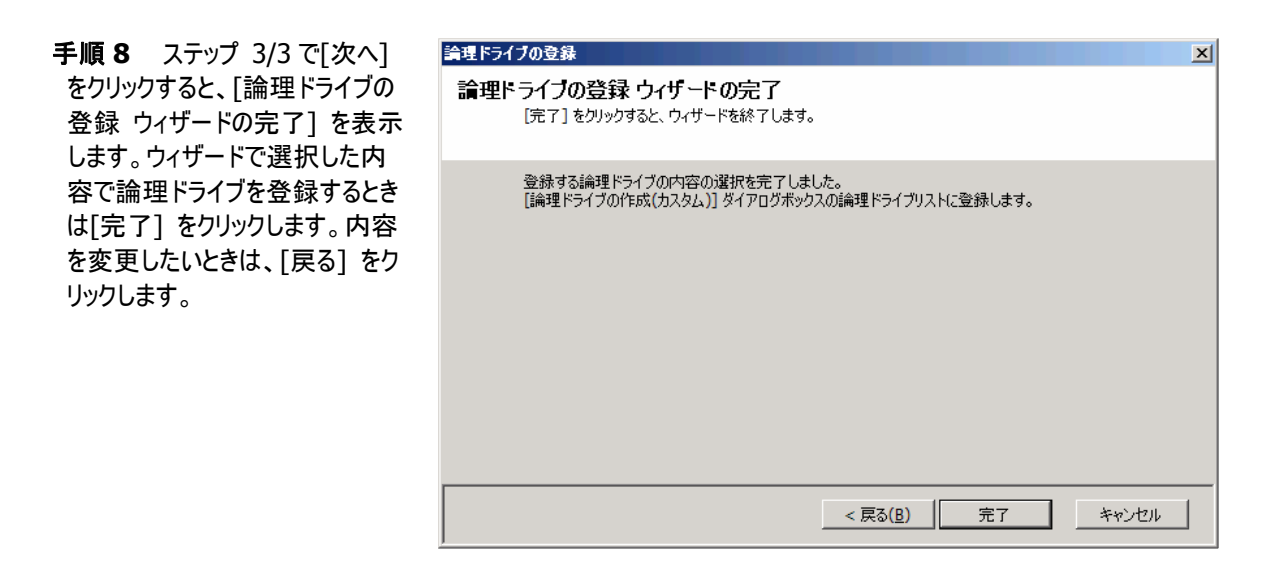

登録します。 手順 **9** [論理ドライブの 登録] ウィザードを完了す ると、[論理ドライブの作成 (カスタム)] ダイアログボック スのリストに論理ドライブを

#### 論理ドライブの作成(カスタム)

[新規作成] ポタンをクリックし、作成する論理ドライブをリストに登録します。<br>[OK] ポタンをクリックし、リストに登録している論理ドライブを作成します。

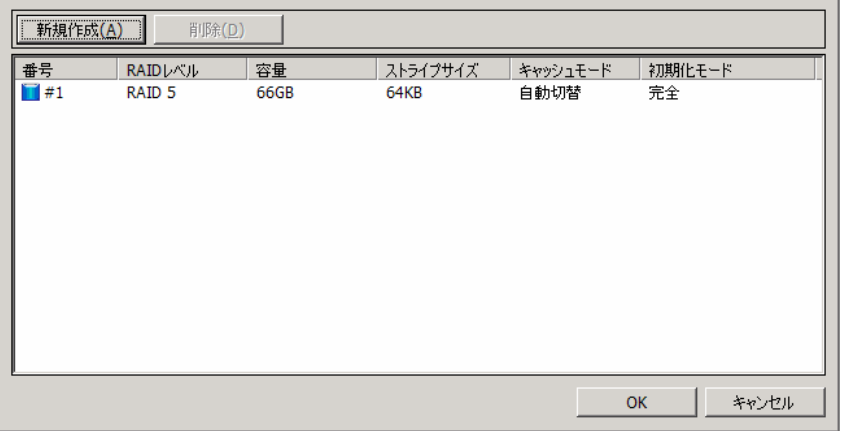

図

手順 **10** 複数の論理ドラ イブを同時に作成する場 合、[新規作成] をクリック し、作成する個数分、手 順 5~9 を繰り返します。

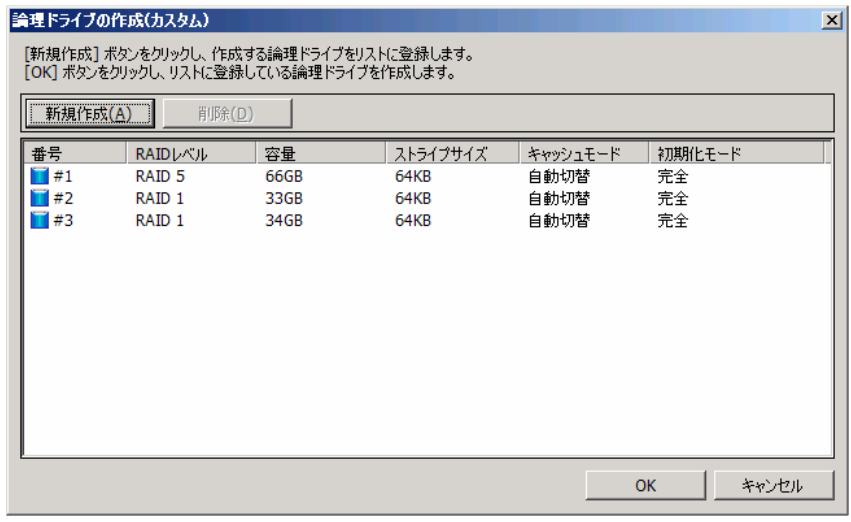

手順 **11** 作成する論理ドライブをすべて登録したら、[OK] をクリックします。[OK] をクリックするとダイアログボック スを閉じて、登録した論理ドライブを作成します。作成した論理ドライブの内容は、ツリービューやプロパティで確認 します。

ただし、作成した論理ドライブの初期化は完了していない可能性があります。論理ドライブの初期化の実行状況 や結果は、オペレーションビューで確認します。

## 論理ドライブの作成 カスタムモード で使用できるディスクアレイと物理デ バイス

論理ドライブの作成 カスタムモードでは、作成する論理ドライブの RAID レベルにより、ディスクアレイ、もしくは、未 使用の物理デバイスを使用できます。

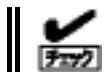

S.M.A.R.T.エラーを検出している物理デバイスは、論理ドライブの作成に使用できません。

#### **RAID** レベルが **RAID 0, RAID 1, RAID 5, RAID 6** の論理ドライブ

空き領域が存在するディスクアレイ、もしくは、未使用の物理デバイスを使用できます。 空き領域が存在するディスクアレイは、ディスクアレイの末尾の領域に存在する空き領域を使用できます。また、 作成する論理ドライブの RAID レベルは、ディスクアレイ上で使用している領域に存在する論理ドライブの RAID レベルと同じでなければなりません。

未使用の物理デバイスを使用する場合、[ディスクアレイの作成] ダイアログボックスでディスクアレイを作成した 上で、そのディスクアレイを使用します。「未使用の物理デバイス」とは、[ステータス] が[レディ] の物理デバイス を指します。

#### **RAID** レベルが **RAID 10, RAID 50** の論理ドライブ

未使用の物理デバイスのみ使用できます。「未使用の物理デバイス」とは、[ステータス] が[レディ] の物理デバ イスを指します。

### 論理ドライブの作成 カスタムモード による論理ドライブの作成

論理ドライブの作成 カスタムモード で作成する論理ドライブの内容について説明します。

#### **RAID** レベル

論理ドライブの作成 カスタムモードで作成できる論理ドライブの RAID レベルは、RAID 0、RAID 1、RAID 5、 RAID 6、RAID 10、RAID 50 です。

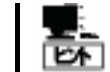

RAID レベルは、RAID コントローラごとにサポートする内容が異なります。サポートしない RAID レベルは選択できません。

#### 論理ドライブの容量

作成する論理ドライブの容量は、任意の容量を指定できます。ただし、作成する論理ドライブの RAID レベルが RAID 10、もしくは RAID 50 の場合は、物理デバイスの領域をすべて使用して論理ドライブを作成します。

#### 論理ドライブの選択項目

作成する論理ドライブのその他の選択項目は以下のように決まります。

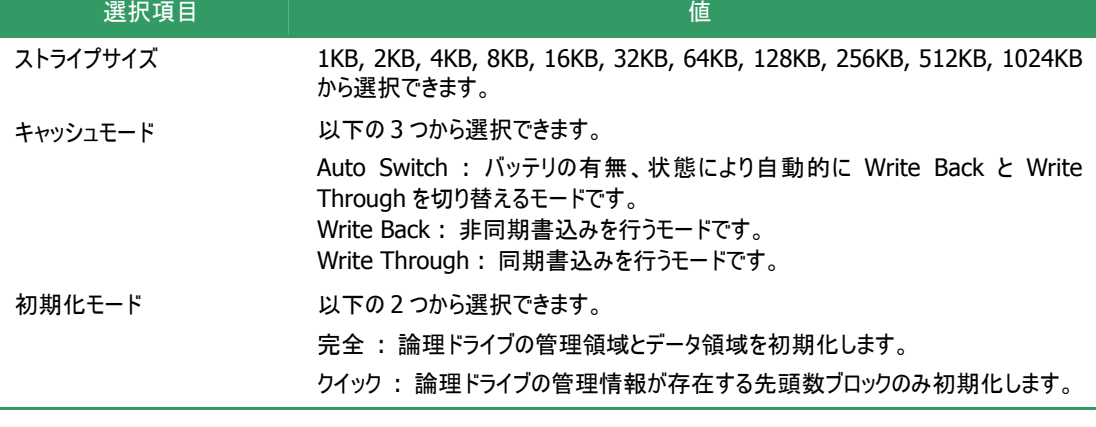

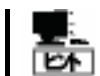

ストライプサイズ、キャッシュモードの種類は、RAID コントローラごとにサポートする内容が異な ります。サポートしない種類の値は選択できません。

## ホットスペアを作成する

Universal RAID Utility は、障害が発生した物理デバイスを置換するために使用するホットスペアを作成できます。 ホットスペアには、以下の 2 種類のモードがあります。

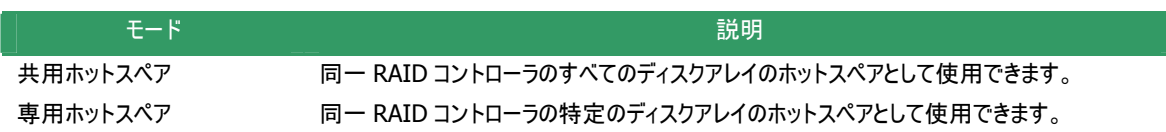

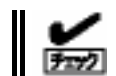

RAID レベルが RAID 0 の論理ドライブが存在するディスクアレイには、専用ホットスペアを作成できま せん。

いずれのモードにおいても、ホットスペアとして機能するためには以下の点に留意する必要があります。

- ホットスペアは、同一のインタフェースタイプの物理デバイスで構成するディスクアレイにのみホットスペアとして機能 します。
- ホットスペアは、障害が発生した物理デバイスとホットスペアの容量が同じか、もしくは、障害が発生した物理デバ イスの容量がホットスペアの容量よりも小さい場合のみ機能します。
- S.M.A.R.T.エラーを検出している物理デバイスは、ホットスペアとして使用できません。

## 共用ホットスペアの作成

共用ホットスペアを作成する手順を説明します。

手順 **1** RAID ビューアを起動します。

手順 2 ツリービューで[2 テータス] が[レディ] の物 理デバイスをクリックします [操作] メニューで [ホット スペア] をポイントし、[共 用ホットスペアの作成] ? クリックしま す。

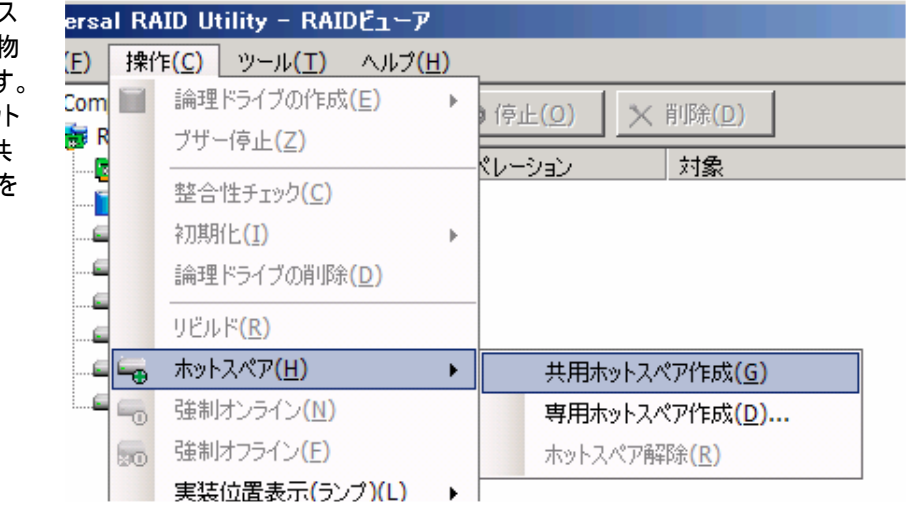

手順 **3** 共用ホットスペアを作成後、物理デバ イスのプロパティを参照すると、[ステータス] の 値が[ホットスペア] になり、新たに[ホットスペア 情報] という項目を表示し、値が[共用] となり ます。

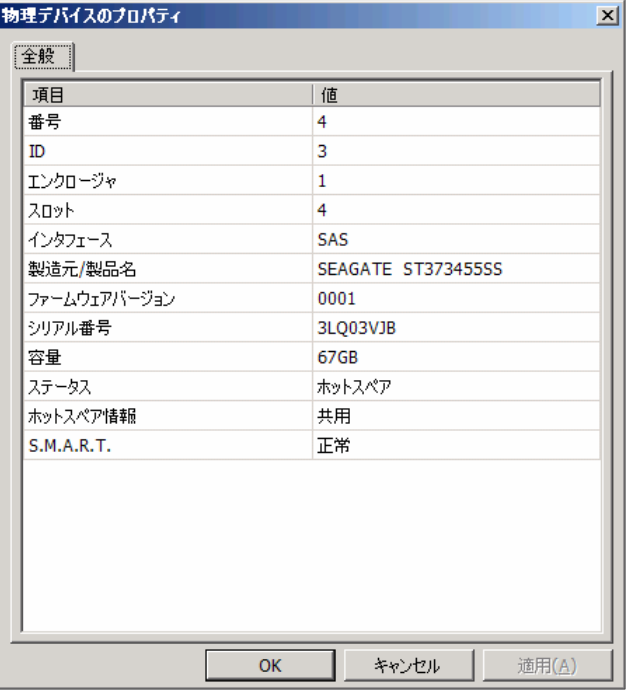

## 専用ホットスペアの作成

専用ホットスペアを作成する手順を説明します。

手順 **1** RAID ビューアを起動します。

手順 **2** ツリービューで[ス テータス] が[レディ] の物 理デバイスをクリックします 。 [操作] メニューで [ホット スペア] をポイントし、[専 用ホットスペアの作成] を クリックしま す。

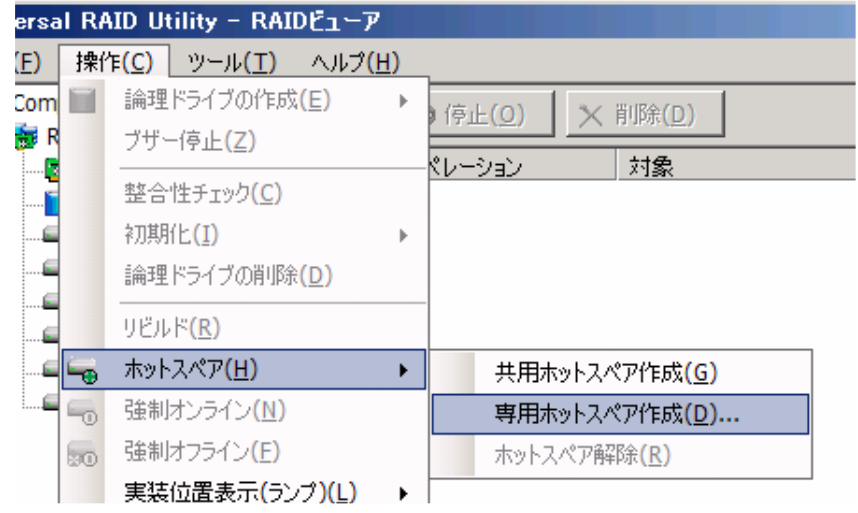

。 用ホットスペアにはできません 手順 **3** [専用ホットスペアの作成] ダイアログ ボックスを表示します。専用ホットスペアを作成 するディスクアレイのチェックボックスをオンにします。 複数のディスクアレイの専用ホットスペアとするこ ともできます。なお、[選択した物理デバイスの容 量] よりも必要容量が大きいディスクアレイの専

[OK] をクリックすると、専用ホットスペアを作成 します。

クアレイ #X)] となります。 手順 **4** 専用ホットスペアを作成後、物理デバ イスのプロパティを参照すると、[ステータス] の 値が[ホットスペア] になり、新たに[ホットスペア 情報] という項目を表示し、値が[専用(ディス

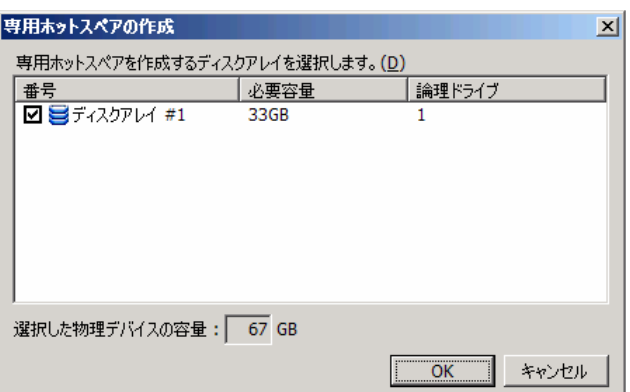

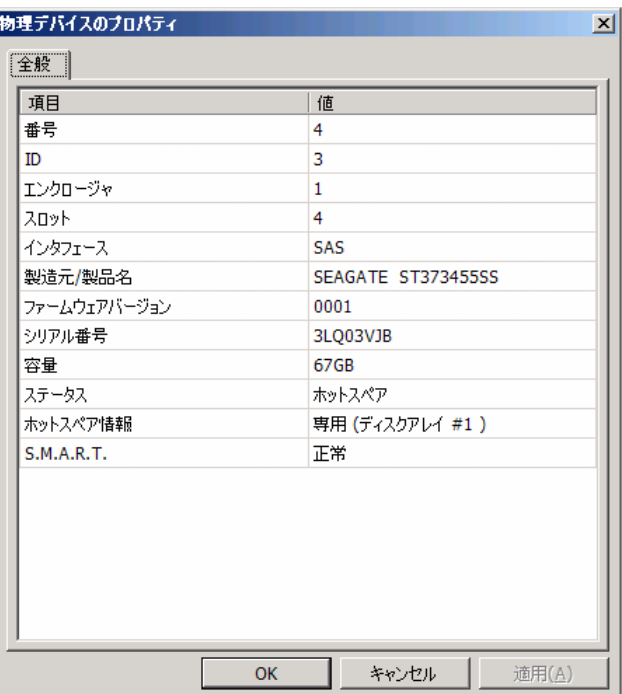

## ホットスペアの解除

ホットスペアを解除する手順を説明します。

手順 **1** RAID ビューアを起動します。

手順 **2** ツリービューでステ ータスが「ホットスペア」の物 理デバイスをクリックします。 [操作] メニューで [ホット スペア] をポイントし、[ホッ トスペア解除] をクリックし ます。

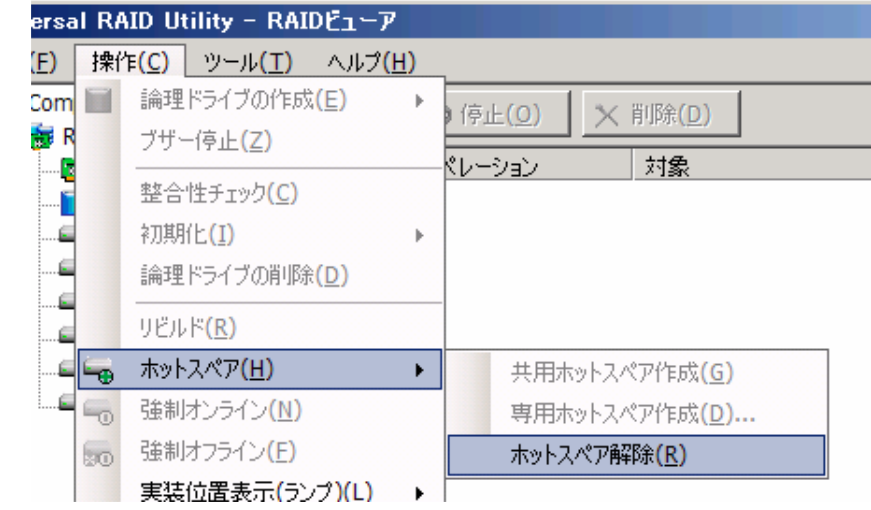

手順 **3** ホットスペアを解除後、物理デバイスの プロパティを参照すると、[ステータス] の値が[レ ディ] になり、[ホットスペア情報] という項目は 表示しません。

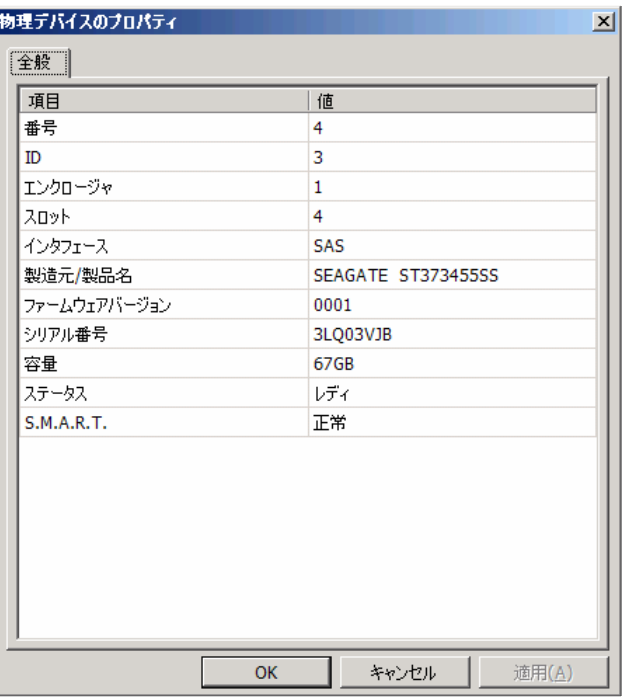

## 論理ドライブを削除する

Universal RAID Utility は、不要になった論理ドライブを削除できます。

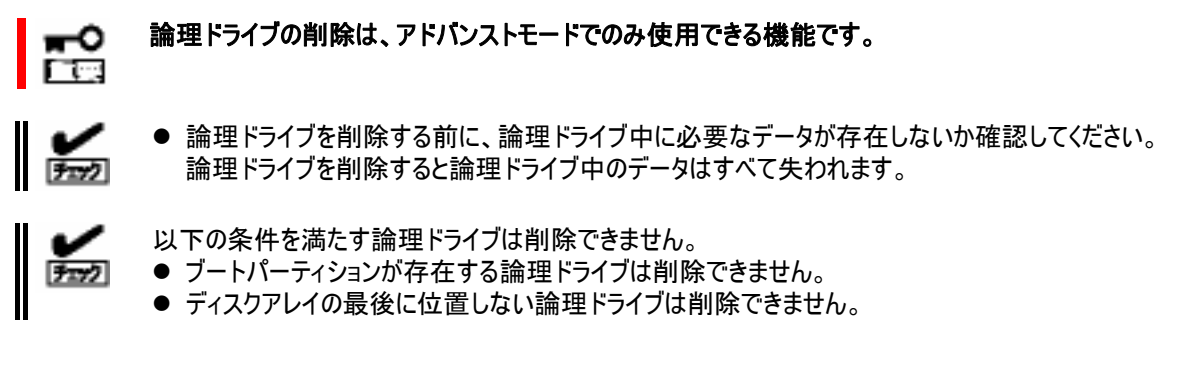

## 論理ドライブの削除

論理ドライブを削除する手順を説明します。

手順 **1** RAID ビューアを起動します。

手順 **2** ツリービューで削除する論理ドライブをクリックします。 [操作] メニューで [論理ドライブの削除] をクリックします。

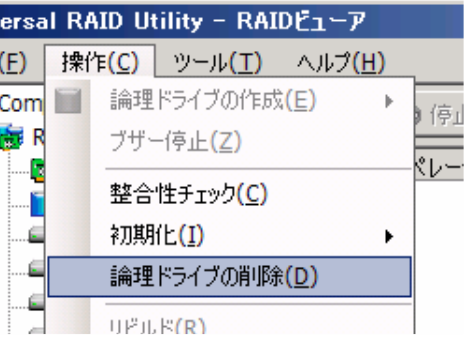

# **RAID** システムのメンテナンス

Universal RAID Utility を使用した RAID システムのメンテナンスについて説明します。

## 物理デバイスをパトロールリードする

「パトロールリード」は、RAID システムのすべての物理デバイスに対して、データの全面読み込みを行い、読み込みエラ ーが発生しないかをバックグラウンドで繰り返し確認する機能です。Universal RAID Utility は、パトロールリードの実行 有無、パトロールリードを実行する優先度を変更する機能を提供します。 パトロールリードは、物理デバイスのメディアエラーなどの障害を早期に発見するために有効な機能です。パトロールリー ドをサポートする RAID コントローラの場合、つねに実行するようにしてください。

#### <u>|ਛ</u> パトロールリードに関する操作は、アドバンストモードでのみ使用できる機能です。

## パトロールリード実行有無の設定

パトロールリードの実行有無は、RAID コントローラごとに設定します。パトロールリードの実行有無を設定する手順 を説明します。

手順 **1** RAID ビューアを起動します。

- 手順 **2** ツリービューで RAID コントローラをクリックし、[ファイル] メニューで [プロパティ] をクリックします。
- 手順 **3** [RAID コントローラのプロパティ] で、 [オプション] タブをクリックします。[パトロールリー ド] の値を[有効] もしくは、[無効] に変更し ます。[OK] もしくは [適用] をクリックします。

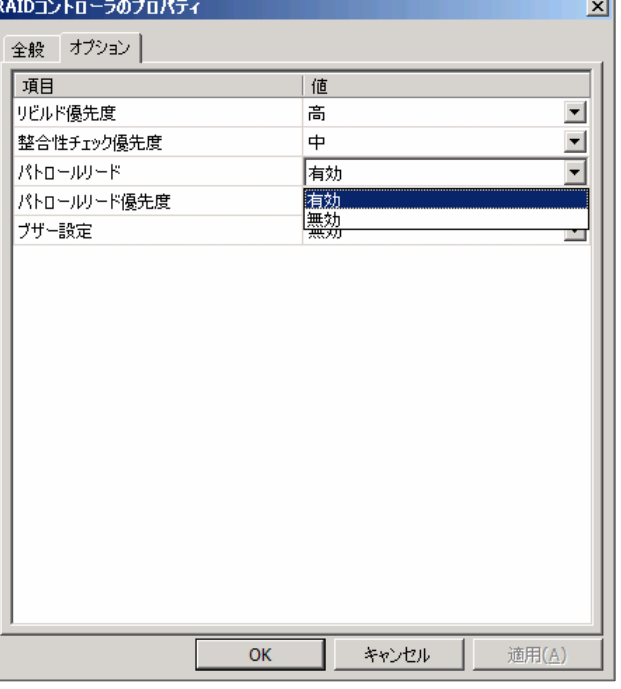

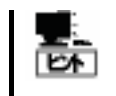

RAID コントローラの種類によってはパトロールリード機能をサポートしていないことがあります。パト ロールリード機能をサポートしていない場合、[オプション] タブの[パトロールリード] 、[パトロールリ ード優先度] の項目を表示しません。

## パトロールリードの実行結果の確認

パトロールリードの実行結果は、Universal RAID Utility の RAID ログで確認できます。 パトロールリードで何らかの問題を検出したときは、RAID ログにログを記録します。

## パトロールリード優先度の設定

パトロールリードをそのコンピュータ内で実行する優先度を設定することができます。パトロールリードの優先度を設 定する手順を説明します。

手順 **1** RAID ビューアを起動します。

手順 **2** ツリービューで RAID コントローラをクリックし、[ファイル] メニューで [プロパティ] をクリックします。

手順 **3** [RAID コントローラのプロパティ] で、 [オプション] タブをクリックします。[パトロールリー ド優先度] の値を[高] もしくは、[中]、[低] に 変更します。[OK] もしくは [適用] をクリックし ます。

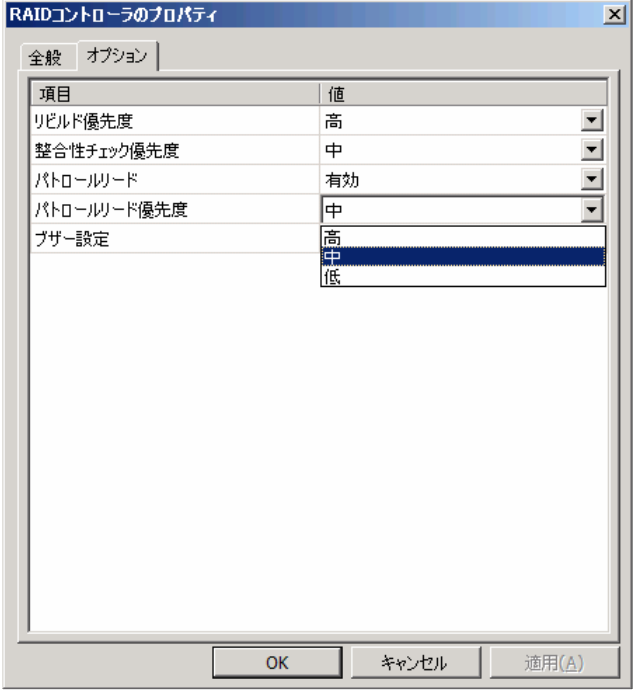

## 論理ドライブの整合性をチェックする

「整合性チェック」は、論理ドライブのデータ領域のデータとパリティの整合性をチェックする機能です。Universal RAID Utility は、整合性チェックの起動、停止、整合性チェックを実行する優先度を変更する機能を提供します。 整合性チェックは、物理デバイスのメディアエラーなどの障害を早期に発見するためにパトロールリードに次いで有効な 機能です。パトロールリードをサポートしない RAID コントローラの場合、定期的に整合性チェックを実行するようにしてく ださい。Universal RAID Utility をインストールすると、パトロールリードをサポートしない RAID コントローラには、定期的 に整合性チェックを実行するよう設定します。

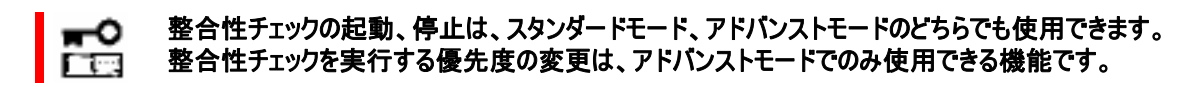

### 整合性チェックの手動実行

整合性チェックは、論理ドライブごとに実行します。整合性チェックを起動する手順を説明します。

#### 手順 **1** RAID ビューアを起動します。

手順 **2** ツリービューで論理ドライブをクリックし、[操作] メニュー で [整合性チェック] をクリックします。

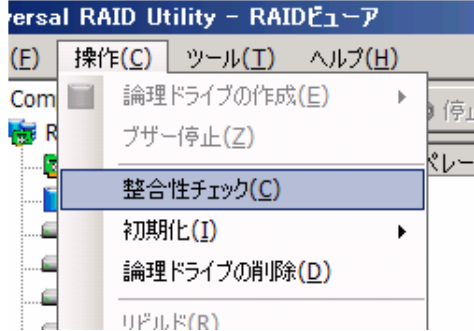

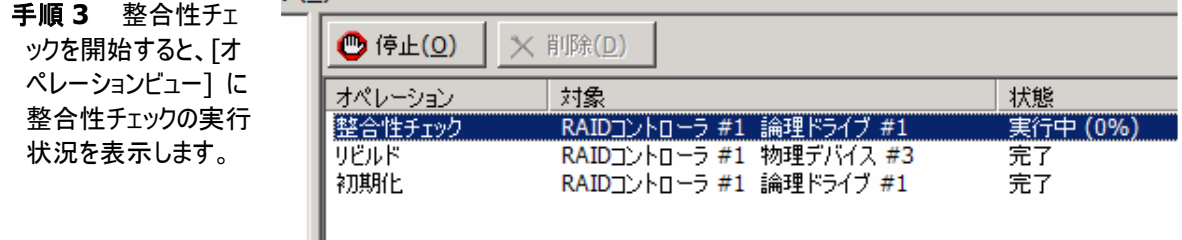

#### 手順 **4** 整合性チェックが完了すると、オペレーションビューの[状態] が[完了] となります。

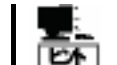

整合性チェックは、[ステータス] が[オンライン] 以外の論理ドライブへ実行できません。 整合性チェックは、RAID レベルが RAID 0 の論理ドライブへ実行できません。

### **raidcmd** コマンドによる整合性チェックの実行

整合性チェックのスケジュール実行用に Universal RAID Utility は raidcmd コマンドを提供します。 raidcmd コマンドは、任意の論理ドライブ、もしくは、パトロールリードをサポートしない RAID コントローラのすべての 論理ドライブへ整合性チェックを行う 2 つの機能を提供します。

#### 任意の論理ドライブへの整合性チェックの実行

任意の論理ドライブへ整合性チェックを実行するには、raidcmd コマンドの cc サブコマンドを使用します。

raidcmd コマンドの cc サブコマンドの機能は以下のとおりです。

#### **[**概要**]**

指定した論理ドライブへ整合性チェックを実行します。 ステータスが[オンライン] 以外の論理ドライブには実行できません。 RAID レベルが RAID 0 の論理ドライブには実行できません。

#### **[**形式**]**

raidcmd **cc** -c=<controller> -l=<logicaldrive> -op=start

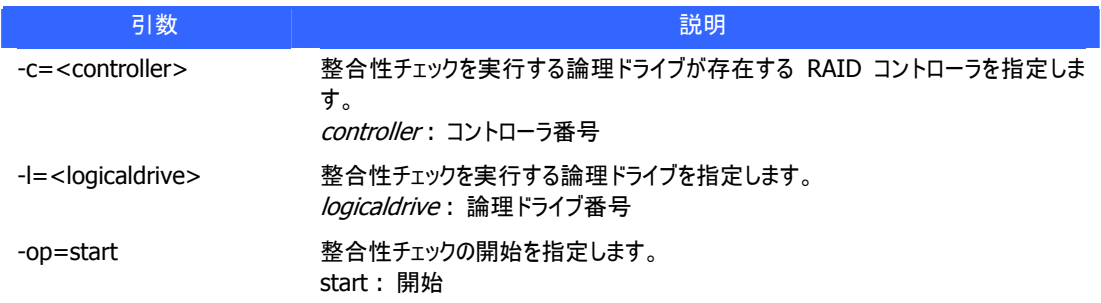

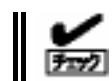

raidcmd コマンドは、パスを指定して実行するか、カレントフォルダを変更して実行してくださ い。

#### パトロールリードをサポートしない **RAID** コントローラのすべての論理ドライブへの整合性チェッ クの実行

パトロールリードをサポートしない RAID コントローラのすべての論理ドライブへ整合性チェックを実行するには、 raidcmd コマンドの ccs サブコマンドを使用します。

raidcmd コマンドの ccs の機能は以下のとおりです。

#### **[**概要**]**

Universal RAID Utility が管理するすべての RAID コントローラについて、パトロールリードをサポートしない RAID コントローラの場合、RAIDコントローラに作成しているすべての論理ドライブへ整合性チェックを実行し ます。パトロールリードをサポートする RAID コントローラの場合、何もしません。 ステータスが[オンライン] 以外の論理ドライブには実行できません。 RAID レベルが RAID 0 の論理ドライブには実行できません。

#### **[**形式**]**

raidcmd **ccs** 

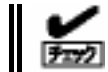

raidcmd コマンドは、パスを指定して実行するか、カレントフォルダを変更して実行してくださ い。

#### スケジュール実行の手段

raidcmd コマンドをスケジュール実行するには、Windows のタスクなどのジョブ管理アプリケーションを使用しま す。

#### **Universal RAID Utility** の提供するタスク

Universal RAID Utility は、パトロールリードをサポートしない RAID コントローラでメディアエラーなどの障害を早 期に発見できるように、整合性チェックをスケジュール実行するタスクを作成します。Universal RAID Utility をイ ンストールすると、Windows のタスクに以下のようなタスクを登録します。 実行スケジュールの変更や、タスクの削除は、Windows のタスクで行います。タスクの使い方については、 Windows のヘルプなどを参照してください。

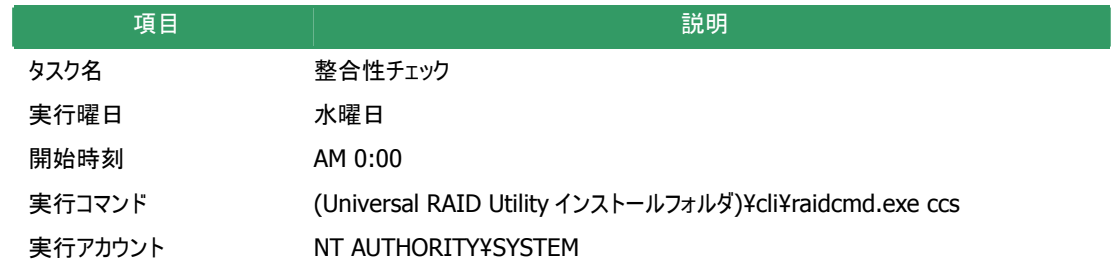

### 整合性チェックの停止

実行中の整合性チェックのオペレーションを途中で停止することができます。整合性チェックを停止する手順を説明 します。

手順 **1** 整合性チェックを実行中に[オペレーションビュー] を参照します。

手順 **2** 整合性チェックを停止したい [整合性チェック] のオペレーションをクリックします。オペレーションビューの [停止] をクリック  $\mathbb{R}$  , where  $\mathbb{R}$ 

 $1 + +$ 

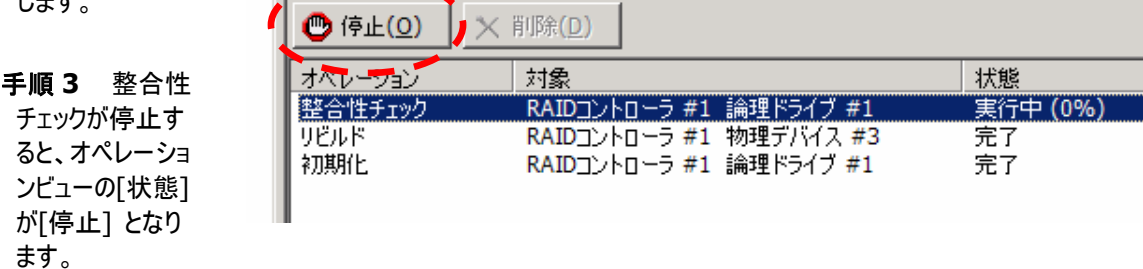

## 整合性チェックの実行結果の確認

整合性チェックの実行結果は、Universal RAID Utility の RAID ログで確認できます。 整合性チェックで何らかの問題を検出したときは、RAID ログにログを記録します。

## 整合性チェック優先度の設定

整合性チェックをそのコンピュータ内で実行する優先度を設定することができます。整合性チェックの優先度を設定 する手順を説明します。

#### 整合性チェック優先度の設定は、アドバンストモードでのみ使用できる機能です。 ⊷ ारिख

手順 **1** RAID ビューアを起動します。

手順 **2** ツリービューで RAID コントローラをクリッ クし、[ファイル] メニューで [プロパティ] をクリッ クします。[RAID コントローラのプロパティ] で、 [オプション] タブをクリックします。[整合性チェッ ク優先度] の値を[高] もしくは、[中]、[低] に 変更します。[OK] もしくは [適用] をクリックし ます。

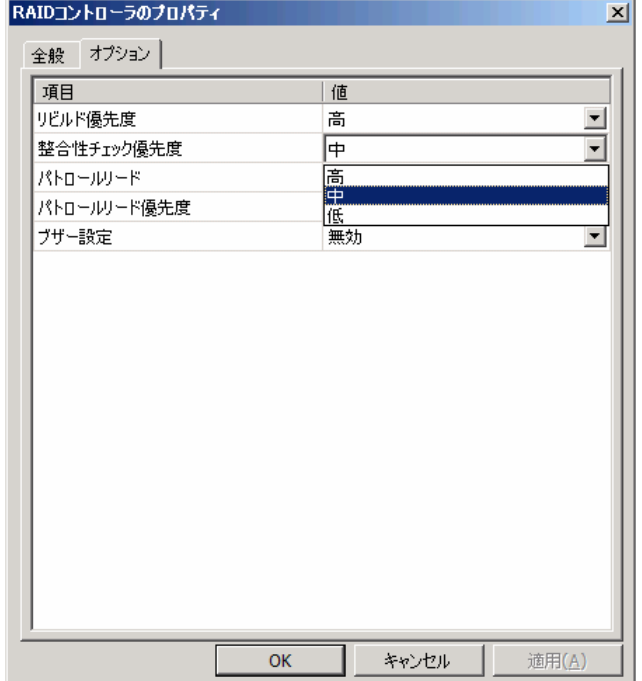

## 論理ドライブを初期化する

「初期化」は、論理ドライブの全領域に0を書き込み内容を消去します。論理ドライブの内容をすべて消去したいときに 使用します。

「初期化」には、以下の2つのモードがあります。

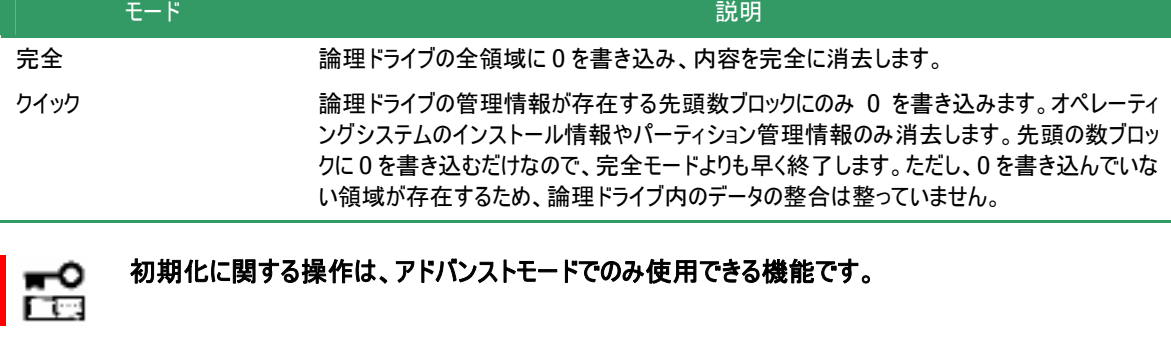

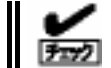

[クイック] モードで初期化した論理ドライブに整合性チェックを行うと、整合が整っていないのでデータ 不整合エラーが発生する場合があります。

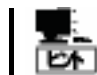

ブートパーティションが存在する論理ドライブは初期化できません。

## 初期化の実行

初期化は、論理ドライブごとに実行します。初期化を実行する手順を説明します。

手順 **1** RAID ビューアを起動します。

手順 **2** ツリービューで論理ドライブをクリッ クし、[操作] メニューで [初期化] をポイ ントし、[完全]、もしくは、[クイック] をクリッ クします。

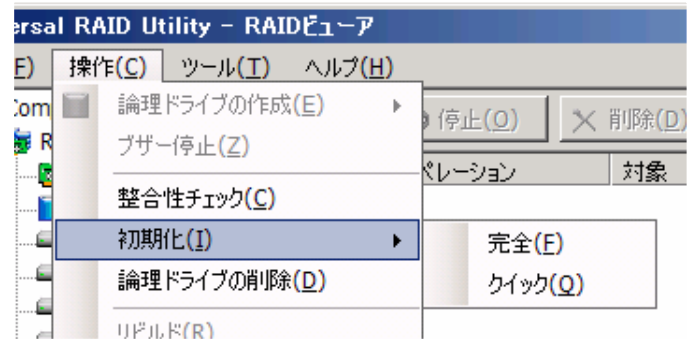

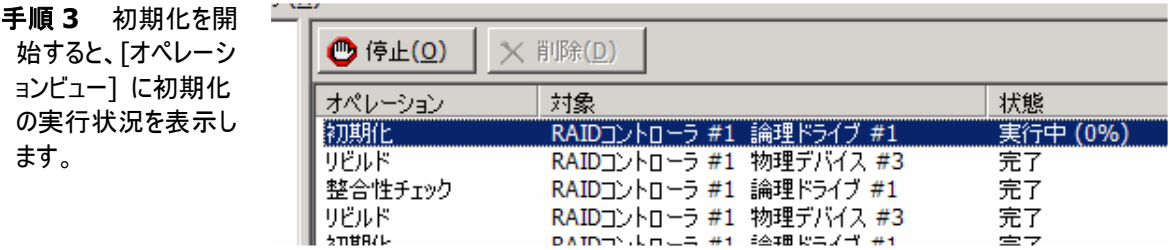

手順 **4** 初期化が完了すると、オペレーションビューの[状態] が[完了] となります。

実行中の初期化のオペレーションを途中で停止することができます。初期化を停止する手順を説明します。

手順 **1** 初期化を実行中に[オペレーションビュー] を参照します。

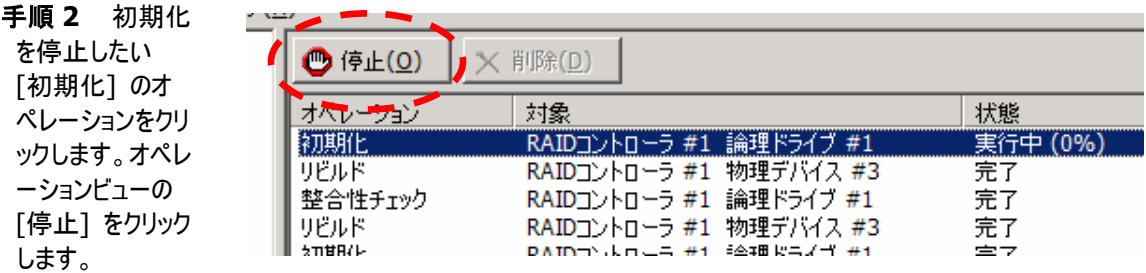

手順 **3** 初期化が停止すると、オペレーションビューの[状態] が[停止] となります。

### 初期化の実行結果の確認

初期化の実行結果は、Universal RAID Utility の RAID ログで確認できます。 初期化で何らかの問題を検出したときは、RAID ログにログを記録します。

## 物理デバイスをリビルドする

「リビルド」は、故障などで物理デバイスを交換するとき、新しい物理デバイスを論理ドライブに組み込むことを指します。 通常、リビルドは、スタンバイリビルドやホットスワップリビルドという RAIDコントローラの機能により、自動的にリビルドが動 作します。そのため、手動でリビルドを行う機会は多くありませんが、手動でリビルドを行うときは、Universal RAID Utility を使用します。

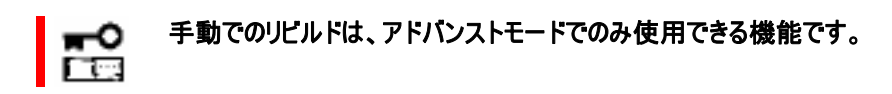

## リビルドの実行

リビルドは、物理デバイスに実行します。リビルドを実行する手順を説明します。

手順 **1** リビルドで使用する物理デバイスを RAID コントローラに接続する必要があるときは、このタイミングで接続 します。物理デバイスの接続が完了したら、RAID ビューアを起動します。

手順 **2** ツリービューでリビルドに使用する物理デバイスをクリック し、[操作] メニューで [リビルド] をクリックします。

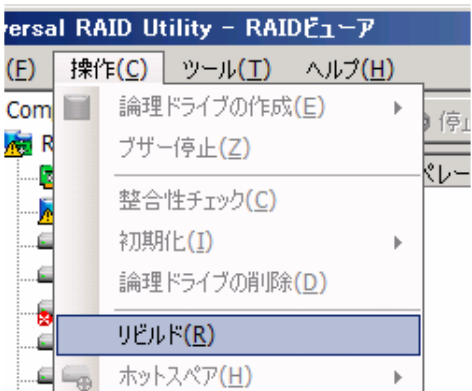

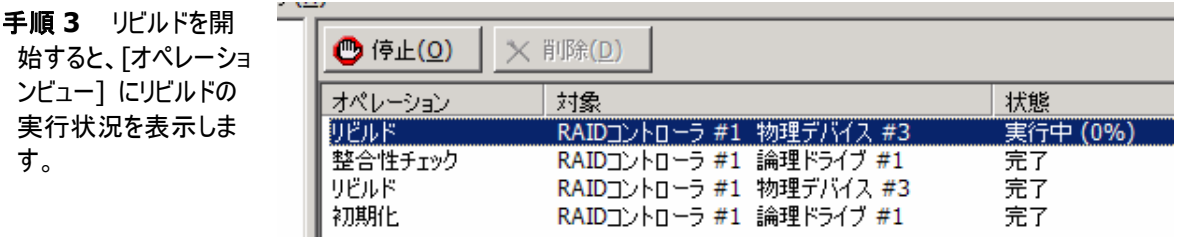

手順 **4** リビルドが完了すると、オペレーションビューの[状態] が[完了] となります。

## リビルドの停止

実行中のリビルドのオペレーションを途中で停止することができます。リビルドを停止する手順を説明します。

リビルドの停止は、アドバンストモードでのみ使用できる機能です。 l語

手順 **1** リビルドを実行中に[オペレーションビュー] を参照します。

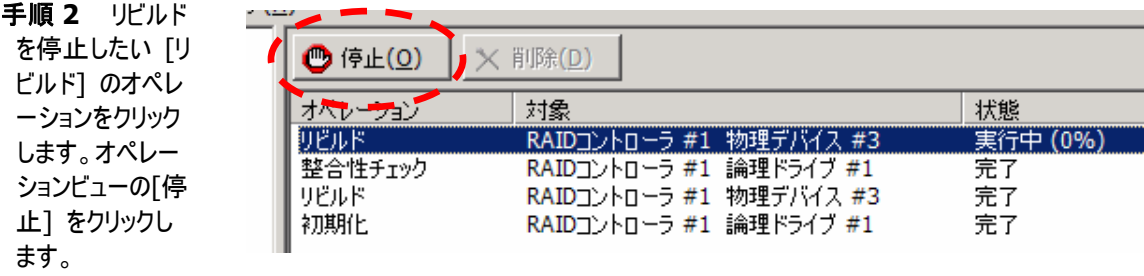

手順 **3** リビルドが停止すると、オペレーションビューの[状態] が[停止] となります。

## リビルドの実行結果の確認

リビルドの実行結果は、ツリービューとプロパティ、および、Universal RAID Utility の RAID ログで確認できます。 リビルドが成功すると、リビルドに使用した物理デバイスのツリービューのアイコンが[オンライン] アイコンに変化します。 また、物理デバイスのプロパティの[ステータス] が[オンライン] になります。

リビルドで何らかの問題を検出したときは、RAID ログにログを記録します。

## 物理デバイスの実装位置を確認する

「実装位置の確認」は、RAID ビューアで表示する特定の物理デバイスが、本体装置やエンクロージャのどのスロットに 実装しているのか知りたいときに使用します。具体的には、「実装位置の確認」は、指定した物理デバイスを実装して いる本体装置やエンクロージャの DISK ランプを点灯(装置の種類によっては点滅)します。DISK ランプが点灯している 物理デバイスを探せば、RAID ビューアで「実装位置の確認」を実行した物理デバイスを特定できます。

⊷ 门口

**RAID** ビューアでは、**DISK** ランプの点灯**/**消灯を識別できません。そのため、複数の物理デバイ スで同時に **DISK**ランプを点灯すると、物理デバイスの実装位置を確認できなくなる可能性があ ります。物理デバイスの **DISK** ランプは、**1** 台ずつ点灯して実装位置を確認するようにしてくださ い。ランプを点灯した物理デバイスの番号をメモしておくと、消灯するときに便利です。

## 実装位置の確認手順

実装位置の確認は、物理デバイスに実行します。実装位置の確認手順を説明します。

手順 **1** RAID ビューアを起動します。

手順 **2** ツリービューで実装位置の確認を 行う物理デバイスをクリックし、[操作] メニュ ーで [実装位置表示(ランプ)] をポイントし、 [オン] をクリックします。[オン] をクリックする と、物理デバイスの DISK ランプが点灯(装 置の種類によっては点滅)します。

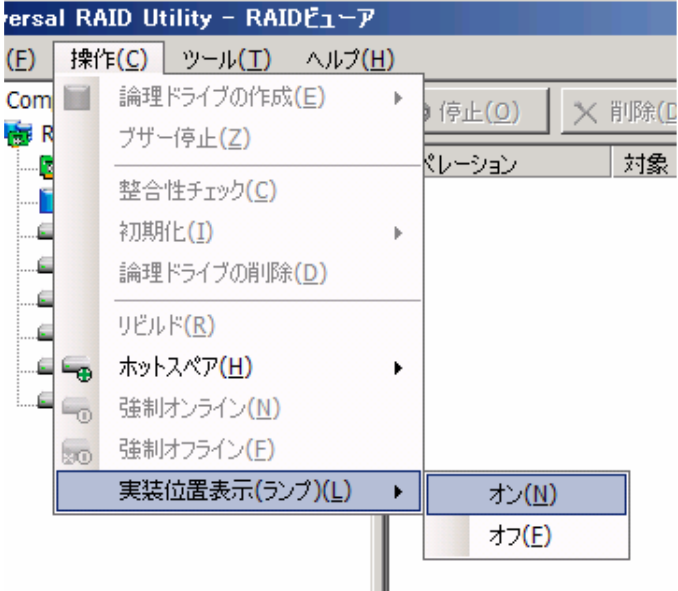

。 デバイスの DISK ランプが消灯します手順 **3** DISK ランプを消灯するには、ツリ ービューで実装位置の確認を行う物理デバ イスをクリックし、[操作] メニューで [実装 位置表示(ランプ)] をポイントし、[オフ] を クリックします。[オフ] をクリックすると、物理

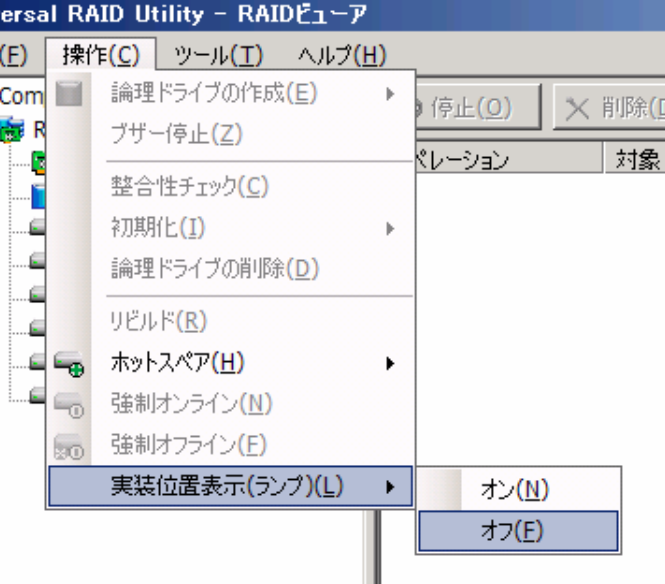

## 物理デバイスのステータスを強制的に変更する

「物理デバイスのステータス強制変更」は、メンテナンス作業などで物理デバイスの[ステータス] を強制的に[オンライン] や[故障] に変更したいときに使用します。通常の運用においては使用しない機能です。

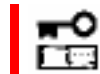

物理デバイスのステータス強制変更は、アドバンストモードでのみ使用できる機能です。

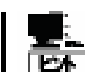

物理デバイスのステータス強制変更は、物理デバイスの状態(故障の度合いが大きいときなど)によっ ては変更したいステータスに変化しない可能性もあります。

## **[**オンライン**]** への変更

物理デバイスの[ステータス] を強制的に[オンライン] へ変更するには、強制オンラインを使用します。強制オンライ ンを実行する手順を説明します。

手順 **1** RAID ビューアを起動します。

手順 **2** ツリービューで[ステータス] が[故障] の物理デバイス をクリックし、[操作] メニューで [強制オンライン] をクリックしま す。 強制オンラインに成功すると、物理デバイスの[ステータス] が[オ ン ライン] になります。

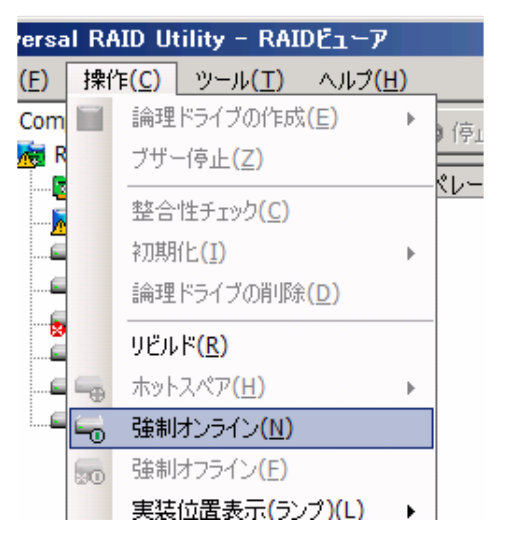

### **[**故障**]** への変更

物理デバイスの[ステータス] を強制的に[故障] へ変更するには、強制オフラインを使用します。強制オフラインを 実行する手順を説明します。

手順 **1** RAID ビューアを起動します。

手順 **2** ツリービューで[ステータス] が[オンライン] の物理デバ イスをクリックし、[操作] メニューで [強制オフライン] をクリックし ます。 強制オフラインに成功すると、物理デバイスの[ステータス] が[故 障] になります。

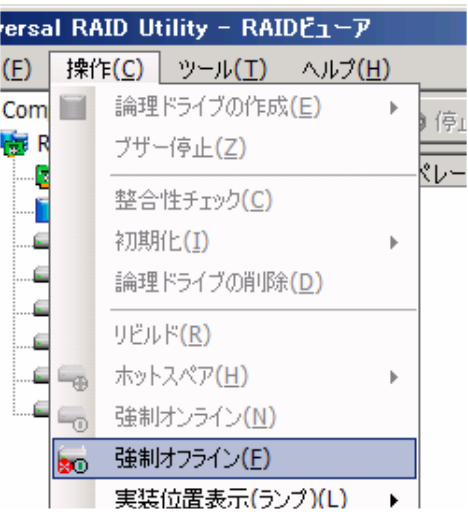

# **RAID** システムの障害監視

Universal RAID Utility は、RAID システムの障害を監視するために、さまざまな手段を提供しています。Universal RAID Utility が提供する障害監視機能をイメージにすると以下のようになります。

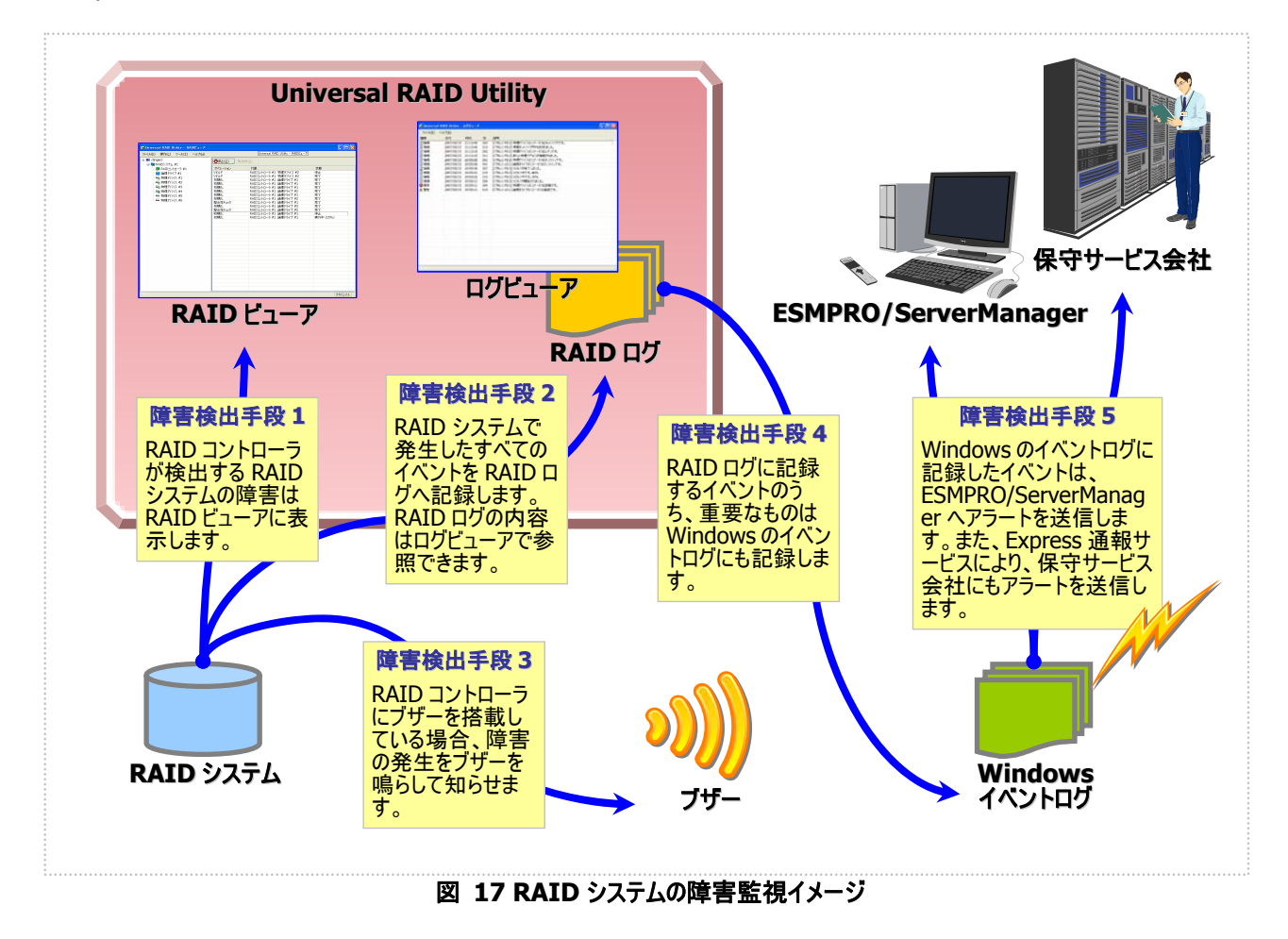

<span id="page-68-0"></span>本章では、Universal RAID Utility を使用した RAID システムの障害監視について説明します。

## 障害検出の手段

Universal RAID Utilityは、「図 [17](#page-68-0) RAID[システムの障害監視イメージ」](#page-68-0)のように様々な障害検出手段を提供してい ます。以下、それぞれについて説明します。

## **RAID** ビューアによる状態表示

RAID ビューアは、RAID システムの状態をツリービューの各コンポーネントのアイコン、および、プロパティの[ステータ ス] に表示します。 ツリービュー上の各コンポーネントのアイコンの詳細については、[「ツリービュー」](#page-19-0)を参照してください。 プロパティ中の[ステータス] の詳細については、「RAID[システムの情報参照](#page-30-0)」を参照してください。

## **RAID** ログへのイベントの記録

Universal RAID Utility は、RAID システムで発生したイベントをすべて Universal RAID Utility の RAID ログに記 録します。

RAID ログの内容は、ログビューアで参照できます。

ログビューアの詳細については、「[ログビューアの機能](#page-27-0)」を参照してください。

## **RAID** コントローラのブザー

RAIDコントローラにブザーを搭載している場合、発生した障害の種類によっては RAIDコントローラがブザーを鳴らし ます。

#### ブザーの停止

RAID コントローラのブザーは、手動で停止しない限り鳴り続けます。ブザーを停止する手順を説明します。

手順 **1** RAID ビューアを起動します。

- 手順 **2** ツリービューで障害が発生しているコンポーネントを確認します。
- 手順 **3** 障害が発生しているコンポーネントが存在する RAID コントローラをクリックし、[操作] メニューで [ブザー停 止] をクリックします。

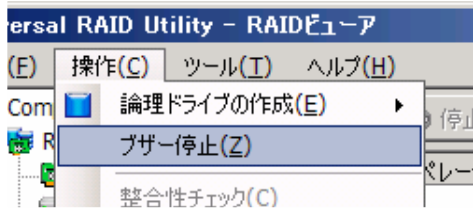

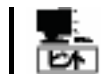

[ブザー停止] のメニュー項目は、ブザーが鳴っていても、鳴っていなくてもクリックできます。ブザ ーが鳴っていないときは何も機能しません。

## **Windows** イベントログへのイベントの記録

Universal RAID Utility は、RAID ログに記録した RAID システムのイベントのうち、重要なイベントは Windows の イベントログ(アプリケーション)にも記録します。Windows のイベントログの内容は、イベントビューアで参照できます。 Windowsのイベントログに記録するイベントについては、「付録 B : ログ/[イベント一覧](#page-84-0)」を参照してください。

## **ESMPRO/ServerManager** へのアラート送信

Universal RAID Utility は、Windows のイベントログ(アプリケーション)に記録した RAID システムのイベントのうち、 コンピュータの運用管理に影響がある重要なイベントを ESMPRO/ServerManager へアラートとして送信します。ア ラートの送信には、ESMPRO/ServerAgent のイベント監視機能を使用します。Universal RAID Utility をインスト ールしているコンピュータに ESMPRO/ServerAgent をインストールし、かつ、アラートを送信する設定を行うと、 Universal RAID Utility が検出する RAID システムのイベントは、自動的に ESMPRO/ServerManager へアラート 送信されるようになります。

ESMPRO/ServerManagerへ通報するアラートについては、「付録 B : ログ/[イベント一覧](#page-84-0)」を参照してください。

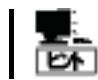

ESMPRO/ServerAgent のアラート送信については、ESMPRO/ServerAgent のドキュメントなど を参照してください。

### **ESMPRO/AlertManager** の通報連携を使用するには

ESMPRO/ServerManager へ送信したアラートを、マネージャ間通信機能で転送したり、 ESMPRO/AlertManager の通報連携で使用したりするときは、ESMPRO/ServerManager をインストールして いるコンピュータに以下のレジストリを追加します。

#### レジストリキー

x86 の場合:

HKEY\_LOCAL\_MACHINE¥SOFTWARE¥NEC¥NVBASE¥AlertViewer¥AlertType¥URAIDUTL x64 の場合:

HKEY\_LOCAL\_MACHINE¥SOFTWARE¥Wow6432Node¥NEC¥NVBASE¥AlertViewer¥AlertType¥UR **AIDUTL** 

#### 値

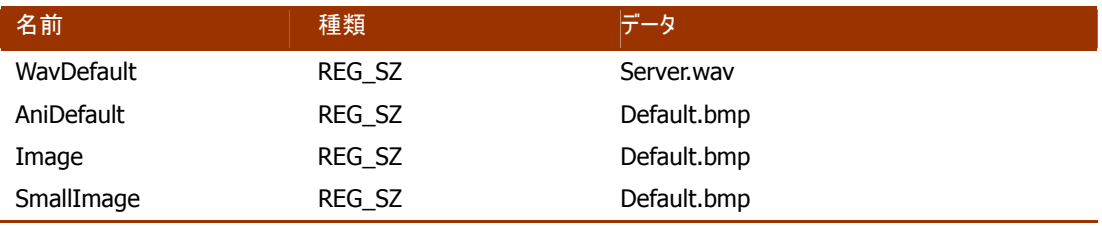

#### アクセス権

オペレーティングシステムが Windows XP(Home Edition は除く)、Windows 2000、Windows Server 2003、 Windows NT の場合は、前述のレジストリキーに以下のアクセス権を設定します。

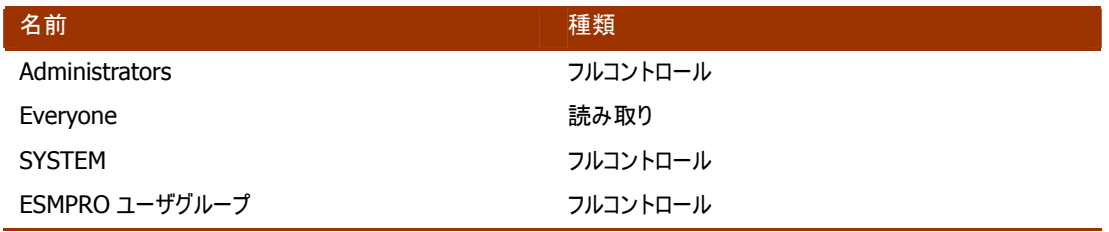

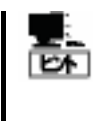

ESMPRO ユーザグループは、ESMPRO/ServerManager のインストール時に指定した、 ESMPRO を使用するユーザを管理するグループの名称です。グループ名がわからない場合、 以下のレジストリを参照します。 レジストリキー : HKEY\_LOCAL\_MACHINE¥SOFTWARE¥NEC¥NVBASE 値 : LocalGroup

## 物理デバイスの故障を監視する

RAID コントローラが検出する物理デバイスの故障は、Universal RAID Utility では以下の手段で監視できます。

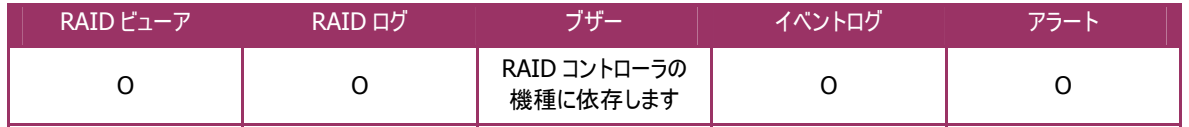

論理ドライブで使用する物理デバイスが故障すると、物理デバイスの状態は [故障] に変化します。また、その物理デ バイスを使用する論理ドライブの状態も、その冗長性の状況により [縮退] 、もしくは、 [オフライン] に変化します。 物理デバイス、論理ドライブの状態は、その問題を解決するまでその状態を保持します。

## 物理デバイスの状態の変化と **RAID** ビューアの表示

RAID ビューアは、物理デバイス、論理ドライブの状態を、ツリービューのアイコン、および、プロパティに表示します。ま た、RAID ビューアは、RAID システムの観点での状態や、コンピュータの観点での状態をツリービューに表示します。

以下、物理デバイスの状態の変化による、RAID ビューアの表 示について説明します。

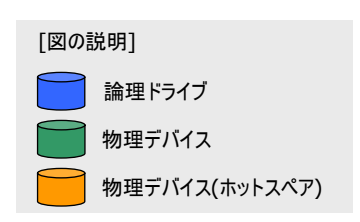
#### <span id="page-72-0"></span>物理デバイスが故障していないとき

論理ドライブで使用しているすべての物理デバイスの状態 が正常([ステータス] が[オンライン] )のときは、論理ドライ ブの状態はオンライン([ステータス] が[オンライン] )となりま す。この状態を RAID ビューアは以下のように表示します。

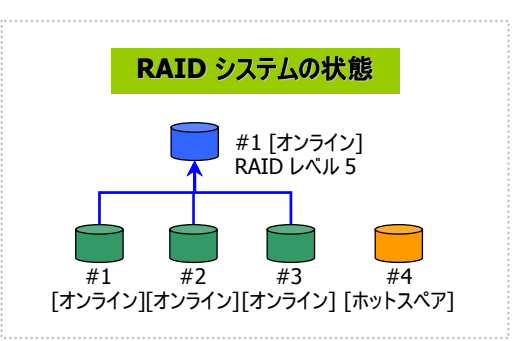

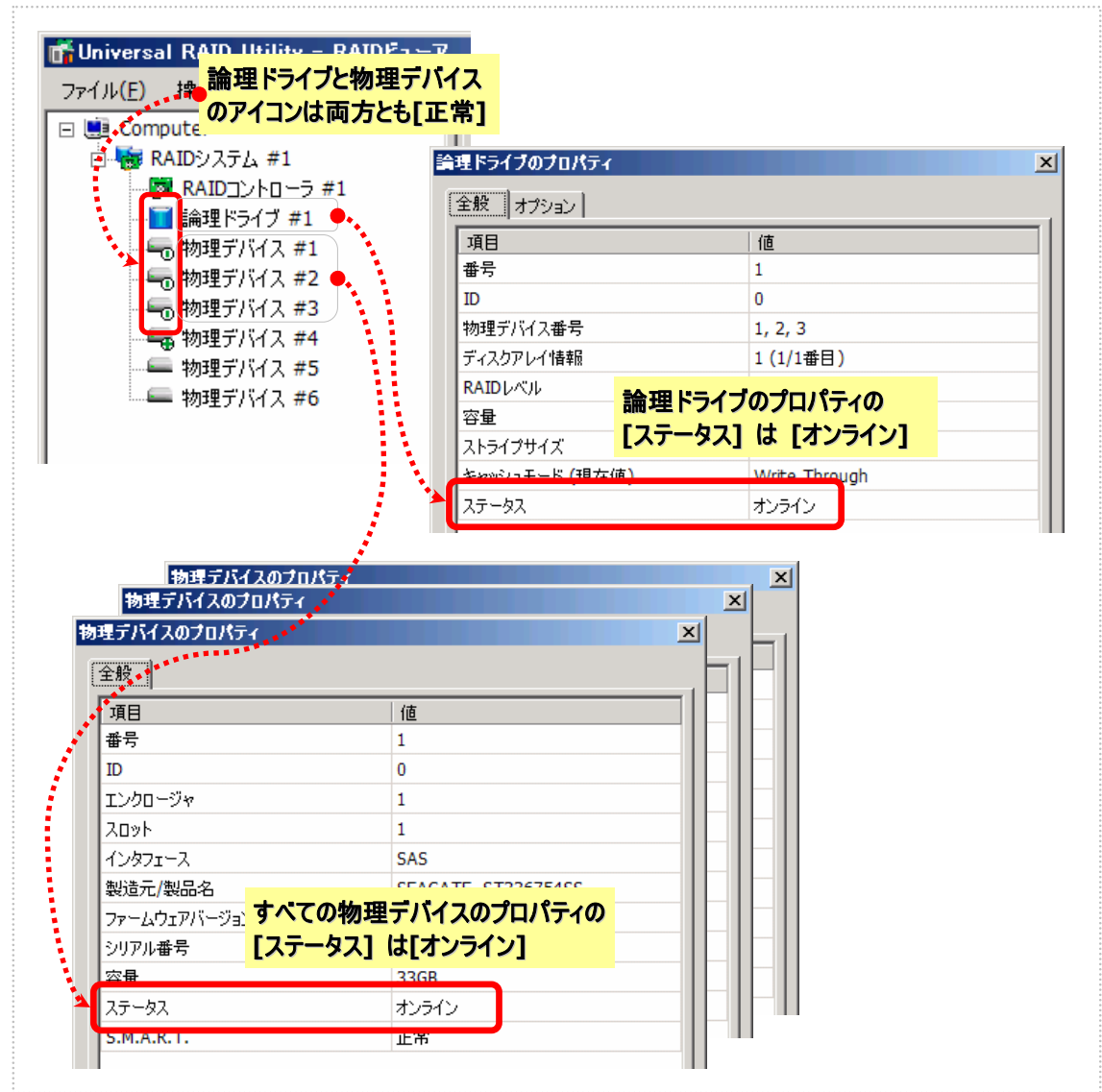

図 **18 RAID** ビューアの表示**(**物理デバイス正常**)** 

#### 物理デバイスが故障し、論理ドライブの冗長性が低下したとき

論理ドライブで使用している物理デバイスが 1 台以上故 障して([ステータス] が[故障] )論理ドライブの冗長性が 低下したとき、論理ドライブの状態は縮退(「ステータス] が [縮退] )となります。この状態を RAID ビューアは以下のよ うに表示します。

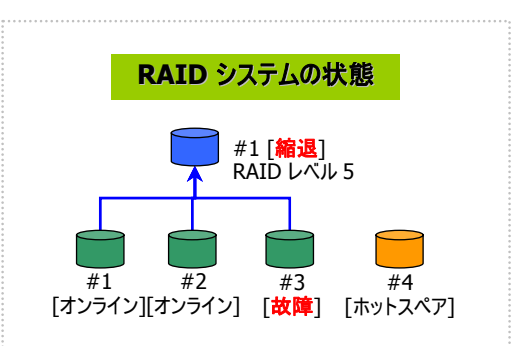

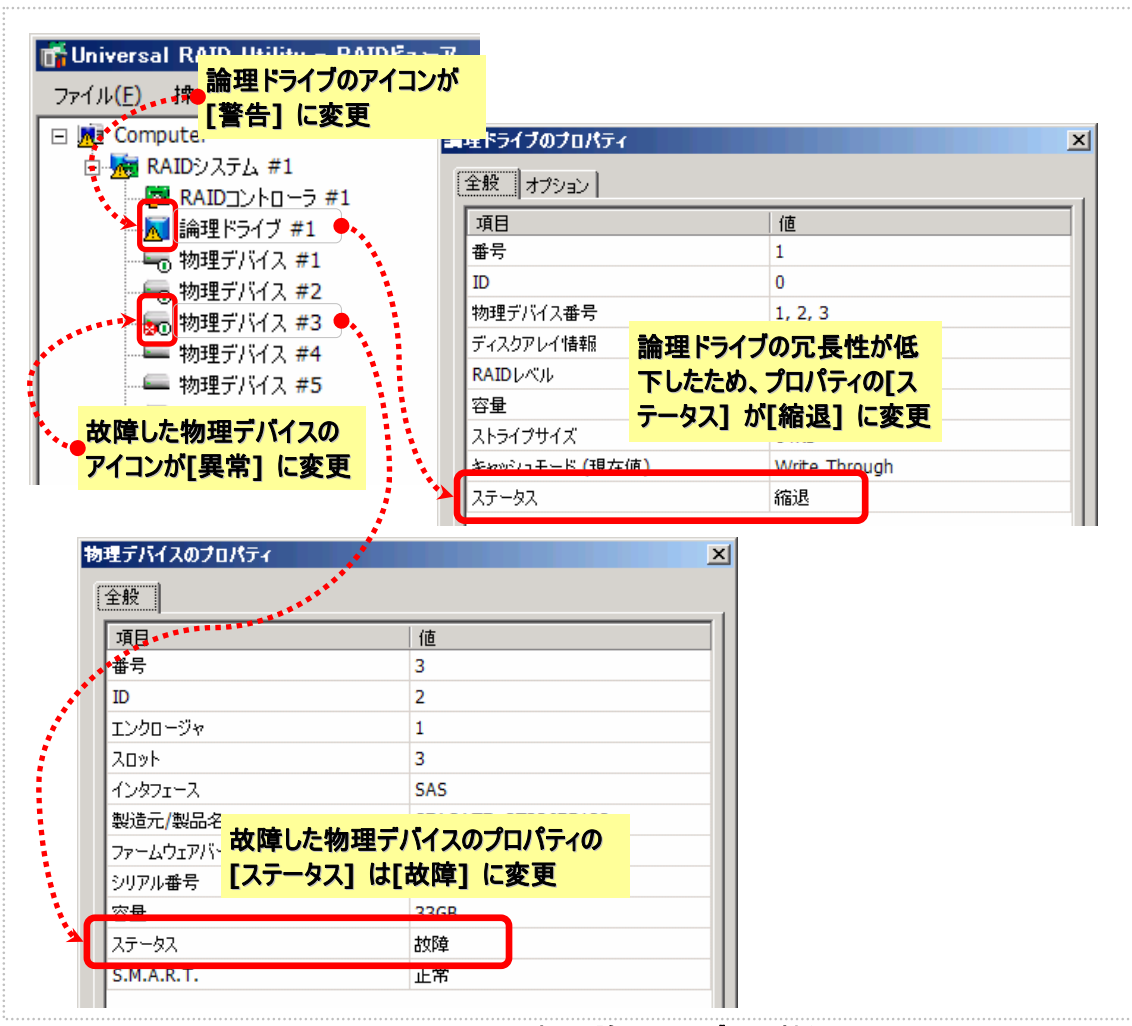

図 **19 RAID** ビューアの表示**(**論理ドライブ冗長性低下**)** 

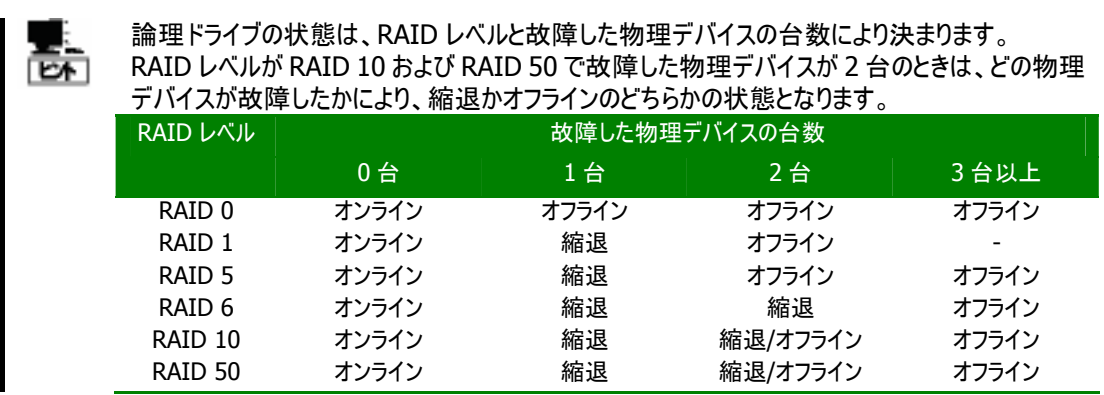

#### 故障した物理デバイスを交換し、**RAID** システムを復旧したとき

論理ドライブの冗長性が低下したまま RAID システムを使 い続けると、物理デバイスがさらに故障したとき論理ドライ ブのデータを失う可能性があります。冗長性が低下した論 理ドライブが存在するときは、ホットスペアや、故障した物 理デバイスの交換により論理ドライブを復旧します。 ホットスペアや、故障した物理デバイスの交換でリビルドが 動作すると、物理デバイスの状態はリビルド中([ステータス] が[リビルド中] )に変化します。 この状態を RAID ビューアは以下のように表示します。

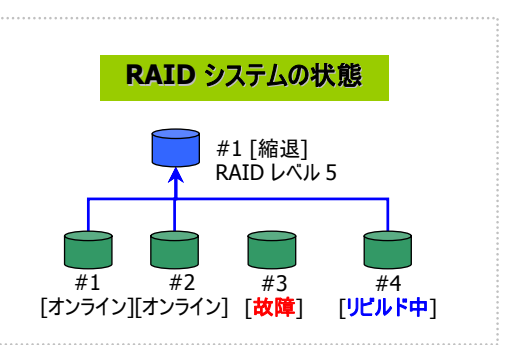

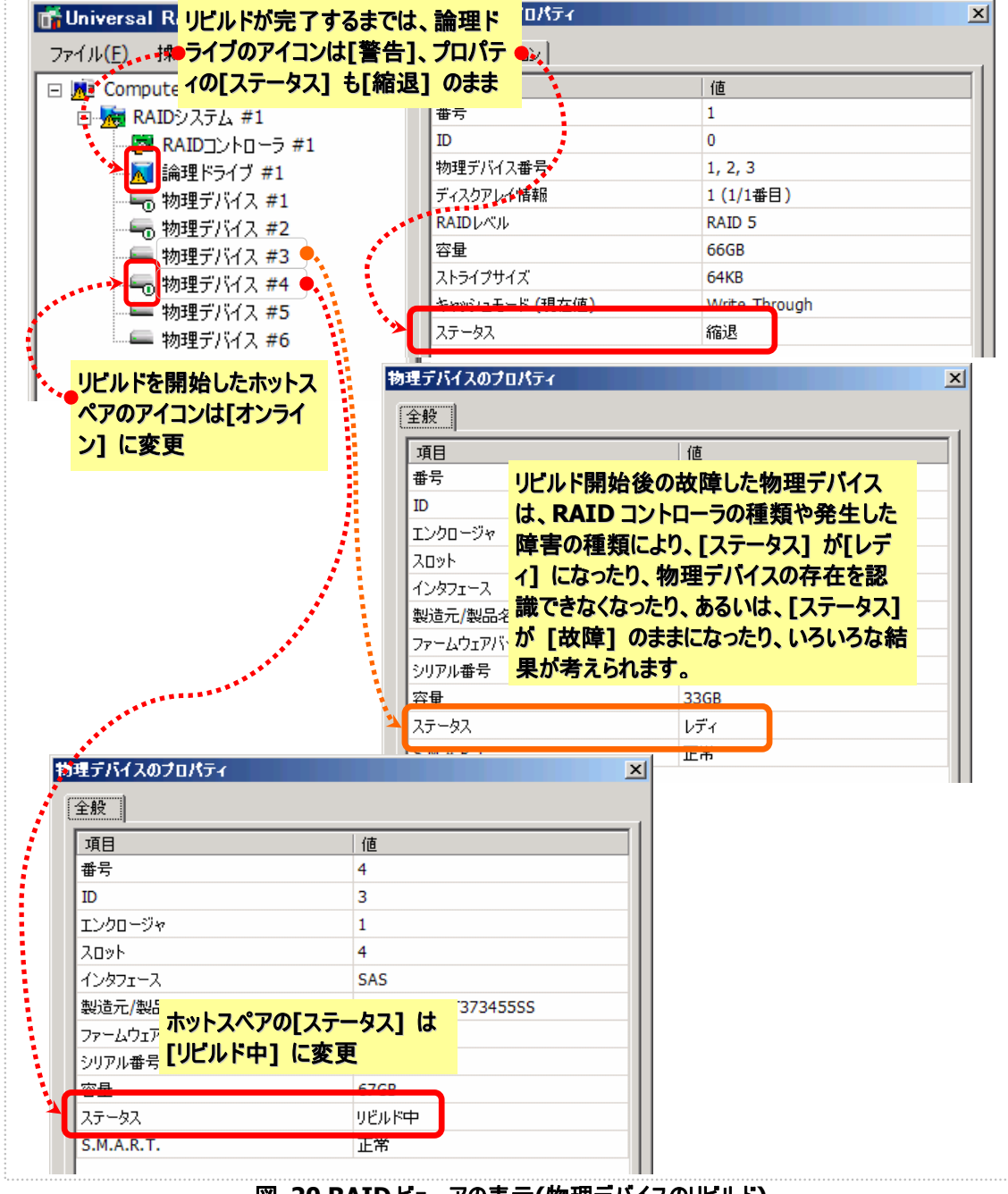

図 **20 RAID** ビューアの表示**(**物理デバイスのリビルド**)** 

リビルドにより論理ドライブが復旧すると、論理ドライブの状態はオンラインになります。RAIDビューアの表示は、「 [物理デバイスが故障していないとき」](#page-72-0)と同じ内容に戻ります。

#### 物理デバイスが故障し、論理ドライブの冗長性が失われたとき

論理ドライブの冗長性が低下したまま RAID システムを使 い続け、物理デバイスがさらに故障すると論理ドライブの冗 長性を失います。論理ドライブの冗長性を失うと、論理ド ライブの状態はオフライン([ステータス] が[オフライン] )とな ります。オフラインとなった論理ドライブのデータは失われて しまいます。故障した物理デバイスをすべて交換し、RAID システムを構築しなおします。

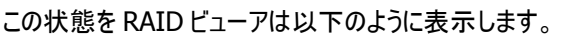

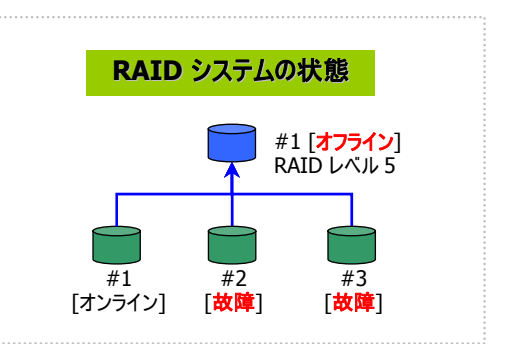

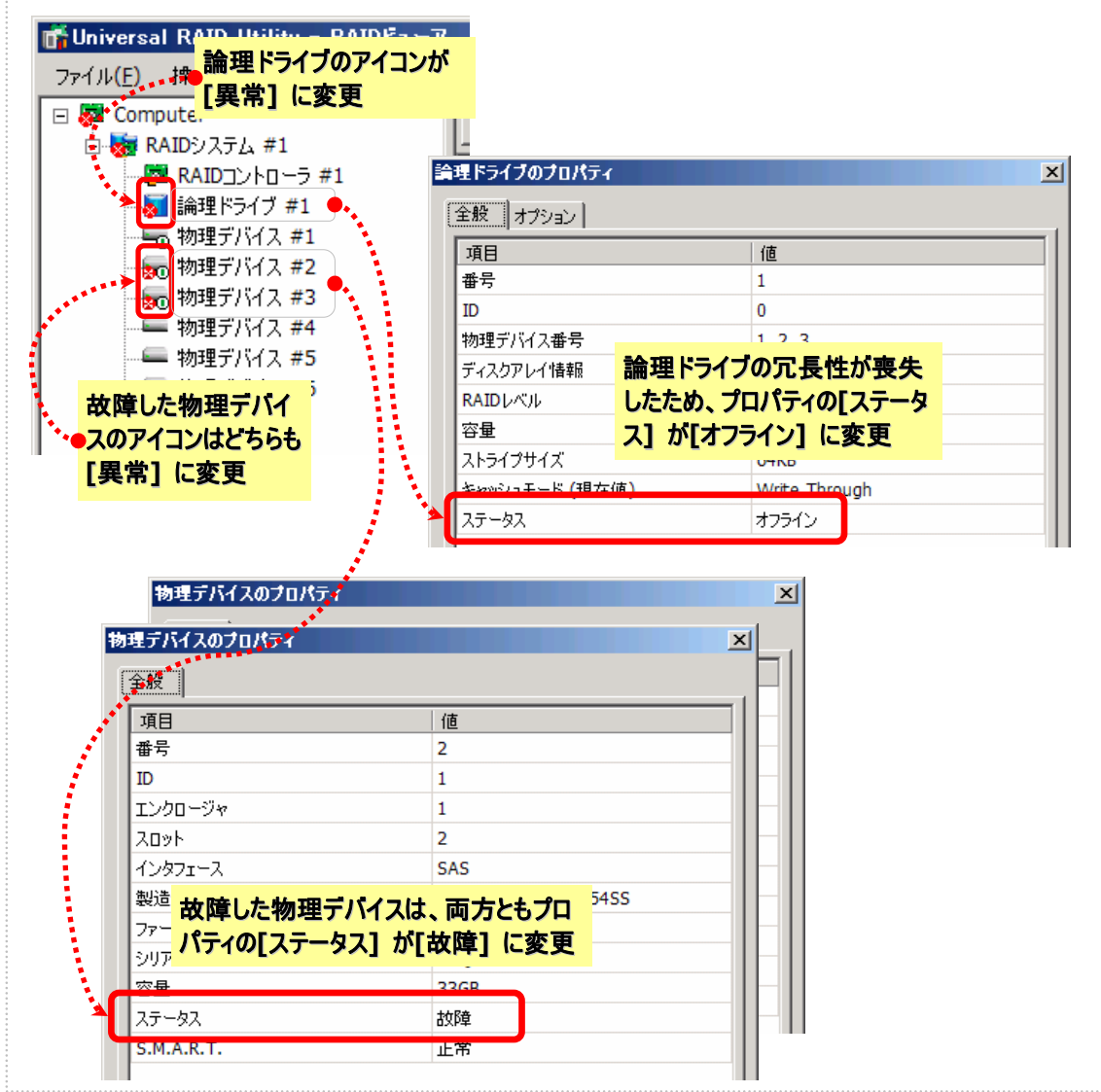

図 **21 RAID** ビューアの表示**(**論理ドライブの冗長性喪失**)** 

# バッテリの状態を監視する

RAID コントローラが検出するバッテリの状態は、Universal RAID Utility では以下の手段で監視できます。

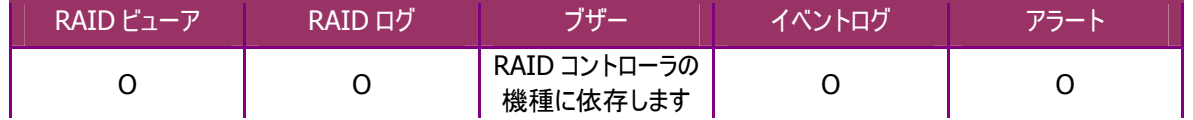

Universal RAID Utility は、RAIDコントローラに搭載しているバッテリのイベントを監視します。検出したバッテリのイベン トは、RAID ログに記録します。また、バッテリの問題を示すイベントの場合、バッテリ状態を RAID コントローラの状態と して反映します(RAID コントローラの状態を[警告] に変化)。バッテリの状態は、その問題を解決するまで RAID コント ローラの状態として保持します。

#### バッテリに問題がないとき

バッテリの状態が正常のとき、RAID ビューアは以下のように表示します。

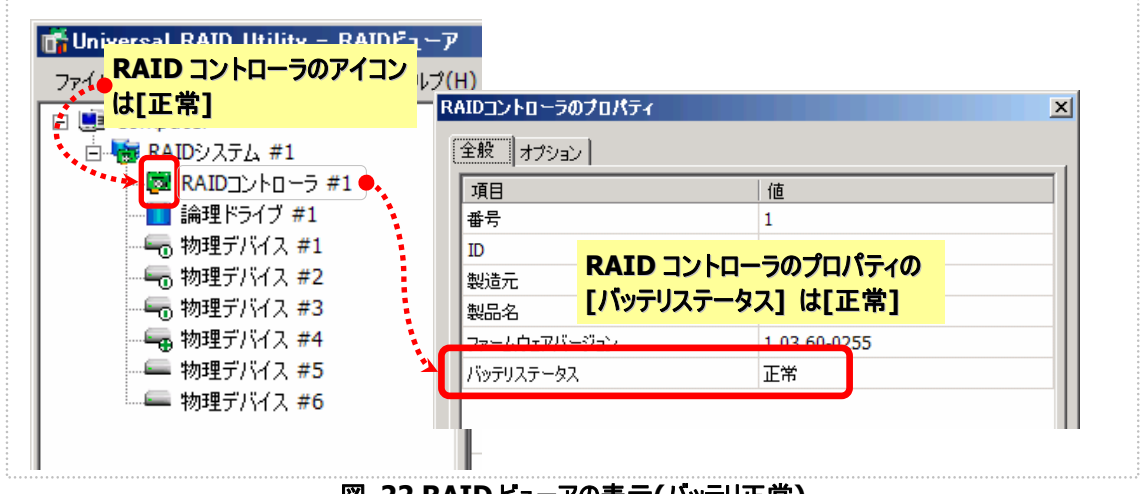

図 **22 RAID** ビューアの表示**(**バッテリ正常**)** 

#### バッテリに問題があるとき

バッテリに問題があるとき、バッテリの状態は警告([バッテリステータス] が[警告] )となります。

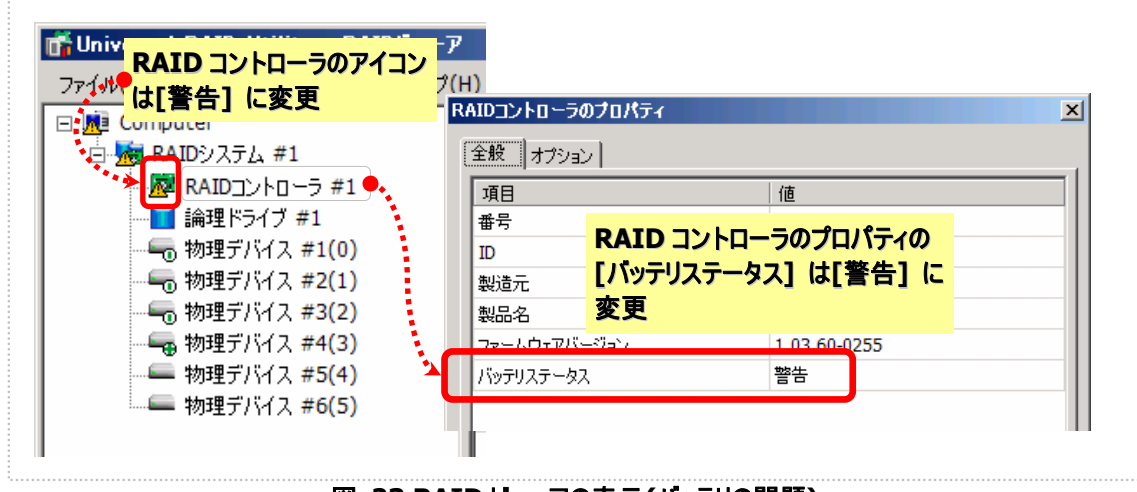

#### 図 **23 RAID** ビューアの表示**(**バッテリの問題**)**

### エンクロージャの状態を監視する

RAID コントローラが検出するエンクロージャの状態は、Universal RAID Utility では以下の手段で監視できます。

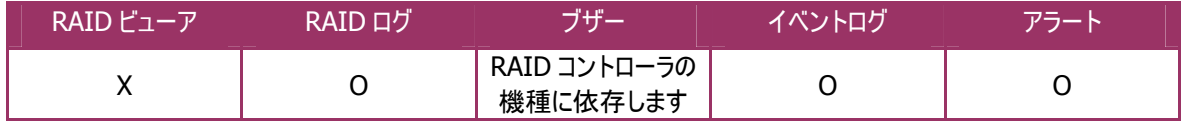

Universal RAID Utility は、RAID コントローラが検出したエンクロージャのイベントを監視します。検出したエンクロージ ャのイベントは、RAID ログに記録します。また、重要なイベントは、Windows のイベントログへログを記録したり、 ESMPRO/ServerManager へアラートを送信したりします。

RAIDログに記録するイベント、Windowsのイベントログへ記録するログ、ESMPRO/ServerManagerへ送信するアラー トについては、「付録 B : ログ/[イベント一覧](#page-84-0)」を参照してください。

# **RAID** システムのさまざまなイベントを監視する

RAID コントローラが検出するその他のイベントは、Universal RAID Utility では以下の手段で監視できます。

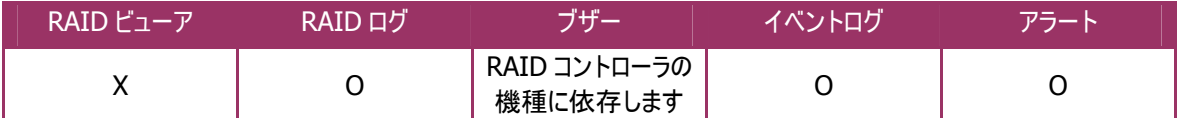

Universal RAID Utility は、これまでに説明した物理デバイスの故障、バッテリのイベント、エンクロージャのイベント以外 にも、RAID システムの様々なイベントを監視します。検出した RAID システムのイベントは、RAID ログに記録します。ま た、重要なイベントは、Windows のイベントログへログを記録したり、ESMPRO/ServerManager へアラートを送信した りします。

なお、このカテゴリで監視するイベントは、RAID ビューアのツリービューやプロパティの[ステータス] には状態を反映しませ  $h_{\alpha}$ 

RAIDログに記録するイベント、Windowsのイベントログへ記録するログ、ESMPRO/ServerManagerへ送信するアラー トについては、「付録 B : ログ/[イベント一覧](#page-84-0)」を参照してください。

### 物理デバイスを予防交換する

物理デバイスが S.M.A.R.T.(Self-Monitoring, Analysis and Reporting Technology)をサポートし、かつ、RAID コン トローラがその S.M.A.R.T.エラーを検出できる場合、Universal RAID Utility は、その S.M.A.R.T.エラーを以下の手段 で監視できます。

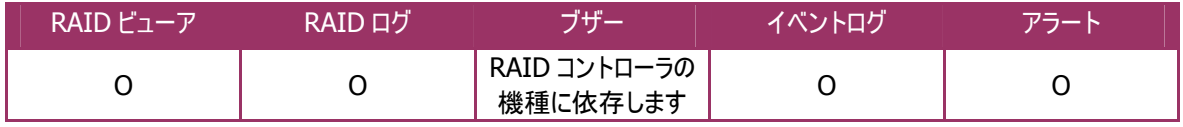

Universal RAID Utility は、物理デバイスの S.M.A.R.T.エラーを監視します。S.M.A.R.T.エラーを検出したときは、その イベントを RAID ログに記録します。また、物理デバイスの S.M.A.R.T.の状態を物理デバイスの状態として反映します (物理デバイスの状態を[警告] に変化)。物理デバイスの状態は、S.M.A.R.T.エラーを解決するまで物理デバイスの 状態として保持します。

S.M.A.R.T.エラーを検出していないとき、RAID ビューアは以下のように表示します。

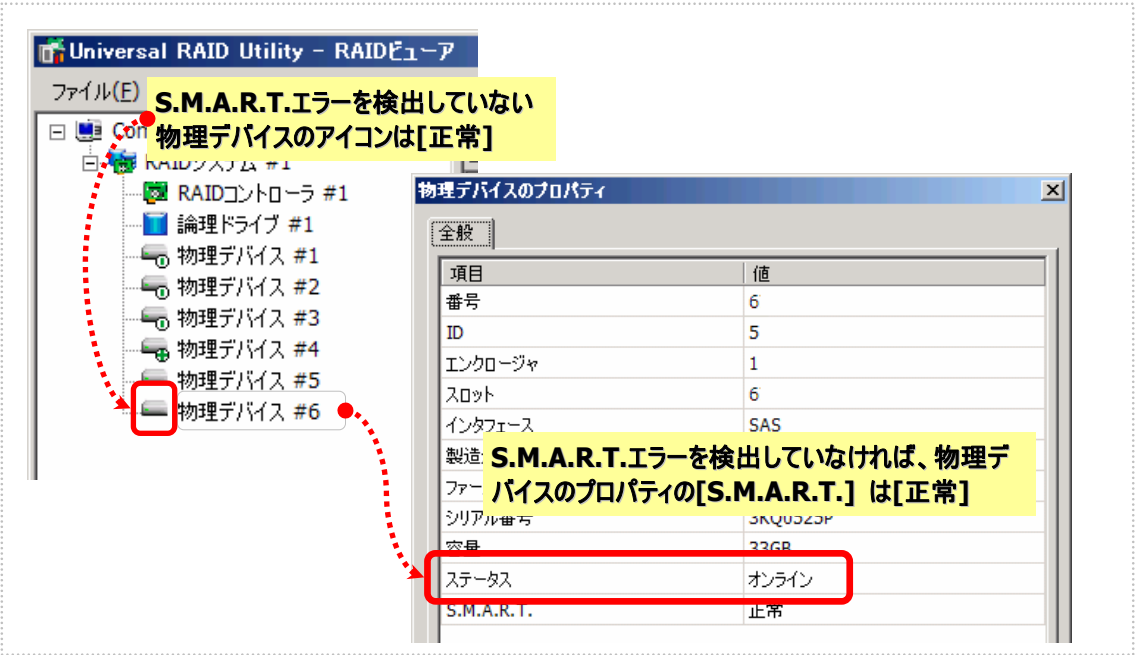

図 **24 RAID** ビューアの表示**(S.M.A.R.T.**エラー正常**)** 

#### **S.M.A.R.T.**エラーを検出したとき

S.M.A.R.T.エラーを検出したとき、物理デバイスの状態は警告([S.M.A.R.T.エラー] が[検出] )となります。

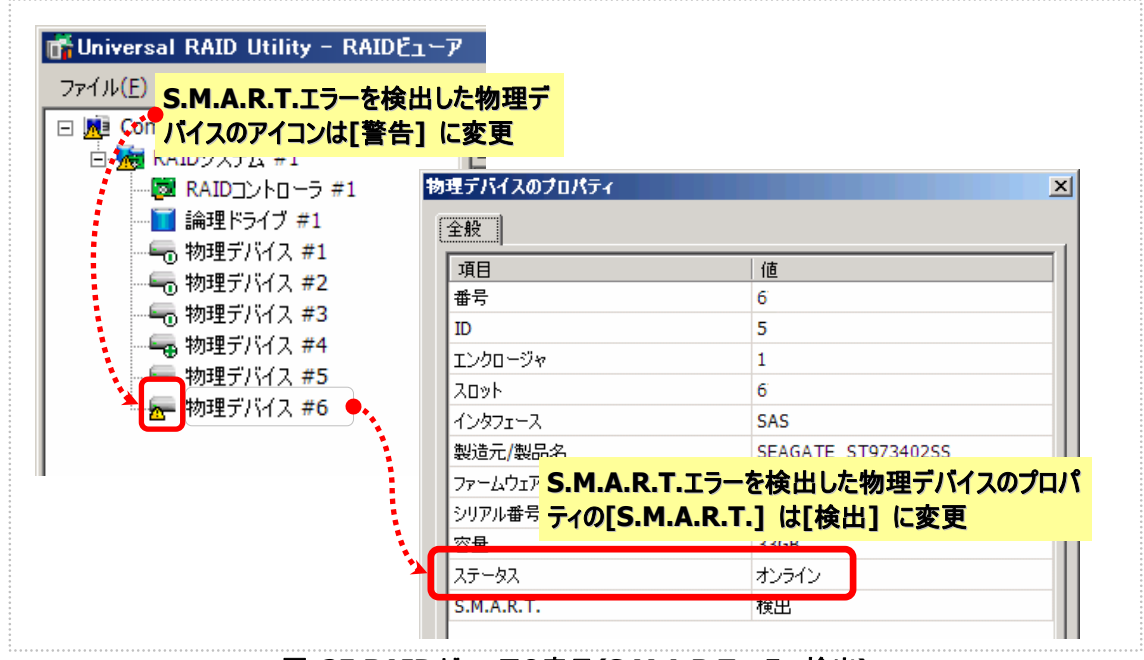

図 **25 RAID** ビューアの表示**(S.M.A.R.T.**エラー検出**)** 

# **Universal RAID Utility** の設定変更

Universal RAID Utility の設定変更について説明します。

## **RAID** ビューア起動時の動作モードを変更する

RAID ビューアは、起動したときは スタンダードモード で動作します。これを、必ずアドバンストモードで起動するように 設定を変更できます。

手順 **1** [ツール] メニューで、[オプション] をクリックします。

手順 **2** [オプション] ダイアログボックスの[全 般] タブ で [つねにアドバンストモードで起動 する] チェックボックスをオンにし、[OK] もしく は、 [適用] をクリックします 。

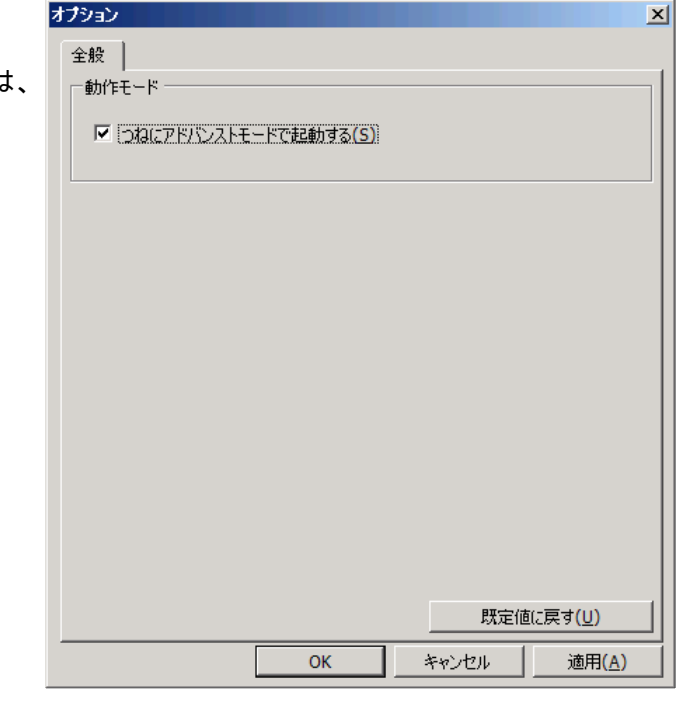

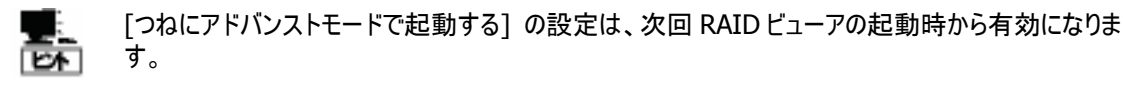

## **Universal RAID Utility** が使用する **TCP** ポートを変 更する

Universal RAID Utility が使用する TCP ポートが他アプリケーションなどで使用する TCP ポートと競合する場合、 Universal RAID Utility の使用する TCP ポートを変更できます。

手順 **1** 管理者権限を持つユーザでログオンします。

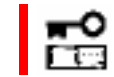

TCP ポートの変更は管理者権限を持つユーザで行います。管理者権限を持つユーザでなけ れば、TCP ポートは変更できません。

手順 **2** RAID ビューア、ログビューアを開いているときは終了します。raidcmd コマンドを実行しているときは停止 します。

手順 **3** raidsrv サービスを停止します。[スタート] ボタン、[コントロール パネル] の順にクリックし、[管理ツール]、 [サービス] の順にダブルクリックします。サービスを表示したら、[raidsrv] サービスをクリックし、[操作] メニューで [停止] をクリックします。

手順 **4** はじめにraidsrv サービスの設定ファイルを編集します。 raidsrv サービスの設定ファイルは、(インストールフォル ダ)¥server¥raidsrv.conf です (インストールフォルダの既定値 は、%システムドライブ%¥Program Files¥Universal RAID Utility です)。テキストエディタなどで設定ファイルを開き、 [socket] セクションの data port と event port の番号を Universal RAID Utility が使用できる TCP ポートに修正します。 修正したら、raidsrv.conf の内容を保存します。

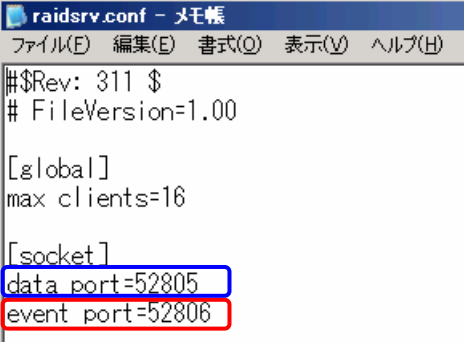

手順 **5** 次にRAIDビューアの設定ファイルを編集します。RAID ビューアの設定ファイルは、(インストールフォル ダ)¥gui¥raidview.conf です。テキストエディタなどで設定ファイ ルを開き、[network] セクションの port と port listen の番 号を Universal RAID Utility が使用できる TCP ポートに修正し ます。raidsrv サービスの data port の番号と port の番号に同 じ値を指定します。raidsrv サービスの event port の番号と port\_listen の番号に同じ値を指定します。修正したら、 raidview.conf の内容を保存します。

手順6 最後に raidcmd コマンドの設定ファイルを編集します。 raidcmd コマンドの設定ファイルは、(インストールフォル ダ)¥cli¥raidcmd.conf です。テキストエディタなどで設定ファイ ルを開き、[network] セクションの port の番号を Universal RAID Utility が使用できる TCP ポートに修正します。raidsrv サービスの data port の番号と port の番号に同じ値を指定し

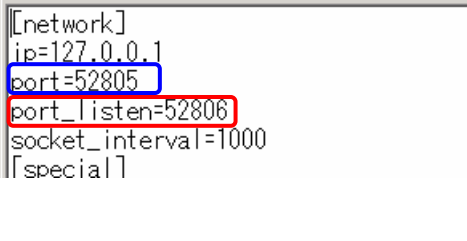

ファイル(E) 編集(E) 書式(O) 表示(V) ヘルプ(H)

**Taidview.conf - メモ帳** 

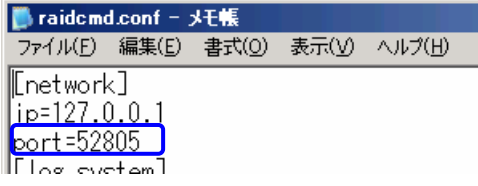

ます。raidcmd コマンドは TCP ポートを 1 つしか使用しません。修正したら、raidcmd.conf の内容を保存します。

手順 **7** 3 つの設定ファイルを修正したら、raidsrv サービスを開始します。[スタート] ボタン、[コントロール パネ ル] の順にクリックし、[管理ツール]、[サービス] の順にダブルクリックします。サービスを表示したら、[raidsrv] サ ービスをクリックし、[操作] メニューで[開始] をクリックします。

手順 **8** raidsrv サービスが開始したら TCP ポートの変更作業は完了です。

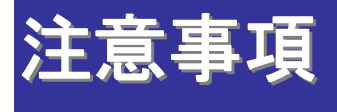

Universal RAID Utility を使用する上で注意すべき点について説明します。

# 動作環境

#### **IPv6** の利用について

Universal RAID Utility は、IPv6(Internet Protocol version 6)環境では動作しません。IPv4 環境で使用してく ださい。IPv6 環境で RAID システムを管理するには、RAID コントローラの BIOS ユーティリティを使用します。

#### リモートからの操作について

Universal RAID Utility は、プログラムをインストールしているコンピュータ上でのみ、RAID システムの情報参照や操 作を行えます。リモート環境で Universal RAID Utility を使用するには、Windows のリモートデスクトップ機能や、 市販のリモートコンソール機能を持つアプリケーションを使用します。

# **RAID** ビューア、ログビューア

#### **RAID** ビューア、ログビューア起動時のデジタル署名の確認について

RAID ビューアとログビューアはデジタル署名を署名しています。.NET Framework を使用するデジタル署名を持つ アプリケーションを起動すると、.NET Framework がデジタル署名が失効していないかネットワークへ確認を行います。 そのため、ネットワークに接続していないコンピュータや、ネットワーク接続状況の悪いコンピュータの場合、RAID ビュ ーア、ログビューアの起動まで数分待たされる可能性があります。 待たされる時間はオペレーティングシステムやネットワーク接続状況により異なります。

参考情報 http://support.microsoft.com/kb/936707/ja Universal RAID Utility が使用する用語の一覧です。

# **RAID** システムに関する基本用語

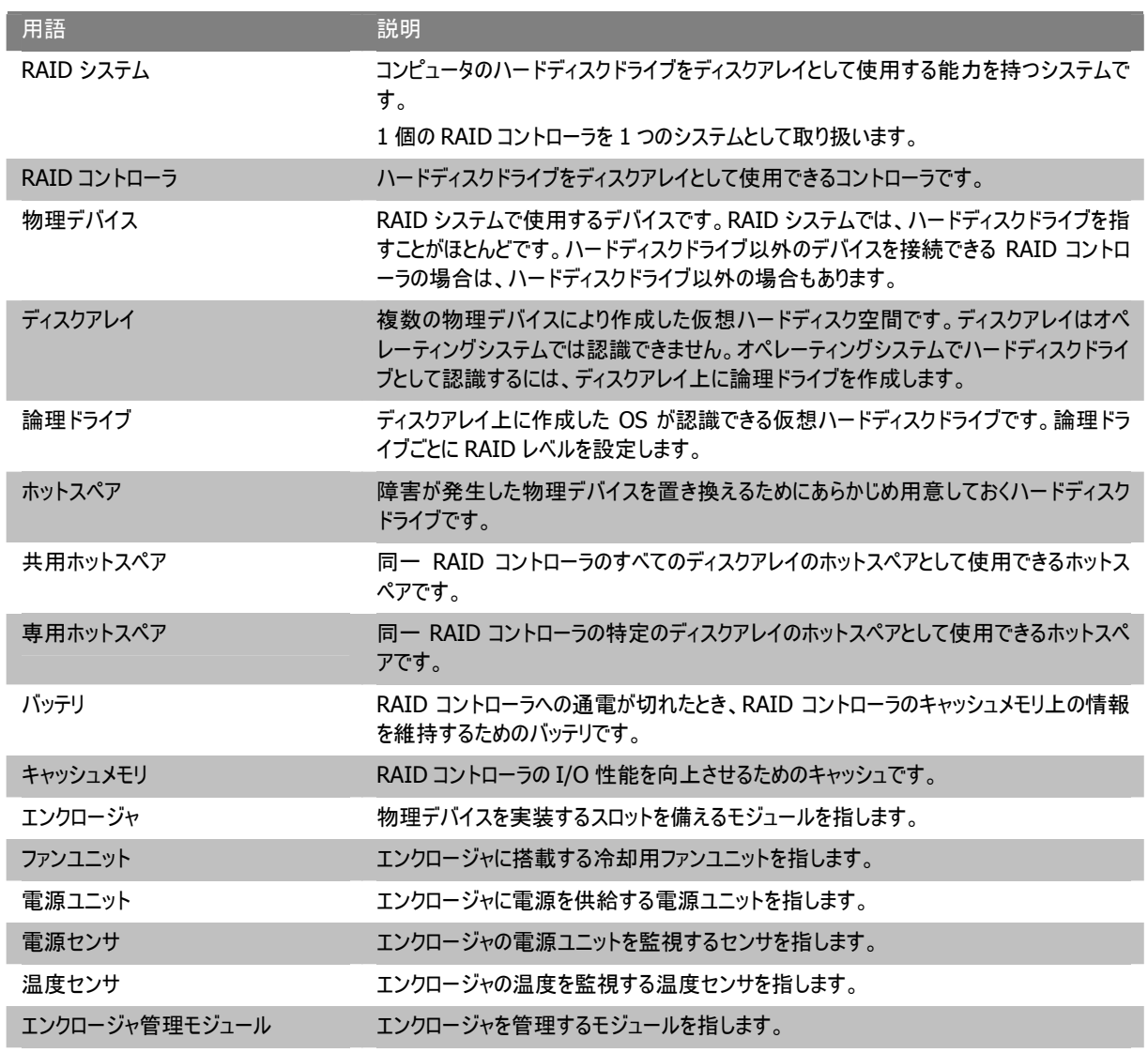

# **RAID** システムの機能に関する基本用語

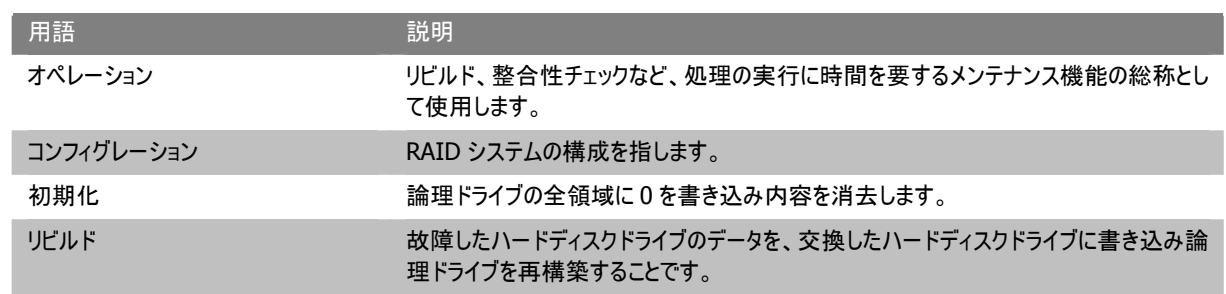

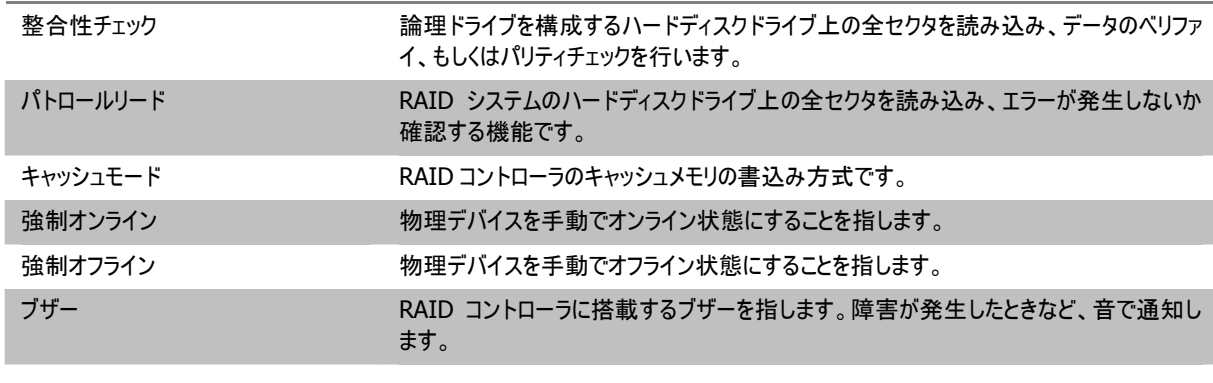

# **Universal RAID Utility** に関する基本用語

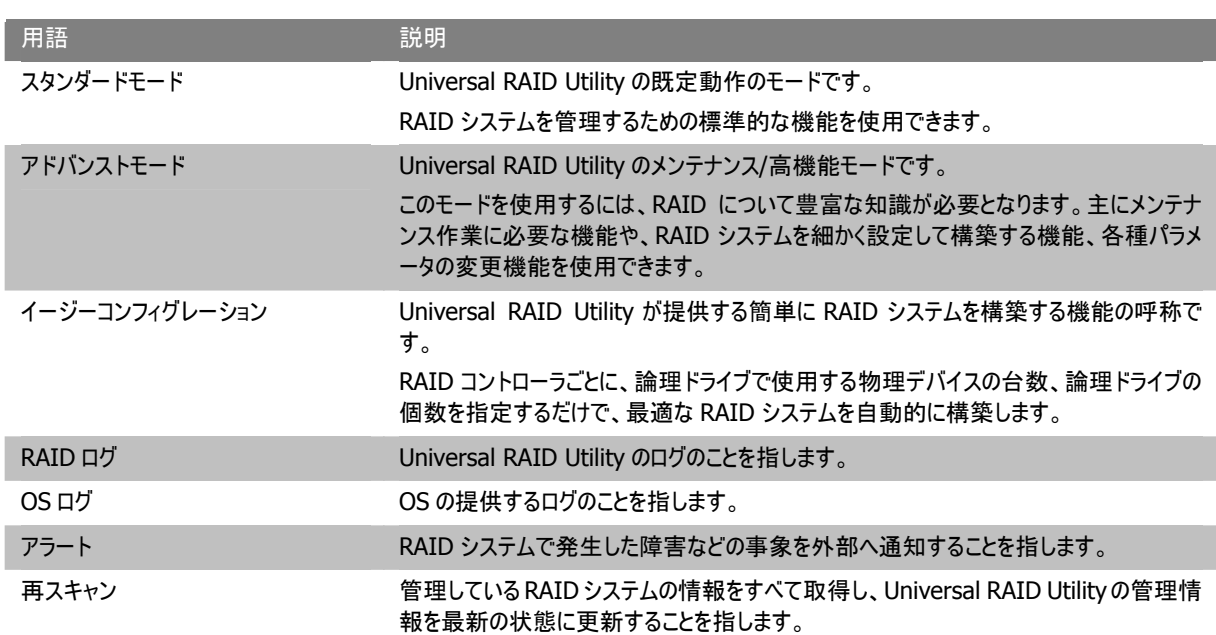

# 付録 B : ログ/イベント一覧

Universal RAID Utility が RAID ログ、Windows のイベントログ、ESMPRO/ServerManager へ送信するアラートの一覧です。

Windows のイベントログのイベントソース名 : raidsrv アラートタイプ : URAIDUTL

#### 一覧の説明

#### ログ登録

R : RAID ログへ登録するイベントです。

O : オペレーティングシステムのログへ登録するイベントです。

アラート通報

M : ESMPRO/ServerManager へ通報するイベントです。

A : エクスプレス通報サービスで通報するイベントです。

#### イベントの[説明] 中のアドレス表記

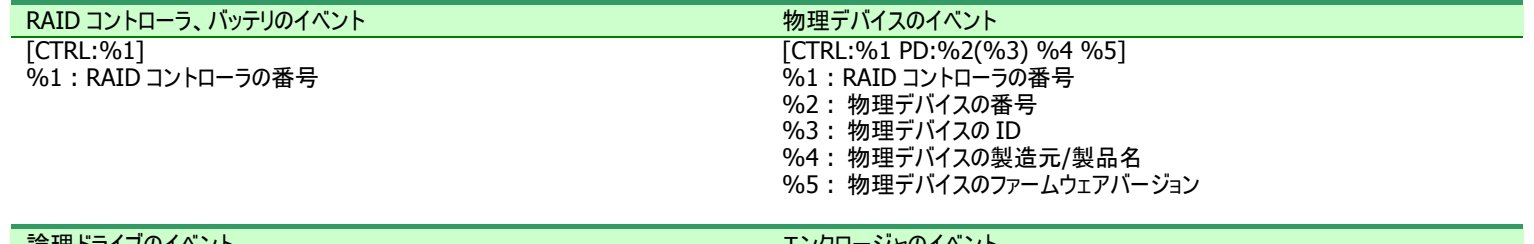

<span id="page-84-0"></span>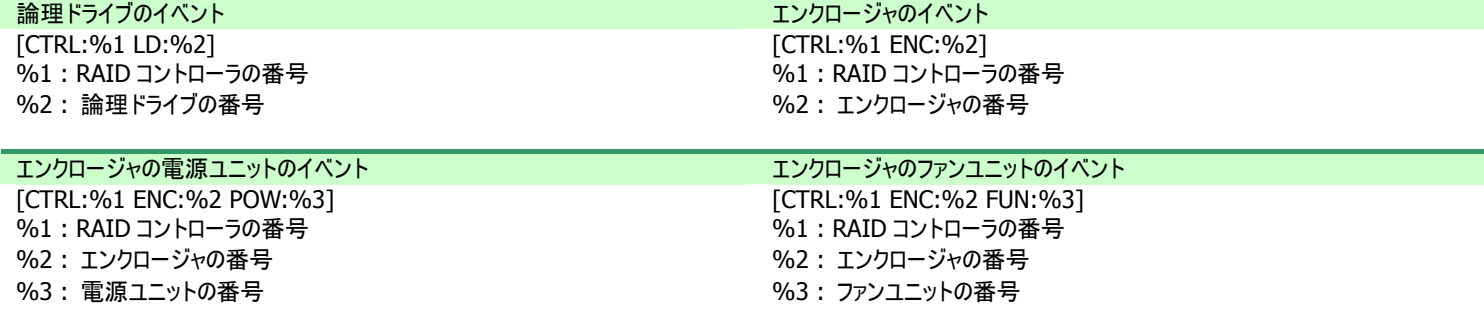

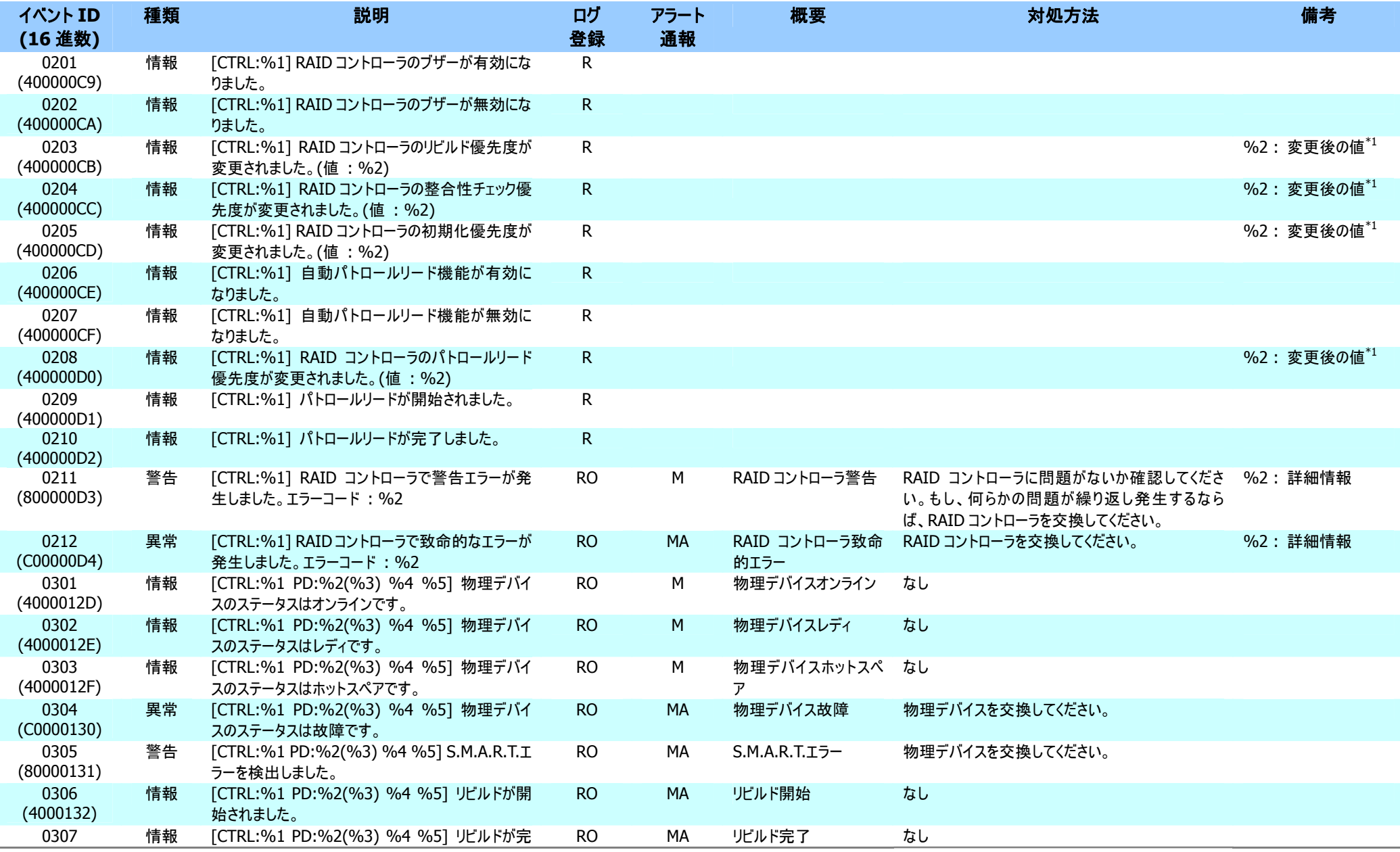

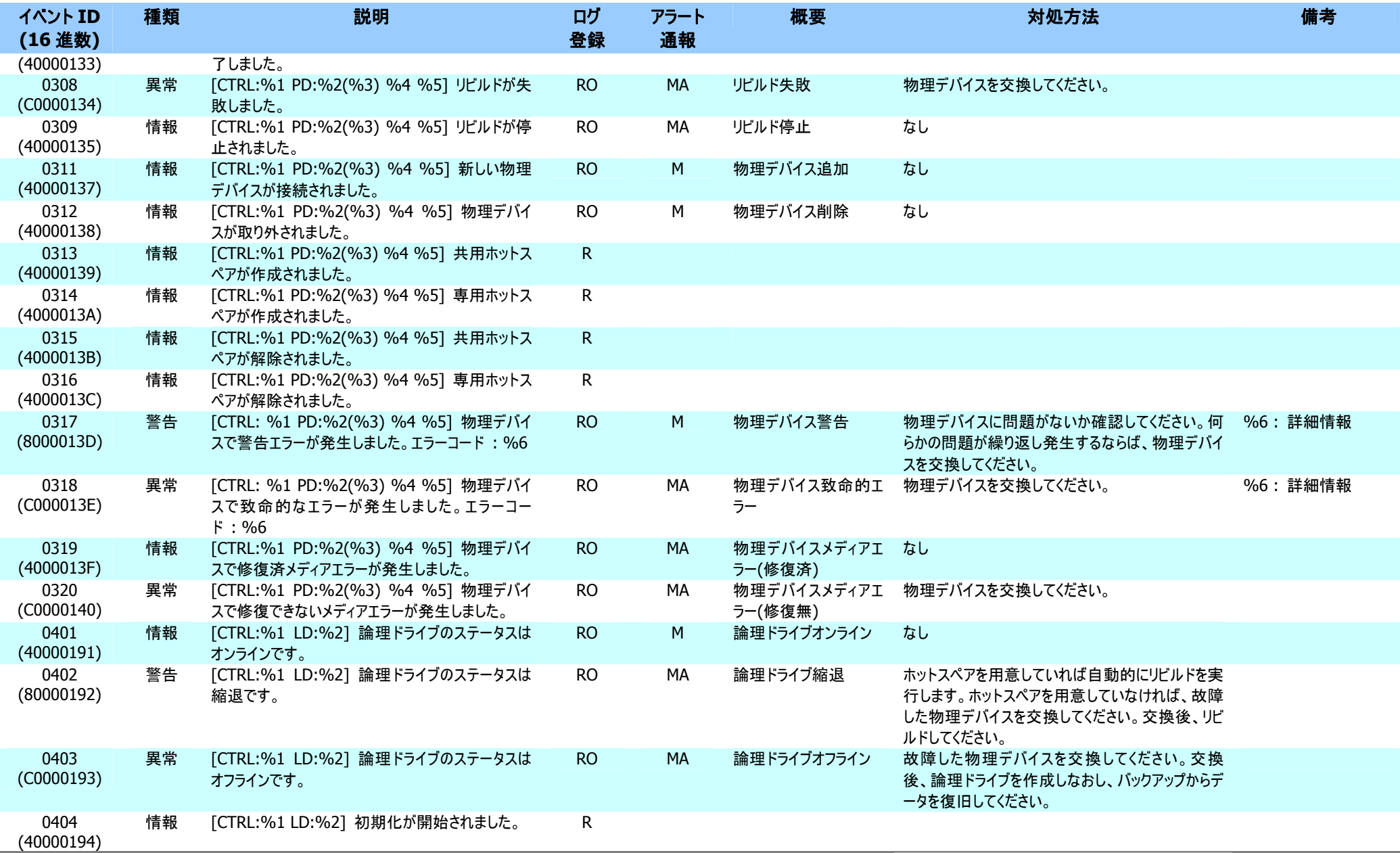

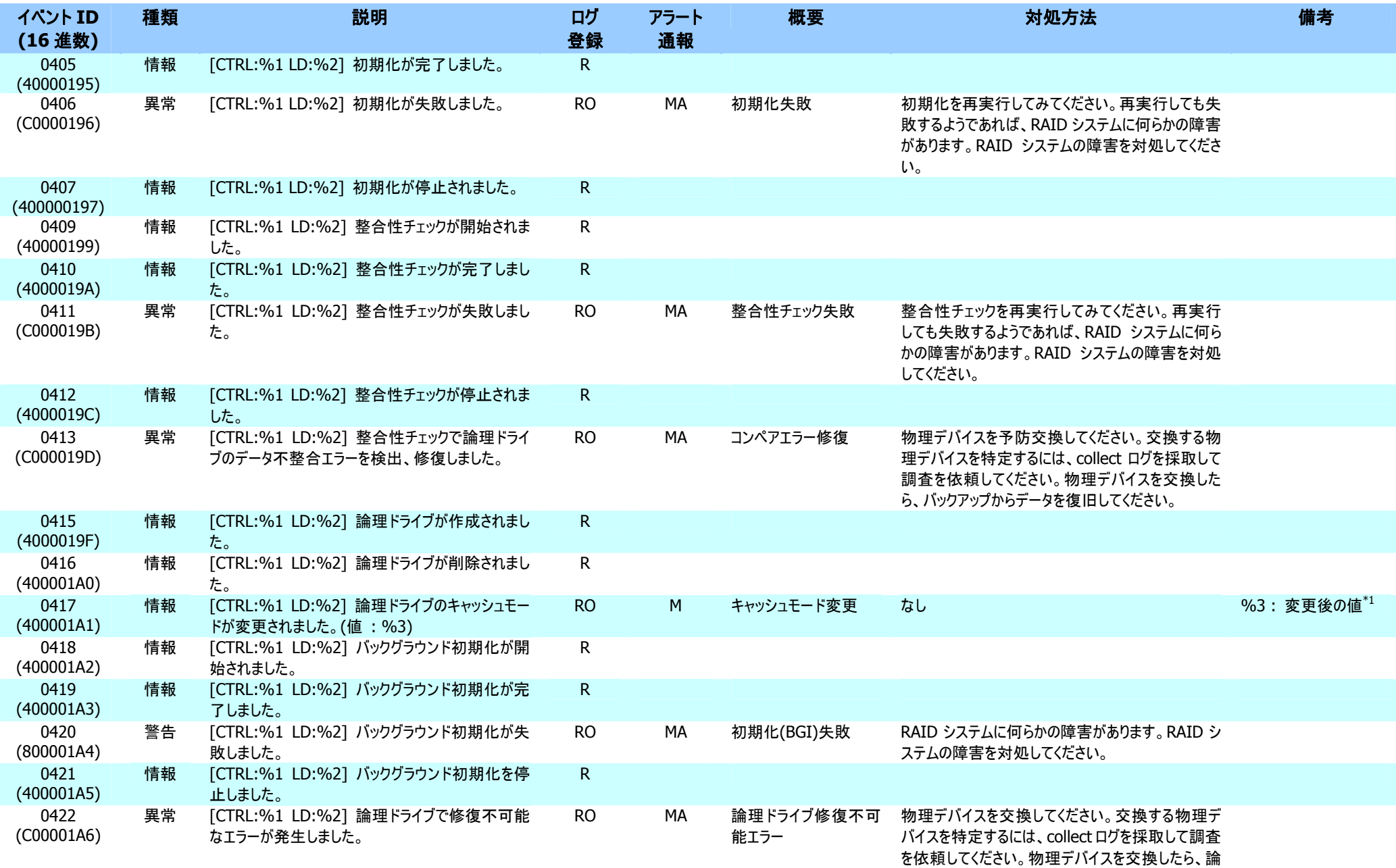

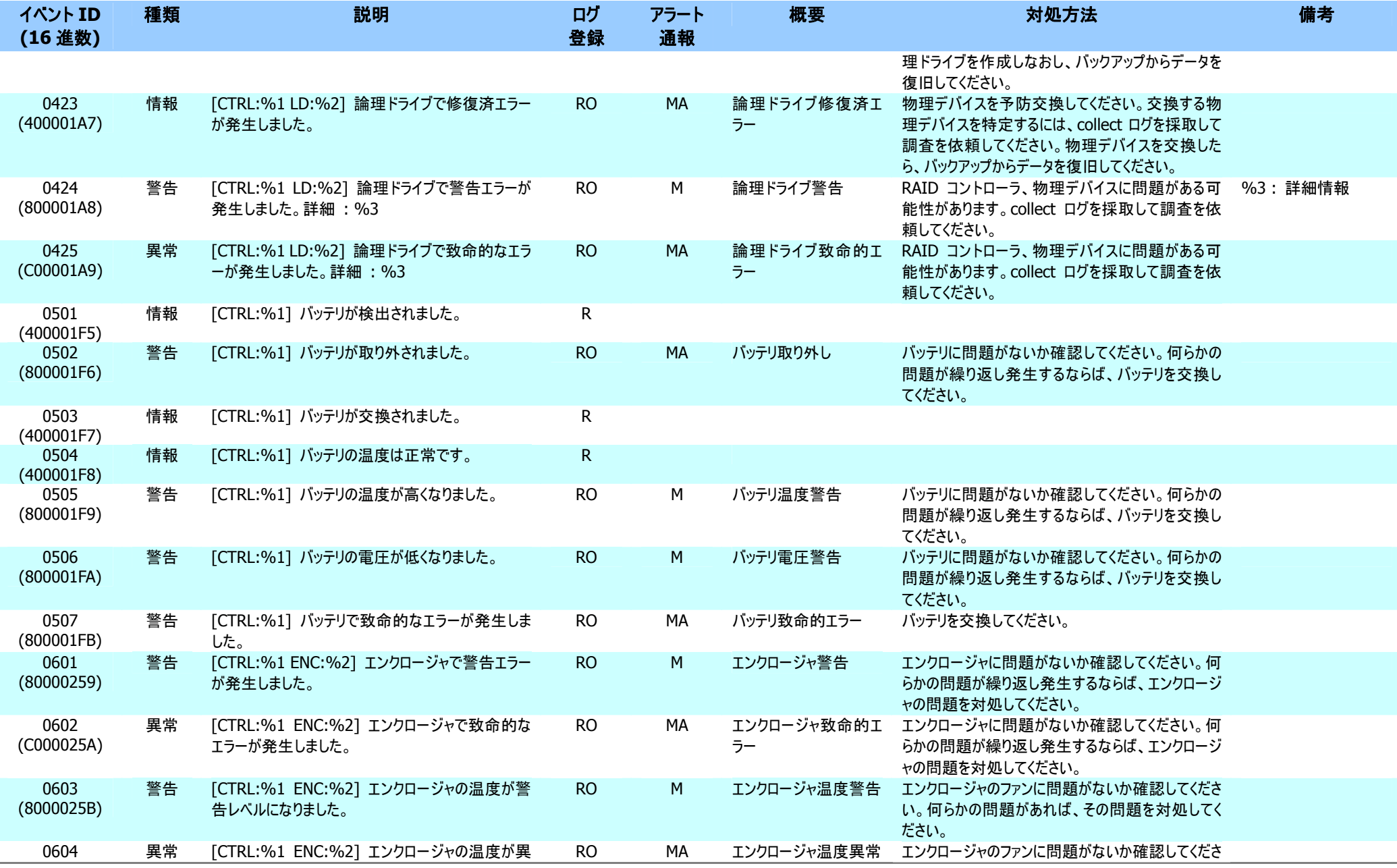

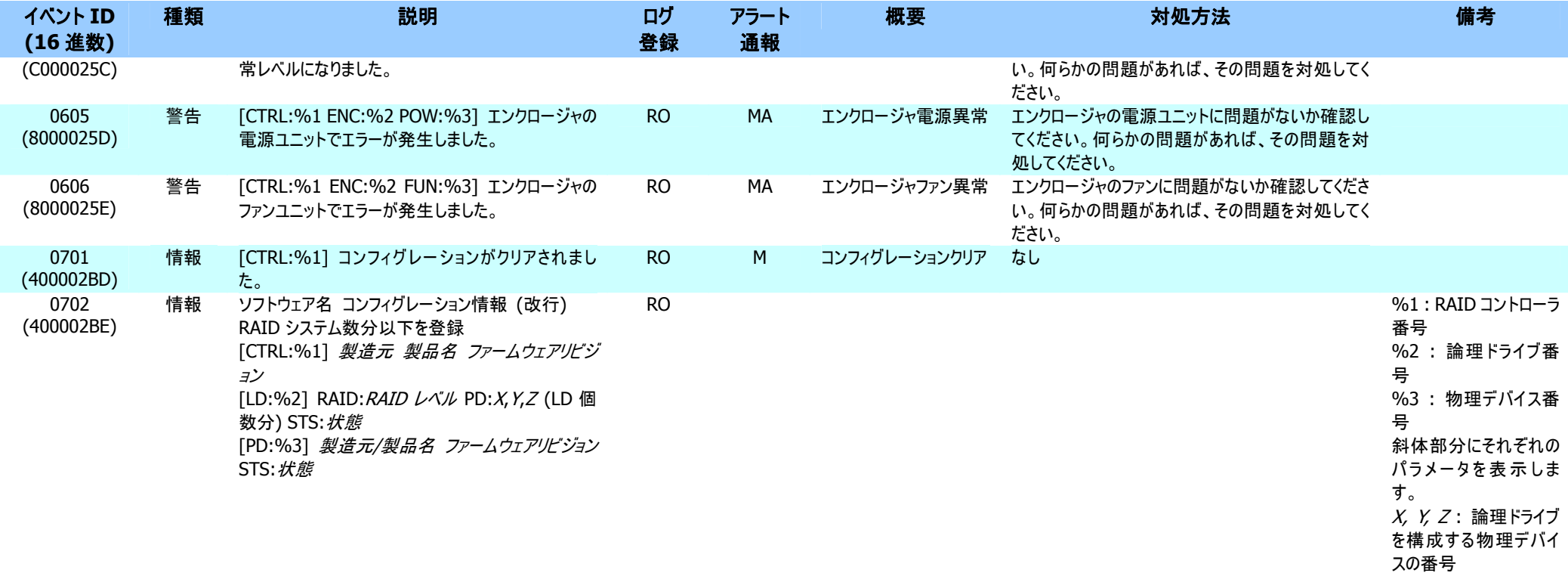

\*1 : RAID コントローラの種類によっては、本情報はログ内容に含まないことがあります。